# **Installation von Ubuntu** So geht`s

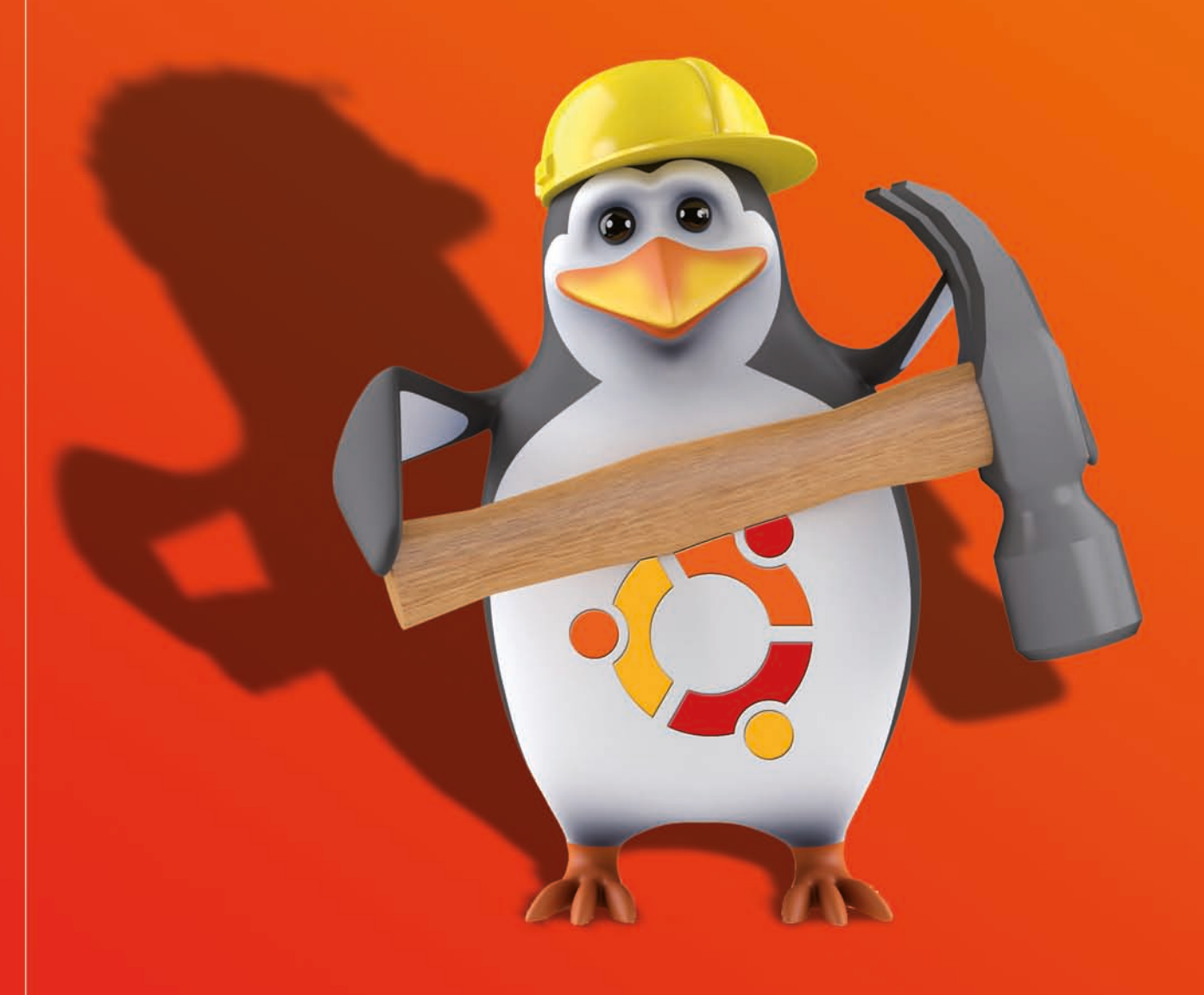

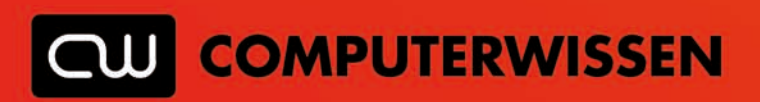

### **Ein Betriebssystem für die Menschen**

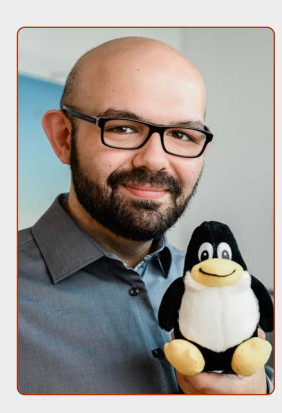

*Wir schreiben das Jahr 1991. Es ist Hochsommer und ein Entwickler aus Helsinki, Finnland, schreibt folgende Nachricht in ein Internet-Forum:*

*"Hallo an alle da draußen,*

*ich entwickle ein (freies) Betriebssystem (nur ein Hobby, wird nicht professionell und groß sein) für 386er-Prozessoren. Das läuft jetzt etwa seit April und fängt langsam an, fertig zu werden."*

*Dieser Entwickler heißt Linus Torvalds und er hat gerade sein eigenes Betriebssystem erschaffen. Dieses System taufte er "Linux", ein Mix aus seinem Vornamen Linus und dem UNIX-System, auf dem Linux basiert.*

*Heute, knapp 30 Jahre später, ist er der führende Chefentwickler unseres heißgeliebten Linux-Projekts, dem die besten Programmierer der Welt angehören. Zusammen haben sie ein Rundum-sorglos-Betriebssystem entwickelt, das sicher, schnell und anwendungsfreundlich ist. Der Weg bis dahin war alles andere als einfach.*

*In den 90er-Jahren hat Windows den PC-Markt im Sturm erobert. Im Privatanwender-Bereich sicherte sich der Hersteller Microsoft einen Marktanteil von 95 %. Sämtliche Hersteller haben ihre Geräte lediglich für die Verwendung mit Windows konzipiert und Programmierer entwickelten ebenso nur für Windows, denn hier war das große Geld zu verdienen.*

*Anfangs war es Linus Torvalds und einer Handvoll engagierten Programmierern zu verdanken, die in Ihrer Freizeit fleißig Linux weiterentwickelten. Heute arbeiten Hunderte Programmierer ehrenamtlich und mit Hilfe von Spenden an dem System.*

*Was kostenlos ist, kann nicht gut sein? Hier beweisen die ehrenamtlichen Programmierer das Gegenteil: Linux ist in der Statistik das sicherste und stabilste Betriebssystem. Es ist kein Zufall, dass große Unternehmen wie IBM, Google oder Facebook auf Linux-Systeme setzen. Windows dagegen ist in der Branche als Schweizer Käse bekannt, wenn es um das Thema Sicherheit geht.*

*Lange Zeit war Linux ein Nischen-Betriebssystem für Computer-Enthusiasten und PC-Bastler. Aber auch Windows-Nutzer lebten nicht im Paradies. Fast tägliche Abstürze, verschwundene Word-Dokumente, ein mit der Zeit immer langsamer werdendes System – es ist kein Wunder, dass viele Menschen das Thema Computer nicht mögen.*

*Dann kam im Jahr 2004 die erste Version von Ubuntu Linux heraus – und das System schlug in der Computerwelt ein wie eine*  Bombe. Ubuntu ist das erste Linux-Betriebssystem, das "Out-of*the-Box" funktioniert: System installieren und alles läuft von Anfang an. Einfach zu bedienen, stabil, zuverlässig und es wird mit der Zeit nicht langsamer. Damals wie heute sind Nutzer völlig begeistert – jeder kann es herunterladen und bedienen, ob Reich oder Arm, ob alt oder jung. Der Name "Ubuntu" ist das Motto: Er kommt aus der afrikanischen Sprache Zulu und heißt "Menschlichkeit".*

*Auch ich gehörte Anfang der 2000er zu den Linux-Bastlern und probierte querbeet fast alle Linux-Distributionen durch. Doch keine davon hat es geschafft mich lange von Windows wegzubringen. Immer lief irgendetwas nicht richtig oder langsam.*

*Ubuntu Linux dagegen war für mich eine Offenbarung: Das erste Linux-System, bei der nach der Installation einfach alles so funktionierte wie es sollte. Und das erste System, das mir den Abschied von Windows leicht gemacht hat.*

*Heute ist Ubuntu Linux nach weiteren 16 Jahren Weiterentwicklung sogar noch reifer und längst bereit für jeden PC-Einsteiger. Auch Anfänger verstehen das System auf Anhieb und können es einfach für jegliche Alltagsaufgaben nutzen: Internet, E-Mail und Office gehören zum Standard, Probleme mit Treibern für Grafikkarten oder Drucker sind nun eine Rarität statt eine Regel.*

*Deshalb wünsche ich Ihnen nun – statt weiterer Worte – viel Spaß und Erfolg mit Ihrem neuen Linux-Betriebssystem. Ich bin mir sicher: Sobald Sie einmal Linux-Luft geschnuppert haben, werden auch Sie Ihr altes System nicht mehr vermissen.*

*Ihr Kaner Etem*

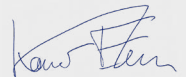

*Chefredakteur des "Linux-Insiders"*

#### **Chefredakteur Kaner Etem**

Kaner Etem war über zehn Jahre in verschiedenen Start-Up-Firmen tätig und war für die IT-Server-Architektur und Computersicherheit in Unternehmen verantwortlich. Nach seinem BWL-Abschluss an der LMU München und einigen Stationen im Finanzsektor ist er seit 2013 als freier Redakteur, Fotograf und IT-Dienstleister in München selbstständig.

#### **LESERSERVICE**

**Experten-Support:** Sie haben ein Linux-Problem, das sich partout nicht lösen lässt? Wir lassen Sie nicht allein! Schildern Sie uns unter der Internetadresse **club.computerwissen.de** Ihr Anliegen. Unsere Linux-Experten helfen Ihnen montags bis freitags innerhalb von 48 Stunden!

**Online-Portal:** Alle Downloads und Terminal-Befehle zu dieser Ausgabe finden Sie unter **www.linux-insider.de**

Die Anleitungen und Tipps in dieser Ausgabe wurden auf der aktuellen Version **Ubuntu 20.04.3 LTS** durchgeführt und geprüft.

# **Inhalt**

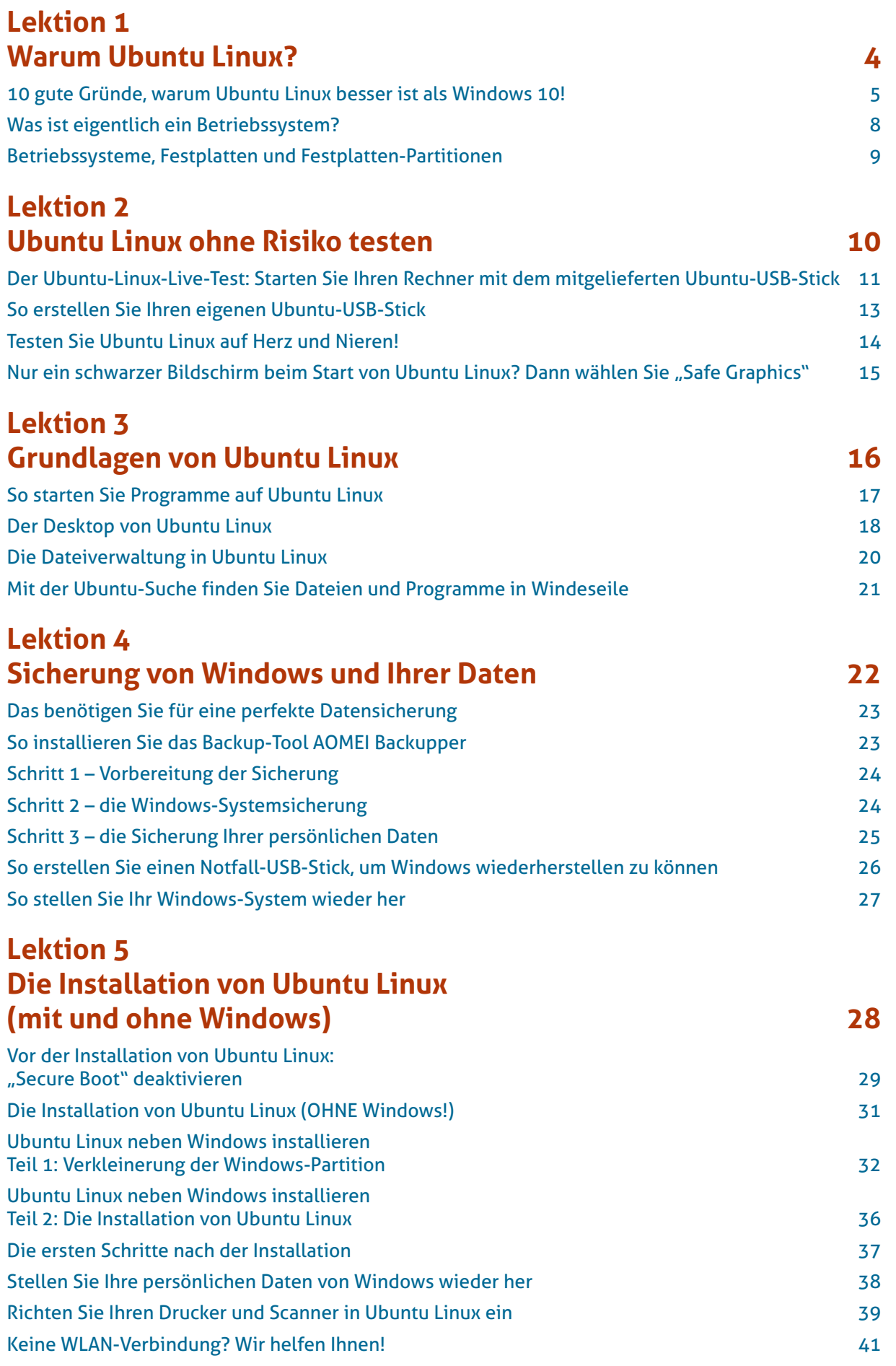

# <span id="page-3-0"></span>**LEKTION 1 Warum Ubuntu Linux?**

### <span id="page-4-0"></span>**10 gute Gründe, warum Ubuntu Linux besser ist als Windows 10!**

Ubuntu Linux ist das meist installierte Linux-System und für Einsteiger perfekt geeignet. Aber was genau macht es zum Liebling in der Linux-Gemeinschaft und warum ist es besser als Windows? Das erfahren Sie auf den nächsten Seiten.

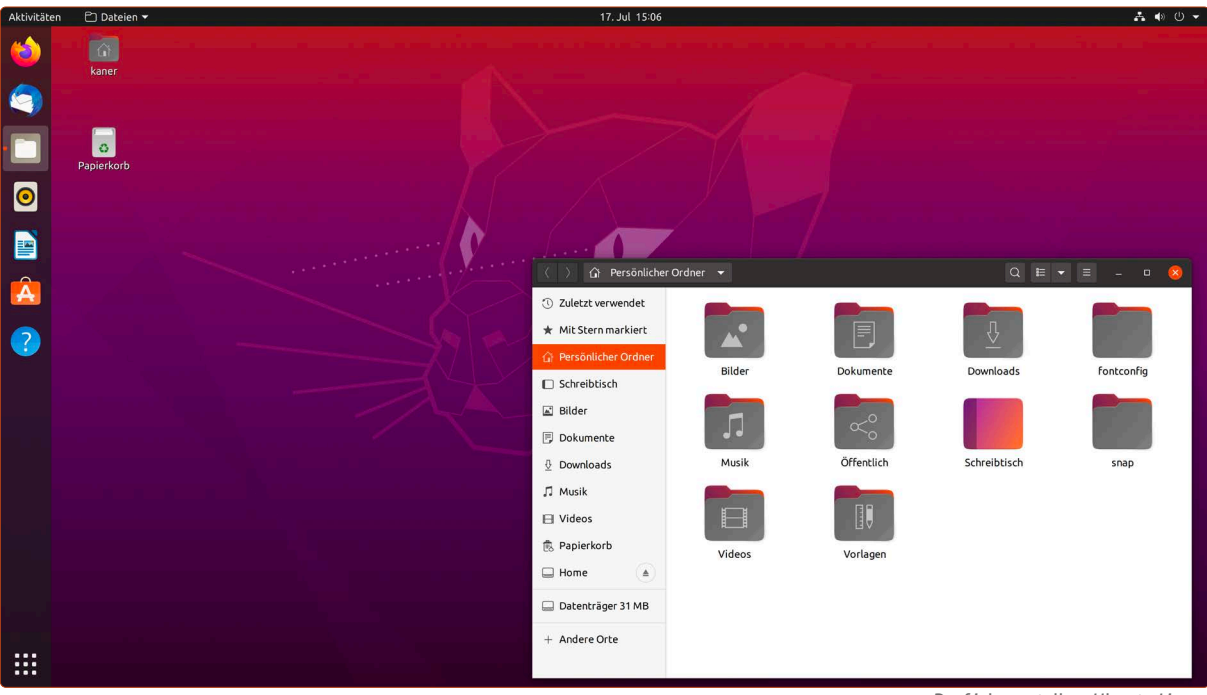

### **Grund Nr.1: Ubuntu Linux ist komplett kostenfrei**

Ubuntu Linux ist sowohl für Privatanwender als auch Unternehmen komplett kostenfrei. Es gibt keine Lizenzen zu erwerben, es gibt keinen "Demo-Modus" – Sie können Ubuntu testen, installieren und so lange nutzen wie Sie möchten. Sie können Ubuntu Linux auf so vielen Rechnern einsetzen, wie Sie möchten.

### **Grund Nr. 2: Ubuntu Linux ist benutzerfreundlicher als Windows!**

Viele Leser teilen mir mit, dass Sie vorher keinen Spaß mit Windows an der Benutzung eines Rechners hatten. Das hat sich seit Ubuntu Linux geändert! Sie kommen mit Ubuntu Linux besser und einfacher im Alltag zurecht.

### **Grund Nr. 3: Alles Nötige ist schon mit dabei!**

Das Windows-System kommt an sich ziemlich "nackt" daher. Sie möchten Word-Dateien erstellen oder bearbeiten? Dann müssen Sie sich noch Microsoft Office kaufen. Sie möchten Fotos bearbeiten? Dann haben Sie die Qual der Wahl zwischen vielen kommerziellen Fotoprogrammen, die oft 100 Euro oder mehr kosten.

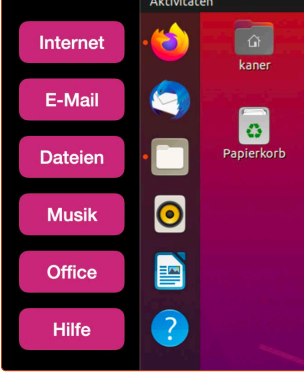

*Darf ich vorstellen: Ubuntu Linux.*

Nicht so bei Ubuntu Linux: Bereits von Anfang an sind ausgewählte Programme vorinstalliert, mit denen Sie Ihren Alltag perfekt meistern:

- Im Internet surfen mit Firefox,
- Word-, Excel- oder Powerpoint-Dateien erstellen und bearbeiten mit LibreOffice,
- Musik abspielen und Musik-CDs archivieren mit Rhythmbox,
- Termine verwalten mit dem Kalender oder To-Do-Listen erstellen und abhaken,
- Fotos verwalten und Fotos bearbeiten mit Shotwell und
- kleine Spiele für zwischendurch, wie z. B. Solitaire oder Sudoku.

### **Grund Nr. 4: Über 2.500 weitere Programme kostenlos in Ubuntu Software**

Sie möchten ein neues Programm installieren. Wie geht das bei Windows?

- Programmname in Google eingeben
- Sich durch drei (möglicherweise dubiose) Internetseiten durchklicken
- Download-Schaltfläche finden (und hoffentlich trifft man nicht die Werbung, die sich als Download-Schaltfläche tarnt)
- Installationsprogramm herunterladen und dann zehn mal klicken: Weiter, Weiter, Weiter, Weiter... Hoppla, aus Versehen ein Spion-Programm mitinstalliert, das sich im Internet-Browser eingenistet hat!

### **Wie läuft es bei Ubuntu?**

- Ubuntu Software öffnen
- Stöbern in den Kategorien wie Foto und Video / Office / Internet / Produktivität usw. – oder Sie geben in die Suche einfach das gewünschte Programm ein
- Sie klicken auf Installieren fertig.

Alle Programme in Ubuntu Software sind kostenlos, installieren keine unerwünschten Spionageprogramme und sind vollumfänglich und ohne Zeitbegrenzung nutzbar. Ja, wirklich: Es gibt keine Haken bei der Sache.

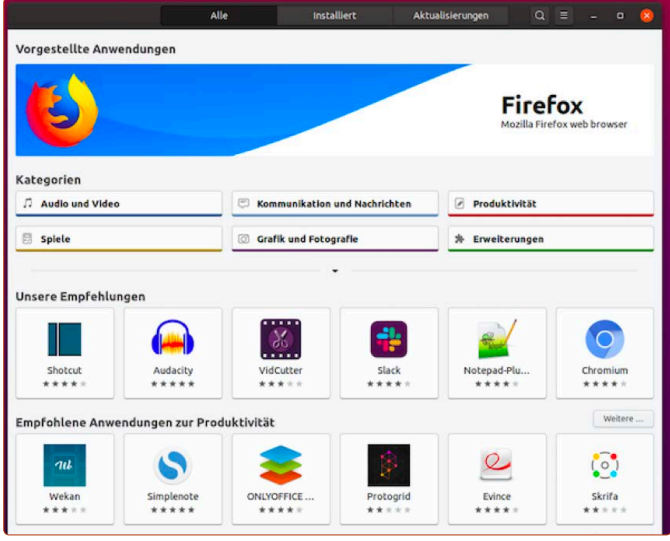

*Grenzenlos shoppen, aber ohne Bezahlung: Ubuntu Software.*

### **Grund Nr. 5: Sie können Ubuntu Linux vorher ausführlich testen**

Sie trauen dem Ganzen noch nicht? Kein Problem! Wie Sie Ubuntu Linux testen, erfahren Sie in der nächsten Lektion dieses Linux-Kurses. So verändern Sie nichts an Ihrem Rechner und können erst einmal in Ruhe schauen, ob Ihnen Ubuntu Linux gefällt!

### **Grund Nr. 6: Ubuntu Linux ist ressourcensparender als Windows 10**

Bei Windows 10 müssen es schon 8 GB Arbeitsspeicher und ein schneller Prozessor sein, um zügig arbeiten zu können. Ubuntu Linux kommt mit weniger Ressourcen aus. Hier reichen 4 GB Arbeitsspeicher aus, um flüssig arbeiten zu können.

Und wenn Ihr Rechner noch älter oder noch weniger Arbeitsspeicher als 4 GB hat: Auch dafür gibt es eigene "Linux-Light"-Systeme, die für schwächere Rechner ausgelegt sind. Diese stelle ich Ihnen in Lektion 9 vor.

### **Grund Nr. 7: Ubuntu Linux benötigt kein Antivirenprogramm**

Die Sicherheitsarchitektur von Ubuntu Linux ist der von Windows bei Weitem überlegen. Schon seit der Entstehung von Linux waren Sicherheit und Datenschutz die wichtigsten Kriterien. Bei Windows hapert es jedoch deutlich in diesen Disziplinen und verursacht jährlich Milliardenschäden in der Industrie durch lahmgelegte Computer und gestohlene Daten für das Online-Banking.

Norton 360-Abonnements im Vergleich Norton 360<br>Standard Norton 360<br>Deluxe Norton 360<br>Premium **1 Jahr 2 Jahre 1 Jahr 2 Jahre** 1 Jahr 2 Jahre 74.99€ 94.99 104,99 Anzahl von Geräter Anti-Spyware, Antivirus,  $\bullet$  $\bullet$ ò  $\bullet$ Firewall für PC und Mar  $\bullet$  $\bullet$ Ċ

*Teure Virenscanner: Davon können Sie sich sehr bald verabschieden.*

Ubuntu Linux ist so sicher, dass Sie kein Antivirenprogramm benötigen.

#### **Das bedeutet für Sie:**

- Keine Sorgen mehr vor Viren, Trojanern oder Schadprogrammen
- Keine Verlangsamung des Systems, da kein Antiviren-Scanner ständig im Hintergrund arbeiten muss

### **Grund Nr. 8: Ubuntu Linux ist offen (und damit sicherer)**

Vielleicht fragen Sie sich: Warum kann ich Ubuntu Linux vertrauen?

Ganz einfach: Ubuntu Linux ist ein quelloffenes System. Das bedeutet, Sie könnten sich in das Thema Programmieren hineinfuchsen (müssen Sie aber nicht, keine Sorge) und jeden einzelnen Code von Ubuntu Linux ansehen.

Genau das machen tagtäglich Hunderte von ehrenamtlichen Programmierern und überprüfen den Code von Ubuntu Linux auf Sicherheitslü-

open source initiative **R**

*Open-Source-Programme sind quelloffen und können von jedem eingesehen werden.*

cken, Spionage-Code oder Ähnliches, was Ihnen schaden könnte.

Microsoft hingegen veröffentlicht den Quellcode von Windows **nicht**. Denn der ist Microsofts Betriebsgeheimnis. Das bedeutet, kein Dritter kann feststellen, was sich wirklich im Inneren von Windows befindet. Häufig wird z. B. spekuliert, dass Windows geheime Hintertüren im Code hinterlässt, womit Geheimdienste Zugriff auf Daten von Windows-Systemen bekommen.

**Also, zum Vergleich:** Mit Ubuntu Linux bekommen Sie ein normales Auto. Sie können einfach damit fahren. Sie können aber auch, wenn Sie es möchten, die Motorhaube öffnen und jede einzelne Schraube ansehen. Sie können auch Einzelteile wechseln und austauschen, ganz wie Sie es möchten.

Würde Microsoft allerdings ein Auto bauen, könnten Sie damit nur fahren. Aber es gibt keine Motorhaube zum Öffnen und keinen Weg, um zu sehen, wie das Auto arbeitet oder was sich im Inneren befindet. Würden Sie so ein Auto fahren wollen?

#### **Grund Nr. 9: Ubuntu-Linux-Updates machen das System sicherer und schneller – nicht umgekehrt!**

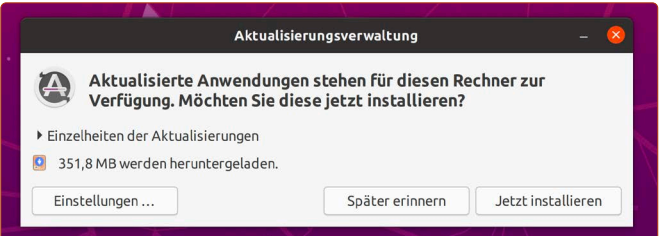

*Aktualisierungen sind auf Ubuntu Linux innerhalb weniger Minuten erledigt.*

Sie kriegen es ganz offen von mir zu hören: Kein System ist perfekt. Auch Ubuntu Linux nicht. Es werden täglich neue Fehler und Lücken im System gefunden. Das benutzen Linux-Miesmacher als Argument dafür, dass Linux weniger sicher sei als Windows.

Nun kommt das Aber: Dadurch, dass auf Linux mehr gefunden wird, werden gefundene Lücken von den Programmierern innerhalb weniger Stunden (!) geschlossen und sofort Aktualisierungen für alle Anwender bereitgestellt.

Ganz anders bei Windows: Gefundene Sicherheitslücken werden nur einmal im Monat geschlossen (jeder zweite Dienstag des Monats) oder auch viel später ... das bedeutet, dass Windows-Anwender viel länger den Gefahren einer neuen Sicherheitslücke ausgesetzt sind.

Zudem kommt, dass Windows-Updates sehr lange dauern und es mitunter auch bei vielen Anwendern zu Fehlern kommt – die Windows-Updates machen viele Rechner über Nacht unbrauchbar!

Bei Ubuntu Linux hingegen dauern die Updates nicht länger als ein, maximal zwei Minuten. Und das Tolle: Bei jedem Update lässt Ubuntu auch ein Pflegeprogramm laufen, das alte, nicht mehr benötigte Systemreste automatisch entfernt. So befreit sich Ubuntu Linux regelmäßig selbst von Ballast und bleibt immer schnell.

#### **Grund Nr. 10: Aktualisierungen sind für die Zukunft garantiert.**

Zuletzt haben es alle Windows-7-Nutzer erlebt: Sie sind gestrandet, weil Microsoft das beliebte Betriebssystem nicht mehr unterstützt. Das bedeutet, dass neu entdeckte Sicherheitslücken in Windows 7 nicht mehr geschlossen werden.

Alles, was Windows-7-Nutzer tun können, ist, Windows 10 zu kaufen – wiederum für etwas über 100 Euro.

Wie wird es bei Windows 10 sein? Das weiß nur die Glaskugel.

Sicher hingegen ist bei Ubuntu Linux: Es wird immer kostenlos bleiben und Sie erhalten "ewig" System- und Programmaktualisierungen.

Alle zwei Jahre kommt eine neue Ubuntu-Linux-Version mit

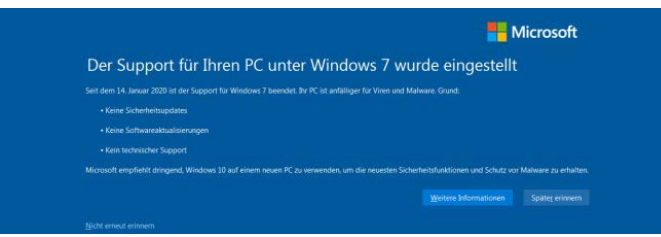

Langzeitunterstützung heraus (erkennbar an dem Kürzel "LTS"), die jede für sich für 5 Jahre unterstützt wird.

Sie haben jetzt die Version Ubuntu Linux 20.04 LTS bekommen (an den Zahlen kann man übrigens ablesen, wann diese Version erschienen ist – 20.04 ist im April (vierter Monat) im Jahr 2020 veröffentlicht worden. Diese wird bis zum Jahr 2022 mit Programm- und Sicherheitsaktualisierungen unterstützt und bis zum Jahr 2025 mit Sicherheitsaktualisierungen versorgt.

Die nächste LTS-Version erscheint voraussichtlich April 2022 (Ubuntu Linux 22.04 LTS). Diese wird dann wiederum bis zum Jahr 2024 mit Programm- und Sicherheitsaktualisierungen versorgt und bis zum Jahr 2027 mit Sicherheitsaktualisierungen.

Ob Sie schon im Jahr 2022 auf die neuere Ubuntu-Linux-Version umsteigen, kommt darauf an, ob Sie jeweils auf die neuesten Programmversionen von LibreOffice und allen anderen mitgelieferten Programmen umsteigen möchten. Sie müssen das aber nicht, wenn Sie grundsätzlich mit Ihrem System zufrieden sind. Denn mit Sicherheitsaktualisierungen bleiben Sie versorgt.

Erst im Jahr 2025, wenn die Unterstützung für Ubuntu 20.04 LTS vollständig endet, sollten Sie auf die jeweils aktuelle LTS-Version Ubuntu Linux umsteigen – und auch das geht mit einem simplen Klick (wie genau das geht und wann der beste Zeitpunkt dafür ist, bekommen Sie immer im Linux-Insider mit, der monatlich erscheint).

Jetzt werden Sie vielleicht die Frage stellen: Woher will Herr Etem wissen, ob es Ubuntu Linux noch in 10 oder 20 Jahren geben wird?

Auch das kann ich Ihnen ohne Sorge beantworten: Selbst wenn es Ubuntu Linux eines Tages nicht mehr geben sollte (und das ist ein großes Wenn, es gibt aktuell keine Anzeichen dafür, etwas anderes anzunehmen), gibt es unzählige andere Linux-Alternativen. In Lektion 9 stelle ich Ihnen sogar alternative Linux-Systeme vor.

Das wahrscheinlichste Szenario ist aber, dass das Ubuntu-Projekt von einem anderen Entwickler-Team weitergeführt wird, da Ubuntu Linux quelloffen ist. Das bedeutet, jeder hat Einsicht in den Quellcode von Ubuntu Linux und kann da weitermachen, wo das alte Team in der fernen Zukunft vielleicht aufhören wird.

Und selbst wenn nicht: Es gibt unzählige Linux-Alternativen, die Sie problemlos weiterverwenden können. Ein neues Betriebssystem ist innerhalb von 10 bis 30 Minuten installiert und Sie müssen nur Ihre persönlichen Daten auf die neue Linux-System kopieren. Glauben Sie mir also, wenn ich sage: Eher wird Windows verschwinden als Linux. Denn Windows ist in der Hand eines privaten Unternehmens. Linux ist ein allgemeines und offenes Gemeinschaftsgut, das jeder Mensch weiterentwickeln kann.

Nachdem Sie nun wissen, welche guten Gründe für Ubuntu Linux sprechen, werden Sie auf den nächsten Seiten Ihren PC bzw. Ihren Laptop besser kennenlernen!

*Windows-7-Nutzer ließ Microsoft plötzlich im Regen stehen.*

### <span id="page-7-0"></span>**Was ist eigentlich ein Betriebssystem?**

PC und Windows – für die meisten Anwender ist das eine fest verbundene Einheit. Dass es in Wirklichkeit aber auch Alternativen zu Windows gibt, ist den meisten Anwendern nicht bewusst. Daher ist es besonders schön, dass Sie jetzt mit diesem Linux-Kurs aus diesem "Gefängnis" ausbrechen werden!

Microsoft hat es geschafft, dass viele Leute die Computerwelt mit Windows gleichsetzen. Deswegen existiert das Missverständnis, dass Ubuntu ein Programm ist, das auf Windows installiert wird.

Ein Betriebssystem ist in erster Linie die Verbindung zwischen Hardware (Monitor, Grafikkarte, Festplatte, Maus etc.), den Treibern (Kommunikationsprogramme zwischen Hardware und Betriebssystem) und den Programmen, wie z. B. Word oder der Internet-Browser Firefox. Windows ist ein solches Betriebssystem genauso wie Ubuntu Linux.

Das Diagramm unten zeigt Ihnen die Hierarchie beim Starten eines Computers.

Wie Sie also anhand des Diagramms sehen, passiert Folgendes (von unten nach oben):

- **Ebene 1:** Mit dem Einschaltknopf starten Sie den PC bzw. Laptop.
- **Ebene 2:** Es startet das allererste Programm namens "UEFI" (früher: BIOS). Das UEFI startet das Betriebssystem.
- **Ebene 3:** Das Betriebssystem (wie Windows oder Ubuntu Linux) wird geladen. Betriebssysteme laden anschließend Treiber und starten Programme.
- **Ebene 4:** Sie können die Programme wie Firefox oder Word jetzt nutzen.

#### **Wichtig für Sie zu wissen:**

Windows und Linux sind von Grund auf verschieden! Das bedeutet, dass alles, was nach Ebene 3 kommt, ebenso unterschiedlich ist.

#### **Daher gelten folgende drei Punkte:**

- Ubuntu wird **nicht** *auf* Windows installiert, sondern *statt* Windows oder *parallel neben* Windows.
- Windows-Programme funktionieren **NICHT** auf Ubuntu Linux! Wenn Sie auf Programme angewiesen sind, die Sie regelmäßig verwenden müssen, erkundigen Sie sich, ob der Hersteller des Programms auch eine Linux-Variante bietet. Doch selbst wenn nicht: In einer späteren Lektion lernen Sie auch, wie Sie Windows-Programme auf Ubuntu Linux doch zum Laufen kriegen!
- Windows-Treiber funktionieren **NICHT** auf Ubuntu Linux! Ihr Drucker zum Beispiel benötigt einen Treiber für Linux. Der für Windows funktioniert unter Linux nicht! **Aber keine Sorge:** Ubuntu Linux bringt seine eigenen Treiber und Programme mit. Bei Ubuntu haben Sie sogar weit weniger Arbeit damit als bei Windows.

Machen Sie sich also keine Sorgen, dass Sie etwas von Windows vermissen werden – mit Ubuntu Linux geht alles, wenn nicht sogar noch besser!

### **Was ist ein Computer?**

**EBENE 4 Treiber und Programme** (z. B. Firefox, Word)

**EBENE 3 Betriebssystem** wie z. B. Windows ODER Ubuntu Linux

**EBENE 2 UEFI/BIOS UEFI / BIOS startet das Betriebssystem**  Leserichtung von unten nach oben

### **EBENE 1 PC** / Laptop (drinnen sind Prozessor, Festplatte, Arbeitsspeicher, etc. = die HARDWARE)

*So startet ein Computer.*

### <span id="page-8-0"></span>**Betriebssysteme, Festplatten und Festplatten-Partitionen**

Oh oh – Fachbegriffe. Wer in seinem Leben einfach PCs oder Laptops mit vorinstalliertem Windows gekauft hat, wird wahrscheinlich nie etwas von "Partitionen" gehört haben. Doch um Ubuntu Linux sicher installieren zu können, sollten Sie verstehen, wie Festplatten und die Betriebssysteme darauf organisiert sind.

Sie kennen vom Windows-Explorer die Bezeichnung der "C:"-Festplatte.

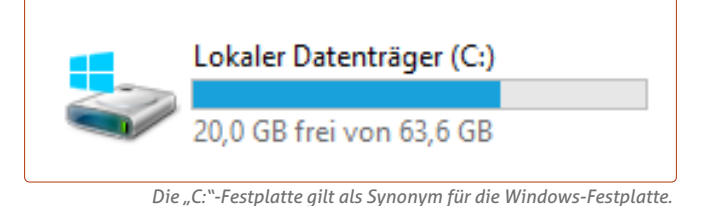

In Wirklichkeit jedoch handelt es sich bei C: selten um eine ganze Festplatte, sondern um eine Festplattenpartition.

Was ist der Unterschied?

Als Festplatte wird die ganze Platte mit ihrem Gesamtspeicherplatz bezeichnet. Nehmen wir als Beispiel eine 500-GB-Festplatte. Prinzipiell können die 500 GB für C: genutzt werden:

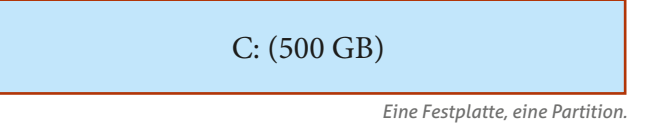

Sie können aber auch die Festplatte in zwei Partitionen (lat.  $partitio =$  "(Ein)teilung") aufteilen:

C: (250 GB) D: (250 GB)

*Eine Festplatte, aber zwei Partitionen.*

Das Besondere: Sowohl Windows als auch Linux machen bei der Dateiverwaltung keinen Unterschied zwischen Festplatten und Festplattenpartitionen. In der Übersicht tauchen Partitionen als Festplatten bzw. Datenträger auf. Sie können fünf Partitionen erstellen und in der Übersicht sehen Sie fünf Datenträger – obwohl es sich in Wirklichkeit um nur eine Festplatte handelt.

### **Warum ist das wichtig zu wissen?**

Der einfache Grund: Ein Betriebssystem benötigt **zwingend** seine eigene Festplattenpartition. Um Ubuntu Linux installieren zu können, müssen Sie hierfür eine Partition erstellen.

Das bedeutet im gleichen Zug, dass die Windows-Partition verkleinert oder gelöscht werden muss, da sich die Systeme den vorhandenen Platz auf einer Festplatte teilen müssen. Für eine reibungslose Installation und Nutzung empfehle ich für Ubuntu Linux eine Partitionsgröße von mindestens 50 GB.

Übrigens: Grundsätzlich können Sie auch eine zweite Festplatte kaufen, in den PC einbauen und exklusiv nur für Ubuntu Linux nutzen – parallel neben der bereits vorhandenen Windows-Festplatte. Kostengünstiger ist es aber natürlich nur eine Festplatte für zwei Betriebssysteme zu nutzen.

**Sie haben also folgende zwei Auswahlmöglichkeiten, um Ubuntu Linux zu installieren:**

 **Sie löschen Windows komplett und installieren Ubuntu Linux als einziges Betriebssystem** (beschrieben in Lektion 5 des Linux-Kurses). Diese Methode ist zum Beispiel für alte Rechner geeignet, die Sie sowieso nicht mehr verwenden und Windows daher löschen können. Oder aber auch: Sie haben Windows einfach satt und wollen es sowieso nicht mehr!

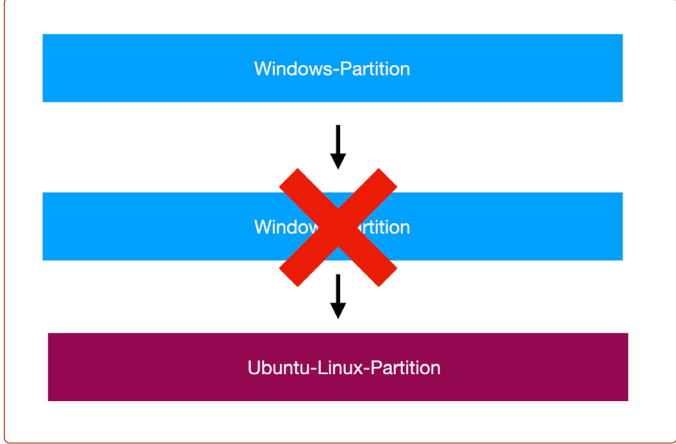

*Entweder Sie löschen Windows und geben Ubuntu den ganzen Platz ...*

 **Sie installieren Ubuntu Linux parallel NEBEN Windows.**  Sowohl Windows als auch Ubuntu Linux haben auf der Festplatte Ihre eigene Partition. Beide sind funktionsfähig. Bei jedem Start des Rechners wählen Sie aus, ob Sie Ubuntu Linux oder Windows starten möchten. Wie das geht, ist ebenso in der Lektion 5 im Detail beschrieben.

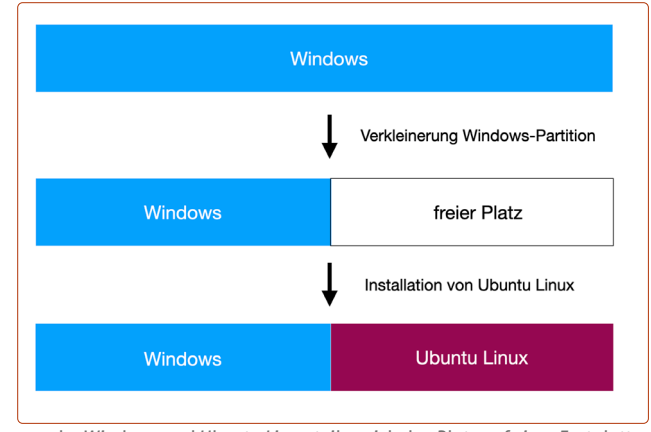

*... oder Windows und Ubuntu Linux teilen sich den Platz auf einer Festplatte.*

Wie auch immer Sie sich entschieden, ob ohne oder mit Windows: Beide Installationswege zeige ich Ihnen in Lektion 5 dieses Linux-Kurses. Vorher heißt es aber noch: Testen Sie Ubuntu Linux! Wie das geht, sehen Sie in der nächsten Lektion.

# <span id="page-9-0"></span>**LEKTION 2 Ubuntu Linux ohne Risiko testen**

## <span id="page-10-0"></span>**Der Ubuntu-Linux-Live-Test: Starten Sie Ihren Rechner mit dem mitgelieferten Ubuntu-USB-Stick**

Genug von der Theorie, steigen wir nun in die Praxis ein. Sie wissen jetzt, was ein Betriebssystem ist. Lassen Sie uns nun gemeinsam einen Blick auf Linux werfen. Dafür haben Sie einen USB-Stick mit Ubuntu Linux darauf von uns erhalten. Wir werden nun im Folgenden Ihren Computer von diesem starten. Machen sie sich keine Sorgen: Sie können Ubuntu Linux vollumfänglich testen, ohne etwas an Ihren Windows-Daten zu verändern.

### **Option 1 - Einfache Methode über Windows 10**

Sie können den mitgelieferten Ubuntu-USB-Stick direkt von Windows 10 aus starten.

Das geht folgendermaßen:

- **1.** Starten Sie Windows 10 wie gewohnt. Der mitgelieferte USB-Stick sollte angeschlossen sein.
- **2.** Geben Sie unten links bei der Suche *erweiterter start* **a** ein. Klicken Sie dann auf das Ergebnis **Optionen für den erweiterten Start ändern b**.

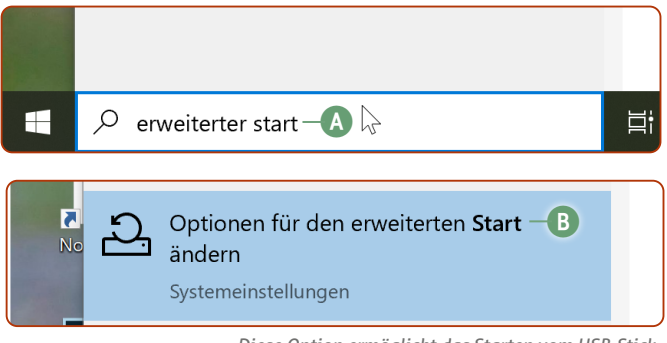

*Diese Option ermöglicht das Starten vom USB-Stick.*

**3.** Klicken Sie unter **Erweitertert Start** auf die Schaltfläche **Jetzt neu starten c.**

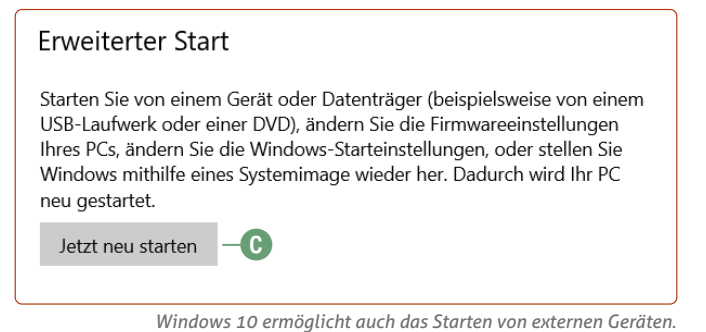

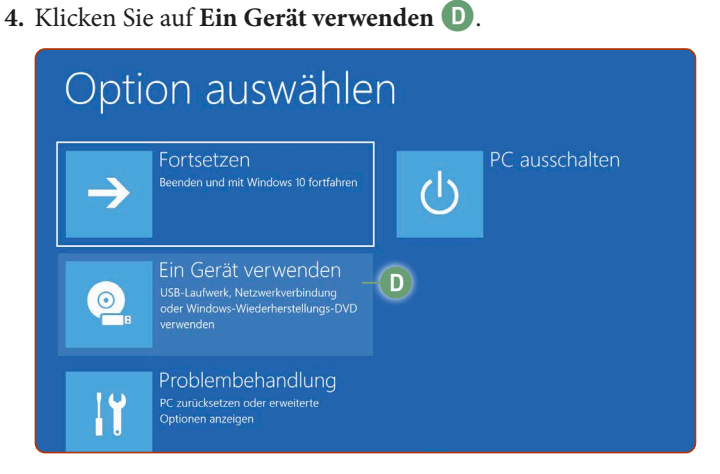

5. Klicken Sie auf ein Gerät, was "USB", "UEFI" oder "DVD" in der Bezeichnung beinhaltet **e**. Leider ist die genaue Bezeichnung auf verschiedenen Windows-10-Geräten verschieden. Aber keine Sorge: Wenn Sie die falsche Option angeklickt haben, wird im schlimmsten Fall nur Windows 10 neugestartet. Versuchen Sie es beim nächsten Mal dann einfach mit einer anderen Option.

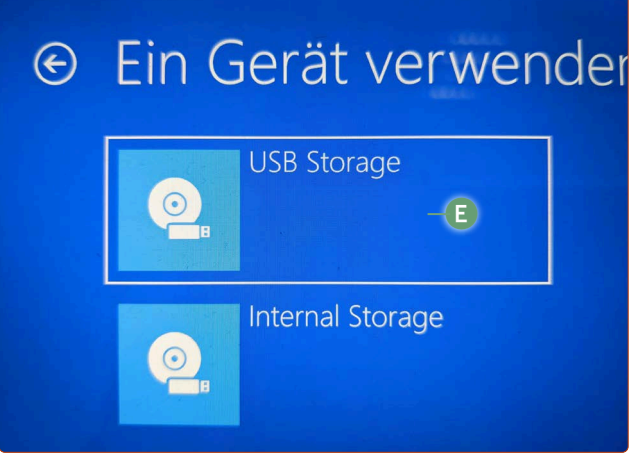

*Wählen Sie eine Option mit der Bezeichnung USB, UEFI oder DVD.*

**6.** Nach dem Neustart sollten Sie dann das lilane Startmenü des USB-Sticks sehen. Belassen Sie hier den Eintrag bei **Ubuntu-Live-System von diesem USB-Stick starten** und drücken Sie auf die Enter-Taste Enter-

### **Verlassen Sie sich nicht nur auf die Windows-10-Option zum Starten vom Ubuntu-USB-Stick**

Das Starten des USB-Sticks über Windows 10 ist einfach und bequem. Dennoch sollten Sie unbedingt die nachfolgende Methode erlernen, insbesondere für den Fall, wenn Sie Windows 10 mit Ubuntu komplett ersetzen möchten.

Denn wenn Windows 10 nicht mehr zur Verfügung steht, bleibt nur noch diese Methode, um vom Ubuntu-USB-Stick zu starten.

**Übrigens:** Wenn Sie Ubuntu Linux später erst einmal auf Ihrem Rechner installiert haben, dann startet Ihr Rechner ganz normal nach dem Einschalten in das Ubuntu-System, das auf Ihrem Rechner liegt, ohne dass Sie zusätzlich etwas tun müssen.

**Es geht nur um den Start vom Ubuntu-USB-Stick!**

### **Option 2 - Direkter Start nach dem Einschalten des Rechners**

Wie auf der letzten Seite beschrieben, sollten Sie unbedingt auch diese Methode kennen, damit Sie künftig ohne den Umweg über Windows 10 den Ubuntu-USB-Stick starten können.

Dieses Startmenü rufen Sie auf, indem Sie direkt nach dem Einschalten des Rechners wiederholt eine bestimmte Taste drücken. In den meisten Fällen ist dies die Taste F12 (oft müssen Sie bei Laptops zusätzlich die Fn]-Taste gedrückt halten).

Andere Hersteller können jedoch auch andere Tasten für die Auswahl des Startmediums definiert haben. Neben F12 sind  $[F2]$ ,  $[F8]$ ,  $[F9]$ ,  $[F10]$ ,  $[F11]$ ,  $[Esc]$ ,  $\pm$  und Alt weitere Kandidaten. Keine Sorge! Sie können hierbei nichts beschädigen und daher ruhig pro Startvorgang eine andere Taste ausprobieren! **Mein Tipp:** Schauen Sie ggf. in der Bedienungsanleitung nach oder googeln Sie nach (Hersteller) bootmenu

Auf der folgenden Abbildung sehen Sie ein mögliches Beispiel eines Startmenüs: Hier müssen Sie per Pfeil-unten-Taste ↓ und **Enter**  $\leftarrow$  den Eintrag **Internal CD/DVD ROM Drive (UEFI) f** auswählen. **Achtung:** Tatsächlich muss auf meinem Laptop die Option mit der Bezeichnung CD/DVD ausgewählt werden, obwohl es vom USB-Stick aus startet.

Halten Sie die Augen offen nach den Bezeichnungen "USB", "UEFI", "Storage" und/oder "CD/DVD" und probieren Sie diese Starteinträge aus.

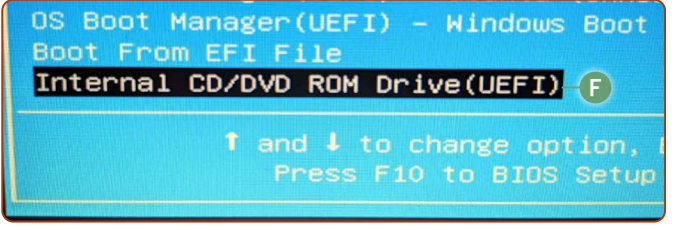

*Wählen Sie im Startmenü des Rechners eine Bezeichnung, die "USB", "UEFI", "Storage" und/oder "CD/DVD"enthält.*

Auf alle Fälle gilt: Sollten Sie nicht gleich den richtigen Eintrag erwischen, gehen Sie so vor:

- Sollte Ihr Rechner in das Windows-System starten, fahren Sie Windows herunter. Schalten Sie den Rechner erneut ein und wählen Sie einen anderen Startmenü-Eintrag.
- Sollte Ihr Rechner nur noch einen schwarzen Bildschirm nach der Auswahl eines Starteintrags anzeigen, drücken Sie fünf Sekunden lang auf den Ein-/Ausschalter Ihres Rechners bzw. Ihres Laptops. Der Rechner wird dann komplett ausgeschaltet. Schalten Sie den Rechner noch mal ein, rufen Sie das Startmenü auf und wählen Sie diesmal einen anderen Eintrag.

Haben Sie den Ubuntu-USB-Stick korrekt ausgewählt, sehen Sie den lilanen Bildschirm wie oben rechts in der Abbildung. Belassen Sie hier einfach den Eintrag bei **Ubuntu-Live-System von diesem USB-Stick starten g** und drücken Sie die Enter-Taste  $\leftarrow$ ]. Anschließend startet der Ubuntu-USB-Stick, was etwa zwei bis fünf Minuten dauert. Wenn Sie anschließend das Fenster wie in der Abbildung oben rechts sehen, wählen Sie die Sprache **Deutsch h** und klicken auf **Ubuntu ausprobieren i**.

\*Ubuntu Live-System von diesem USB-Stick starten Ubuntu Live-System von diesem USB-Stick starten Rechner von interner Festplatte starten UEFI aufrufen (Secure Boot deaktivieren)

**g**

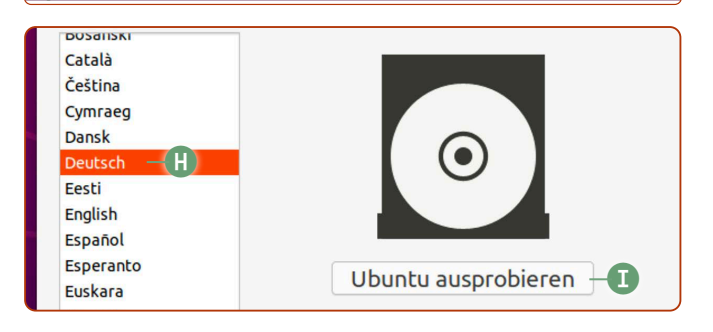

### **Übersicht: Startmenü-Taste bei Herstellern**

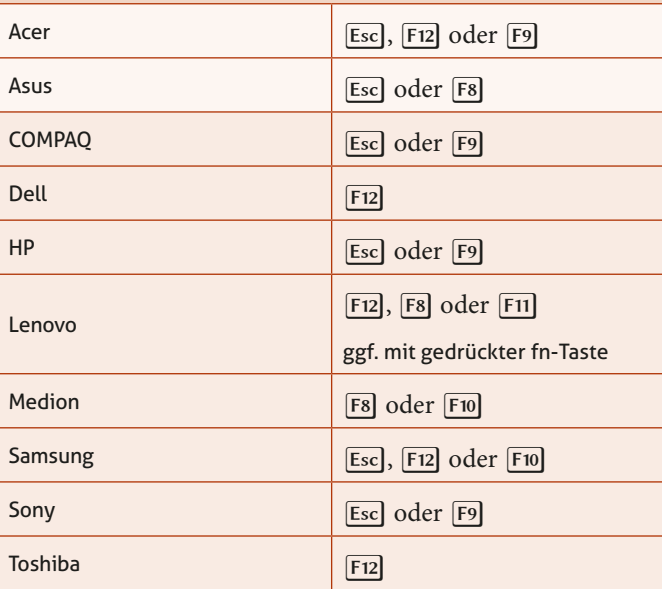

**Achtung:** Dies ist nur eine Orientierungshilfe. Keine Gewähr auf Vollständigkeit oder Richtigkeit. Einige Hersteller ändern die Startmenü-Taste auch unter verschiedenen Laptop-Modellen.

Herzlichen Glückwunsch! Damit haben Sie erfolgreich Ubuntu Linux vom Ubuntu-USB-Stick aus gestartet und können es frei, unbegrenzt und vollumfänglich testen!

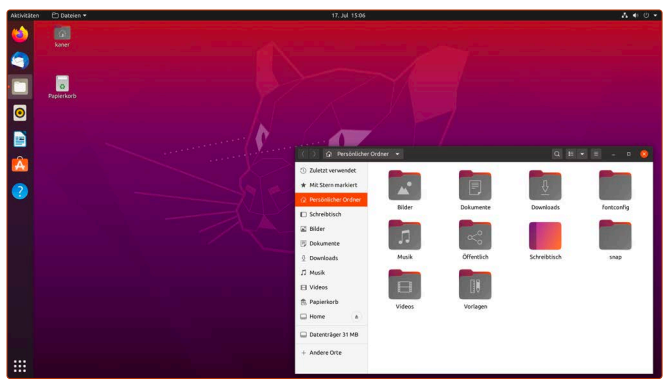

*Wenn Sie diesen Bildschirm sehen, befinden Sie sich im Ubuntu-Live-Modus.*

### <span id="page-12-0"></span>**Falls Ubuntu Linux überhaupt nicht startet**

Seit der Version 20.04 LTS, die sich auch auf dem mitgelieferten Ubuntu-USB-Stick befindet, unterstützt Ubuntu Linux nur noch Rechner mit 64-Bit-Prozessoren (dasselbe gilt auch für Windows 10 und Mac-Systeme). Die Unterstützung für 32-Bit-Prozessoren wurde eingestellt. Computer mit 32-Bit-Prozessoren werden üblicherweise seit dem Jahr 2010 nicht mehr verkauft. Entsprechend sollte Ihr Rechner einen 64-Bit-Prozessor enthalten, sofern Sie ihn nach dem Jahr 2010 gekauft haben.

### **Sollten Sie einen 32-Bit-Prozessor im Rechner haben, können Sie Ubuntu Linux 20.04 leider nicht starten und nutzen.**

Ob Sie einen 32-Bit- oder einen 64-Bit-Prozessor haben, finden Sie unter Windows 10 folgendermaßen heraus:

**1.** Klicken Sie unten links auf das Windows-Logo und dann auf das Zahnrad-Symbol (**Einstellungen**) **e**.

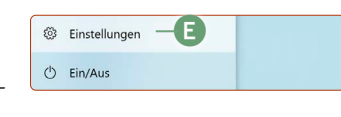

**2.** Klicken Sie auf oben links auf **System**, dann unten links auf **Info**.

Achten Sie darauf, was unter **Systemtyp** und hinter **64-Bit-System** (oder **32-Bit-System**) steht.

- Steht hier **x64-basierter Prozessor**, haben Sie einen 64-Bit-Prozessor. Ubuntu Linux können Sie also starten! Achtung: Es kann durchaus sein, dass Sie ein 32-Bit-Windows-System nutzen, aber dahinter immer noch x64-basierter Prozessor steht, also ein richtiger 64-Bit-Prozessor im Rechner steckt. Auch hier ist Ubuntu Linux kompatibel! Denn 32-Bit-Systeme können auf 64-Bit-Rechnern installiert werden – nur umgekehrt (64-Bit-Betriebssystem auf 32-Bit-Rechner) funktioniert es nicht!
- Steht allerdings dort **x86-basierter Prozessor**, handelt es sich leider um einen 32-Bit-Prozessor – Ubuntu Linux 20.04 LTS ist mit Ihrem Rechner nicht kompatibel.

## **So erstellen Sie Ihren eigenen Ubuntu-USB-Stick**

Einen Ubuntu-USB-Stick zu erstellen lohnt sich, denn dieser startet und läuft wesentlich schneller als eine Linux-Live-DVD. Außerdem sind Sie dann nicht nur auf die Live-DVD vom Linux-Kurs angewiesen. Sie können selbst so viele Ubuntu-USB-Sticks erstellen wie Sie möchten.

Hier zeige ich Ihnen, wie Sie einen Ubuntu-USB-Stick auf einem Windows-System erstellen. Sie benötigen einen USB-Stick mit mindestens 4 GB Speicherplatz. **Bitte beachten Sie, dass der Inhalt des USB-Sticks hierbei gelöscht wird!** Schließen Sie ihn jetzt an den Rechner an.

**1.** Laden Sie folgende zwei Dateien herunter: tiny.cc/rufus311-herunterladen tiny.cc/ubuntu-2004-herunterladen Der erste Link ist das Tool **Rufus**, das startfähige USB-Sticks erstellt. Der zweite Link ist das **DVD-Abbild der Ubuntu-DVD.**

**2.** Öffnen Sie **rufus-3.11p.exe** mit einem Doppelklick und bestätigen Sie die Öffnungsfrage mit **Ja**.

- **3.** Bei der Frage, ob nach neuen Versionen geprüft werden soll, klicken Sie auf **Nein**.
- **4.** Wählen Sie unter **Laufwerk** Ihren **USB-Stick a** aus.
- **5.** Klicken Sie auf **Auswahl b** und wählen Sie die heruntergeladene Datei **ubuntu-20.04-desktop-amd64.iso**
- **6.** Klicken Sie auf **Start c**.
- 7. Sie erhalten eine Nachricht mit "Dieses Abbild benutzt Syslinux(...)" – klicken Sie auf **Ja**.
- **8.** Belassen Sie die Option bei **Im ISO-Abbild-Modus schreiben (empfohlen)** und klicken Sie auf **OK**.
- **9.** Sie erhalten die Warnung, dass alle Daten auf dem USB-Stick gelöscht werden. Klicken Sie auf **OK**.
- **10.** Der Ubuntu-USB-Stick wird nun erstellt. Dies dauert etwa eine Minute.
- **11.** Wenn Sie die Meldung **FERTIG** sehen, ist der USB-Stick zur Anwendung bereit. Klicken Sie auf **Schließen**, um Rufus zu beenden.

Sie können Ubuntu Linux nun von diesem USB-Stick starten wie auf der vorherigen Seite 4 beschrieben.

Und das ist das Schöne an Ubuntu Linux: Sie können es beliebig oft kopieren, weiterreichen und überall und auf jedem Rechner einsetzen. Ubuntu Linux setzt Ihnen bei der Nutzung keinerlei Grenzen!

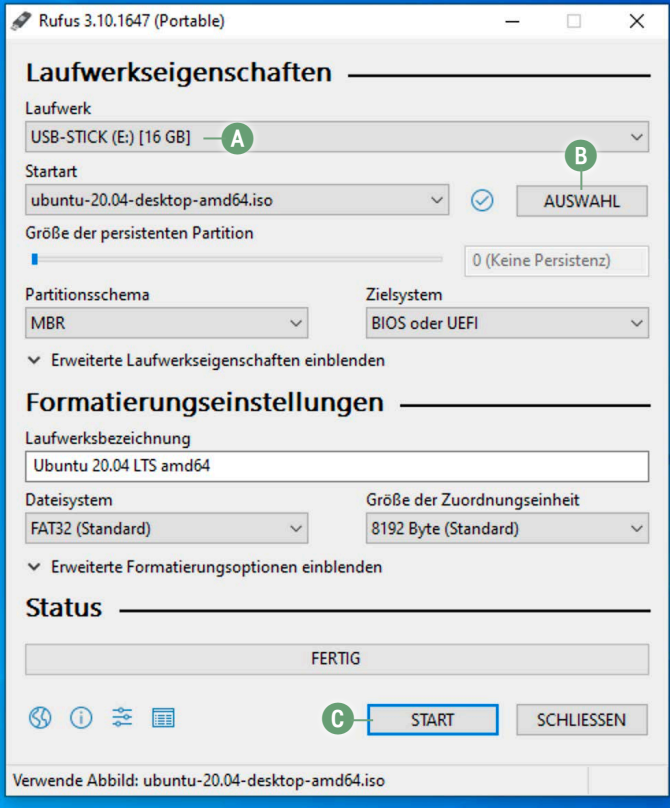

*Mit Rufus erstellen Sie startbare USB-Sticks mit wenigen Klicks.*

# <span id="page-13-0"></span>**Testen Sie Ubuntu Linux auf Herz und Nieren!**

Da ist es nun – das erste Mal Ubuntu Linux mit Ihren eigenen Augen! Ziemlich aufregend, nicht wahr? Sie sind nun im Live-System von Ubuntu Linux – ein System, das völlig ohne Installation auf der Festplatte funktioniert! Kaum zu glauben, was man nicht alles mit einem USB-Stick machen kann!

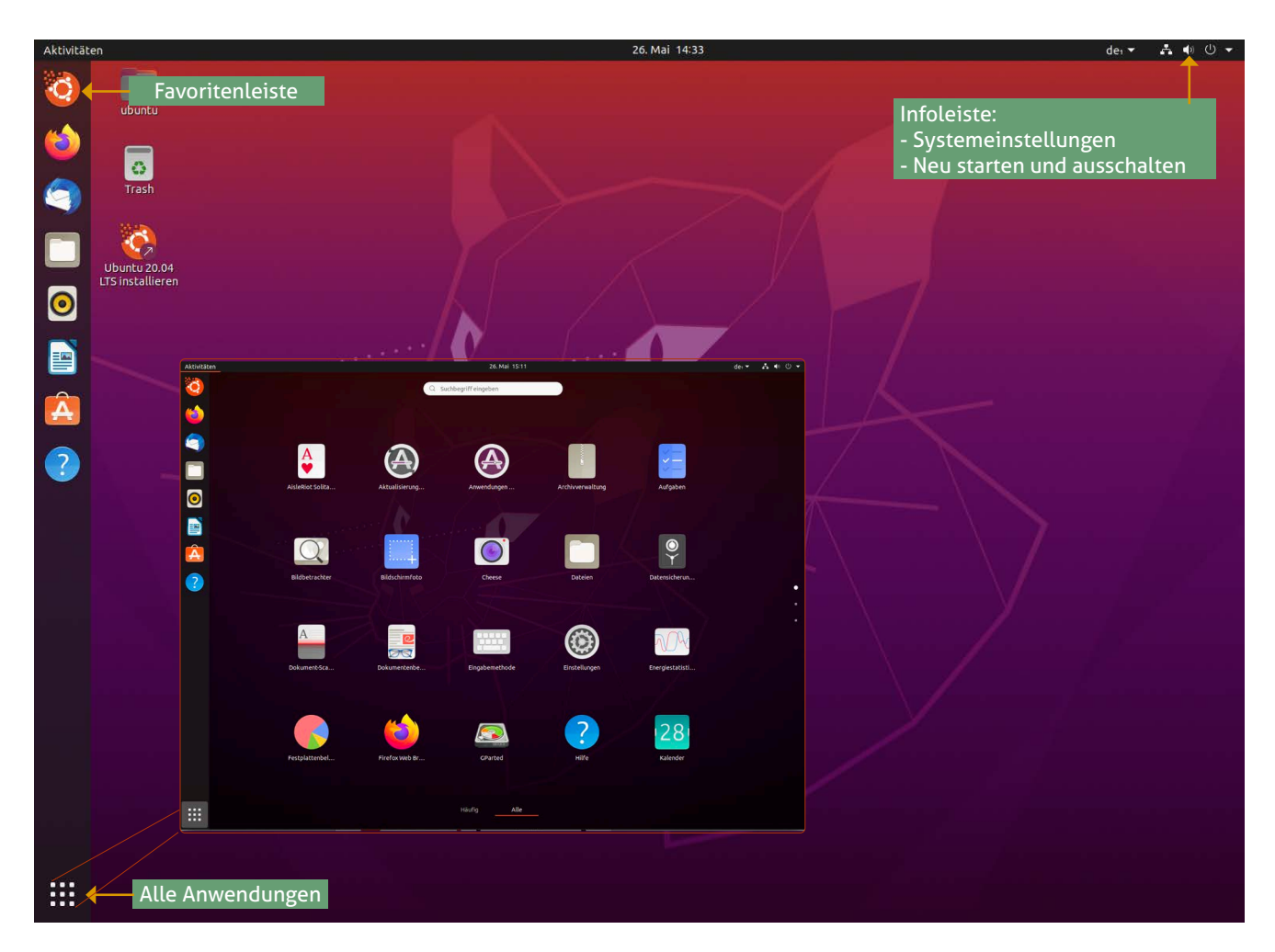

Wenn Sie Ubuntu vom mitgelieferten USB-Stick starten, gelangen Sie ins sogenannte Live-System. Hier können Sie bereits ohne Installation auf der Festplatte Ubuntu nutzen und umfangreich ohne Zeitlimit testen! Sie brauchen sich hierbei keine Sorgen zu machen, denn Ihre Festplatte und Ihr Windows-System bleiben bei der Nutzung des Live-Systems unberührt.

### **Verbinden Sie Ubuntu Linux mit dem Internet**

Nutzen Sie einen normalen PC und ist dieser PC mit einem Netzwerkkabel an den Internet-Router angebunden, müssen Sie nichts mehr tun: Sie können sofort mit **Firefox c** mit dem Internetsurfen loslegen.

Falls Sie ein Laptop nutzen, bauen Sie als Erstes eine WLAN-Verbindung auf, damit Sie eine funktionierende Internetverbindung haben.

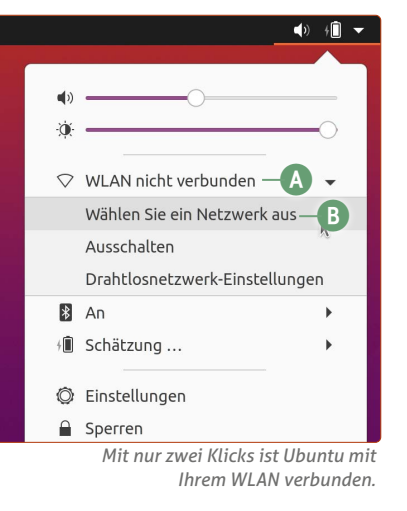

Klicken Sie oben rechts auf den Infobereich, dann auf **WLAN nicht verbunden a** und auf **Wählen Sie Ihr Netzwerk aus b**. Wählen Sie anschließend Ihr WLAN aus und geben Sie Ihr WLAN-Kennwort ein.

**Tipp:** Klicken Sie bei der Passworteingabe auf das Augensymbol, um die WLAN-Passworteingabe im Klartext zu sehen.

**Achtung:** Wenn Sie die Möglichkeit der WLAN-Verbindung nicht sehen, lesen Sie ["Keine WLAN-Verbindung? Wir helfen](#page-40-1) [Ihnen!" auf Seite 41.](#page-40-1)

Öffnen Sie links einfach mal **Firefox c**, um im Internet zu surfen. Ist Ihr Rechner per Kabel mit Ihrem Router verbunden, sollte das Internetsurfen auf Anhieb klappen.

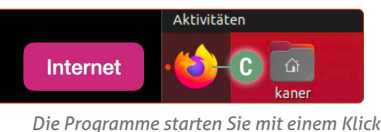

*auf das jeweilige Symbol.*

Steuern Sie in Firefox am besten ein beliebiges Video auf www. youtube.com an. So können Sie gleich prüfen, ob der Ton auf Ihrem Rechner funktioniert.

Nachdem Sie sichergestellt haben, dass das Internet funktioniert, probieren Sie die weiteren Programme auf der linken Leiste (genauer gesagt, der Favoritenleiste) per Mausklick aus.

<span id="page-14-0"></span>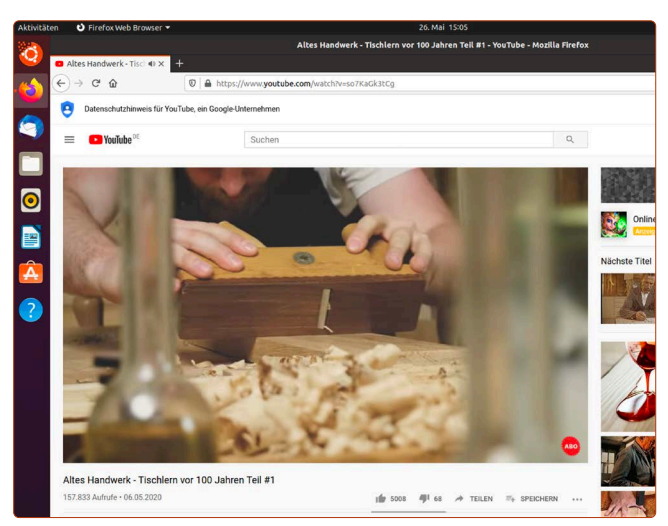

*Testen Sie auf www.youtube.com, ob Ihr Ton funktioniert.*

Ganz unten links finden Sie die **Anwendungen**-Schaltfläche. Klicken Sie hier drauf, um sich alle Programme anzusehen, die auf Ubuntu Linux bereits mitgeliefert werden. Wie gesagt: Sie können alles nach Lust und Laune ausprobieren!

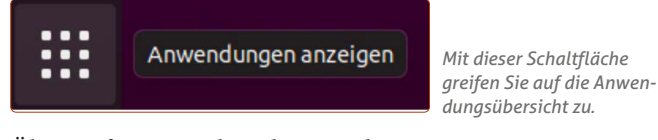

Überprüfen Sie auch andere Hardware-Komponenten wie z. B. den SD-Kartenschacht beim Laptop und lernen Sie Ubuntu ein wenig kennen. Sie können überall herumklicken und alles ausprobieren, denn Sie befinden sich schließlich im Live-System – auf Ihrer Windows-Festplatte wird nichts verändert.

Wenn Sie den Rechner wieder ausschalten möchten, klicken Sie oben rechts in den **Infobereich d**, dann auf **Ausschalten/ Abmelden e -> Ausschalten f** und anschließend noch mal auf **Ausschalten g**.

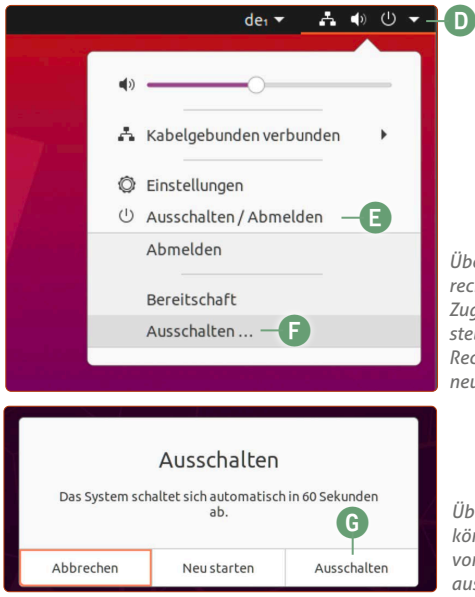

*Über die Infoleiste oben rechts haben Sie schnell Zugriff auf die Systemeinstellungen und können den Rechner ausschalten oder neu starten.*

*Über diesen Auswahl-Dialog können Sie das Live-System von Ubuntu neu starten oder ausschalten.*

### **Warum soll ich Ubuntu Linux installieren, wenn ich es auch so verwenden kann?**

Der Live-Modus von Ubuntu hat einen bestimmten Haken: Sobald Sie das Live-System herunterfahren oder neu starten, sind alle veränderten Einstellungen, Ihr Internet-Verlauf und Ihre erstellten Dateien weg. Es wird also im Live-System nichts gespeichert. Um Dokumente, Fotos, Videos, Einstellungen, Internet-Verlauf etc. gespeichert zu haben, müssen Sie Ubuntu Linux auf der Festplatte installieren.

Haben Sie Ubuntu Linux einmal installiert, bleiben selbstverständlich alle Daten zwischen Neustarts des Rechners oder des Laptops erhalten. Doch wie gesagt: Sie müssen nichts überstürzen. Installieren Sie Ubuntu Linux, wenn Sie sich mit dem Live-System wohlfühlen.

### **Nur ein schwarzer Bildschirm beim Start von Ubuntu**  Linux? Dann wählen Sie "Safe Graphics"

Sollte Ihr Rechner nur ein schwarzes Bild beim Start von Ubuntu Linux anzeigen, fehlt wahrscheinlich die Grafikkarten-Unterstützung für den Rechner. Mit dem Modus "Safe Graphics" können Sie Ubuntu Linux dennoch starten.

Sollte beim normalen Ubuntu-Start nur ein blinkender Textcursor auftauchen, schalten Sie den Rechner aus, indem Sie den Ausschalter fünf Sekunden gedrückt halten.

Wählen Sie daraufhin beim nächsten Start die Option **Ubuntu (safe graphics) a**. Damit wird ein allgemeiner Grafiktreiber geladen, der mit allen Grafikkarten zurechtkommt. Die Einschränkung ist jedoch, dass visuelle Effekte auf Ubuntu Linux, die das System moderner wirken lassen, deaktiviert sind. Möglicherweise läuft das Live-System auf einer niedrigeren Bildschirmauflösung.

Sonst können Sie Ubuntu Linux im vollen Umfang nutzen – Sie können also auch im Sicheren-Grafik-Modus Ubuntu Linux einmal testen und die Alternative für Windows so kennenlernen.

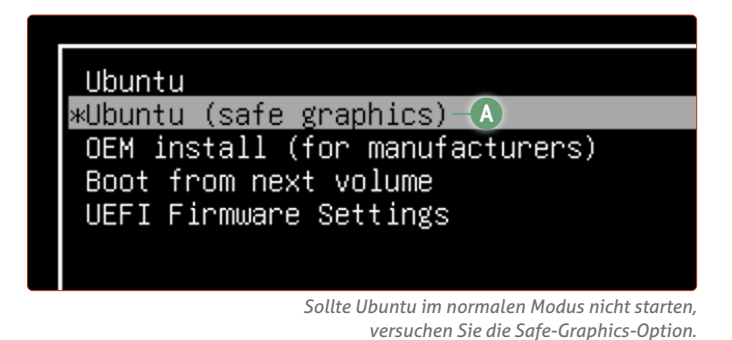

Dennoch ist unter diesen Bedingungen eine Installation von Ubuntu Linux nur bedingt empfohlen: Stellen Sie Ihre Frage am besten unter club.computerwissen.de, wenn Ubuntu nur im Safe-Graphics-Modus startet.

# <span id="page-15-0"></span>**LEKTION 3 Grundlagen von Ubuntu Linux**

## <span id="page-16-0"></span>**So starten Sie Programme auf Ubuntu Linux**

Die Aufgabe eines Betriebssystems ist es, möglichst in den Hintergrund zu treten, und Sie Ihre Lieblingsprogramme starten zu lassen. Wie das genau auf Ubuntu Linux geht, sehen Sie hier.

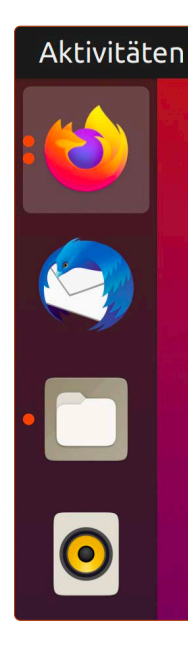

In der Favoritenleiste sehen Sie die Verknüpfungen zu den Programmen. Mit einem Klick auf deren Symbol öffnen Sie das Programm.

Geöffnete Programme und Fenster sehen Sie an den roten Punkten links neben den Programmsymbolen. Zwei Punkte bedeuten, dass vom Programm zwei Fenster geöffnet sind.

Mit Drag & Drop (übersetzt "Ziehen und Ablegen") können Sie die Reihenfolge der Symbole ändern. Klicken Sie dazu mit der linken Maustaste auf ein Programmsymbol, halten Sie die Taste gedrückt, ziehen Sie das Symbol nach oben oder unten und lassen Sie die Maustaste an der gewünschte Stelle wieder los.

### **Übersicht über alle installierten Programme**

Wenn Sie ganz unten links auf die **Anwendungen**-Schaltfläche **a** klicken, gelangen Sie zur **Anwendungsübersicht**. Hier werden alle installierten Programme in alphabetischer Reihenfolge aufgelistet.

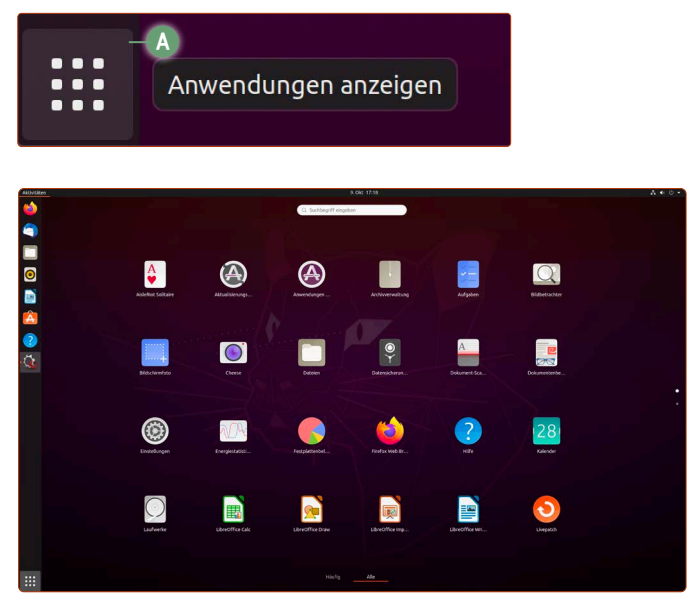

*Die Anwendungsübersicht listet alle installierten Programme alphabetisch auf.*

### **Programme zur Favoritenleiste hinzufügen und entfernen**

Hinzufügen können Sie Programme, indem Sie einmal auf die Anwendungen-Schaltfläche unten links klicken, dann auf das Programmsymbol in der Favoritenleiste und auf **Zu Favoriten hinzufügen b** klicken. Auch aktive Programme, die gerade in der Favoritenleiste ganz unten sind, können Sie per Rechtsklick zu den Favoriten hinzufügen. Entfernen können Sie Programme aus der Favoritenleiste, indem Sie auf das gewünschte Symbol rechtsklicken und dann auf **Aus Favoriten entfernen c** klicken.

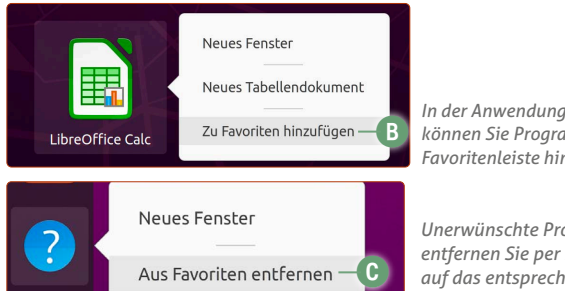

*In der Anwendungsübersicht können Sie Programme zur Favoritenleiste hinzufügen.*

*Unerwünschte Programme entfernen Sie per Rechtsklick auf das entsprechende Symbol.*

#### **Programme in Ordnern anlegen**

Sie können für eine Gruppe von Programmen einen eigenen Ordner anlegen, um Ihre eigene Ordnung in der Anwendungsübersicht zu schaffen.

Möchten Sie etwa alle LibreOffice-Programme zusammenlegen, schieben Sie einfach ein Programm wie LibreOffice Calc auf LibreOffice Writer.

- **1.** Klicken Sie auf LibreOffice Calc.
- **2.** Halten Sie die Maustaste gedrückt.
- **3.** Schieben Sie das Symbol auf LibreOffice Writer.
- **4.** Lassen Sie die Maustaste wieder los.

So haben Sie nun Ihren ersten Unterordner in der Anwendungsübersicht erstellt. Ubuntu erkennt automatisch, um wel-

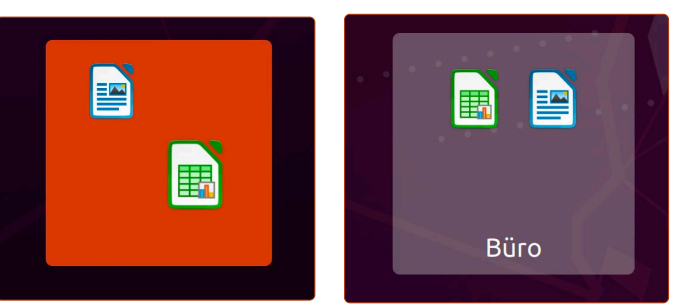

*Per Ziehen und Ablegen mit der Maus erstellen Sie ganz leicht Programmordner.*

che Kategorie von Programmen es sich handelt. In diesem Beispiel wird der Unterordner Büro genannt. Der Rest ist einfach: Schieben Sie die weiteren LibreOffice-Programme genauso in den neuen Büro-Ordner.

Möchten Sie den Ordner wieder auflösen, klicken Sie auf den Unterordner und schieben Sie alle Programme einzeln wieder heraus. Der Unterordner löscht sich automatisch, wenn das letzte verbliebene Programm nach draußen verschoben wird.

### **Nicht abschrecken lassen!**

Wer jahrelang mit Windows gearbeitet hat, wird die Bedienung anfangs noch als ungewohnt empfinden. Sie werden aber schnell feststellen, dass Ubuntu Linux wesentlich flinker zu bedienen ist.

### <span id="page-17-0"></span>**Der Desktop von Ubuntu Linux**

Wenn Sie Ubuntu Linux starten, sehen Sie die Schreibtisch-Oberfläche des Systems. Die Schreibtisch-Ansicht wird auch "Desktop" genannt, was einfach nur das englische Wort für Schreibtisch ist. Von hier aus starten Sie Ihre Programme und haben schnell Zugriff auf die Einstellungen des Systems, etwa für WLAN oder die Lautstärke.

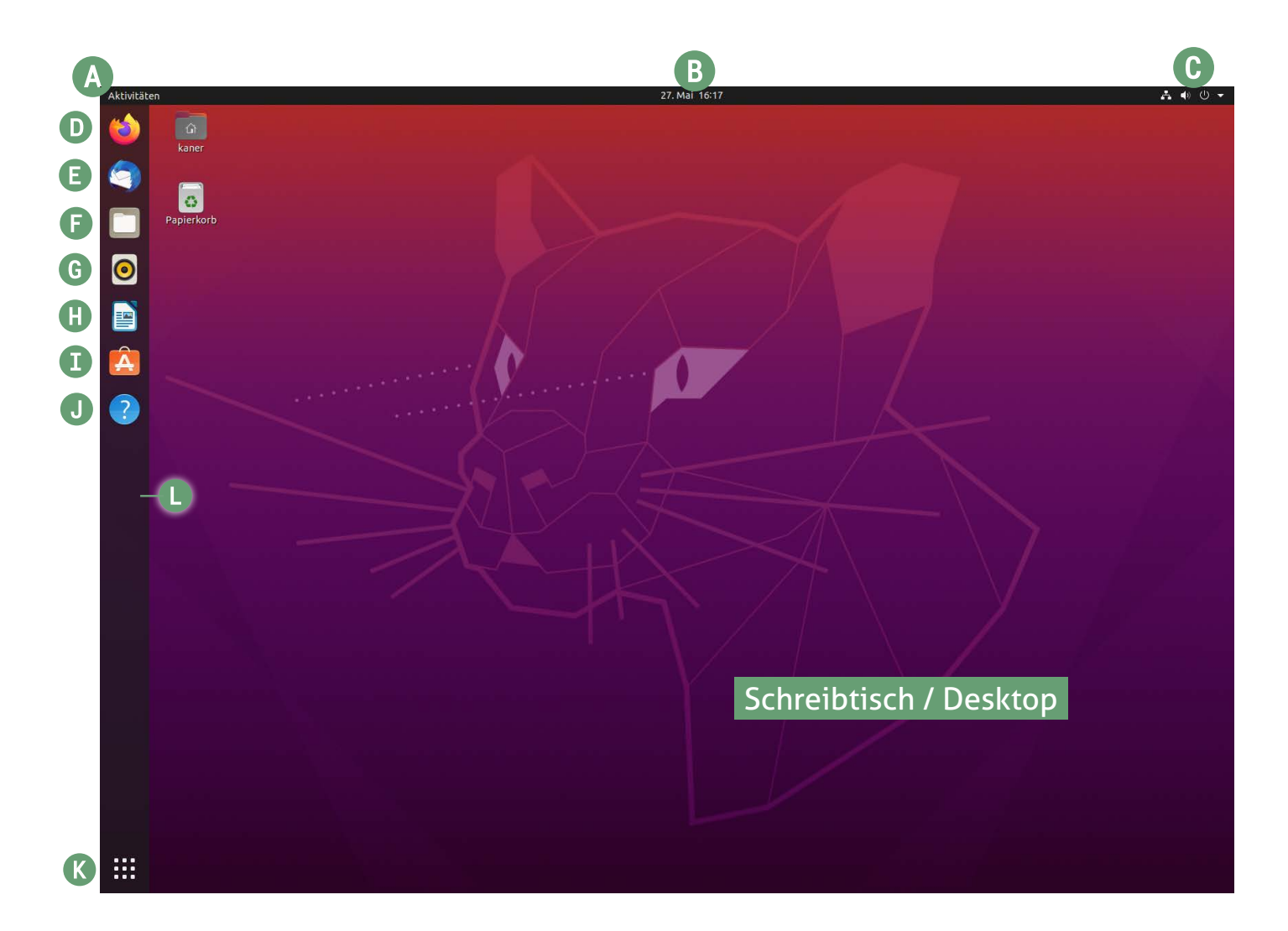

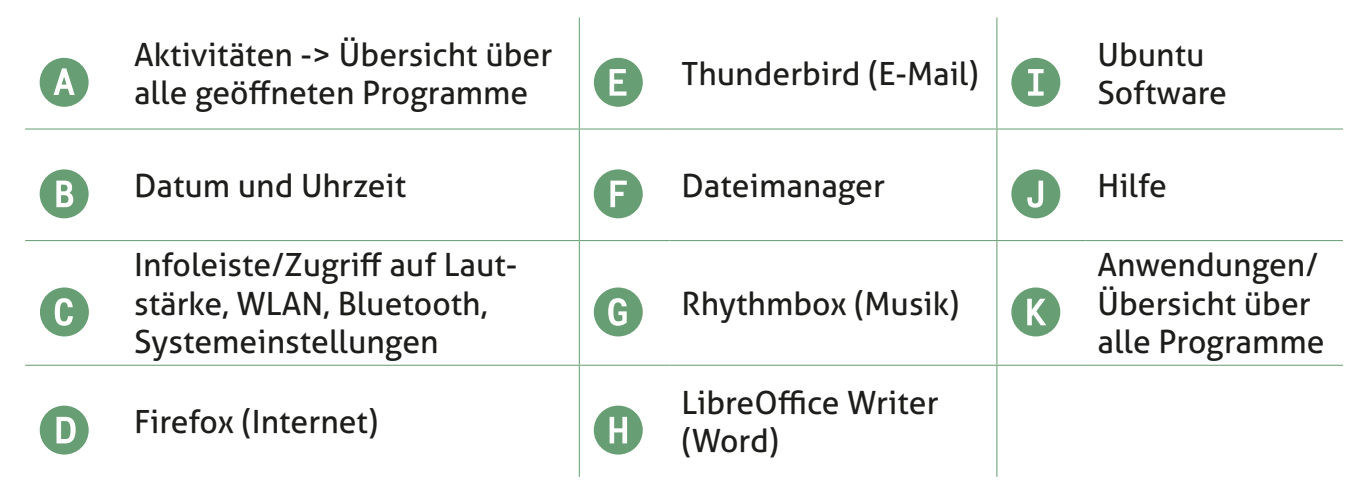

#### **Gnome – die Bedienoberfläche von Ubuntu Linux**

Die Oberfläche von Ubuntu ist an sich ein eigenständiges Programm namens **Gnome** (ausgesprochen "gnohm") und wie Sie auf den ersten Blick erkennen, ist der Aufbau ein wenig anders gestaltet als bei Windows.

#### **Die wichtigsten Elemente des Gnome-Desktops:**

 oben links der Aktivitäten-Button **a**, der eine Übersicht über alle offenen Programme liefert

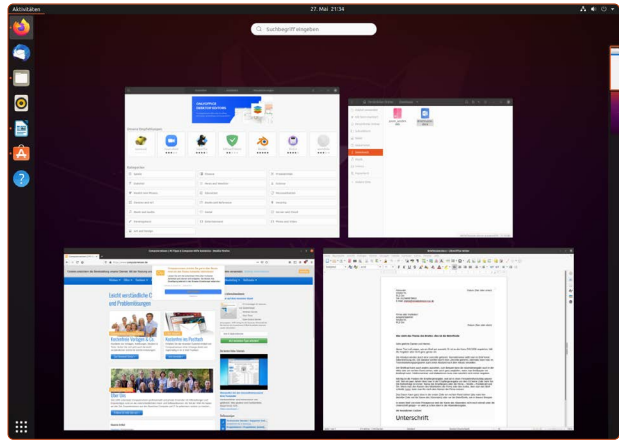

*Die Aktivitäten-Übersicht listet alle offenen Programme übersichtlich auf.*

- die **Favoritenleiste l** auf der linken Seite, die Ihre Favoritenprogramme enthält.
- die **Anwendungen-Schaltfläche** unten links **k**, die alle installierten Programme zeigt und die Ubuntu-Suche beinhaltet, um schnell Programme und Dateien zu finden. **Zwei tolle Tipps:**

**1. Tipp:** Die Anwendungen können Sie auch einfach über die Windows-Taste  $\left| \bullet \right|$  auf Ihrer Tastatur aufrufen. **2. Tipp:** Um eine Anwendung schnell zu finden, tippen Sie einfach die Anfangsbuchstaben des gesuchten Programms – Sie brauchen nicht extra auf das Suchfeld oben zu klicken!

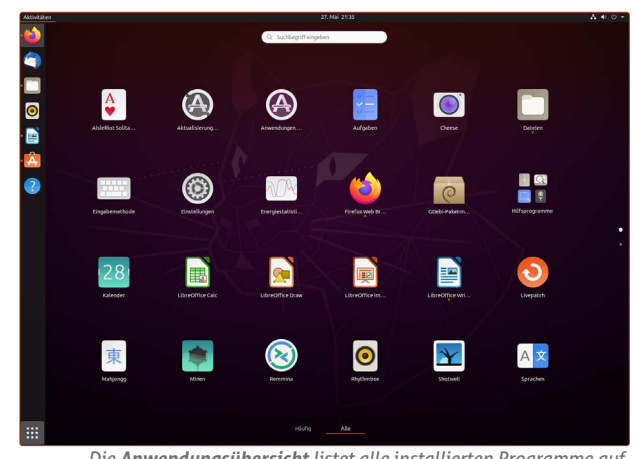

*Die Anwendungsübersicht listet alle installierten Programme auf.*

 Mit einem Klick auf die Infoleiste oben rechts **m** (siehe Abbildung unten) können Sie die Systemeinstellungen aufrufen, Ihren Rechner herunterfahren und neu starten oder mit einem Klick auf das Schlosssymbol den Bildschirm sperren.

**Achtung:** Wenn bestimmte Funktionen in Ihrem Rechner nicht vorhanden sind, werden die Einstellungen dazu auch nicht angezeigt. **Beispiel:** Normale PCs haben selten WLAN eingebaut, daher zeigt Ubuntu Linux auch keine WLAN-Einstellungen an. Damit sehen Sie nur die Systemeinstellungen, die für Sie und Ihren Rechner relevant sind.

Sie werden sehr schnell feststellen, dass die Bedienoberfläche **Gnome** sehr viel einfacher zu bedienen ist als Windows. Denn mit dieser Bedienoberfläche starten Sie Ihre Lieblingsprogramme schneller und finden Ihre Daten sehr viel leichter.

Ebenso haben Sie die wichtigsten Systemeinstellungen für WLAN und Lautstärke immer oben rechts mit nur einem Klick parat.

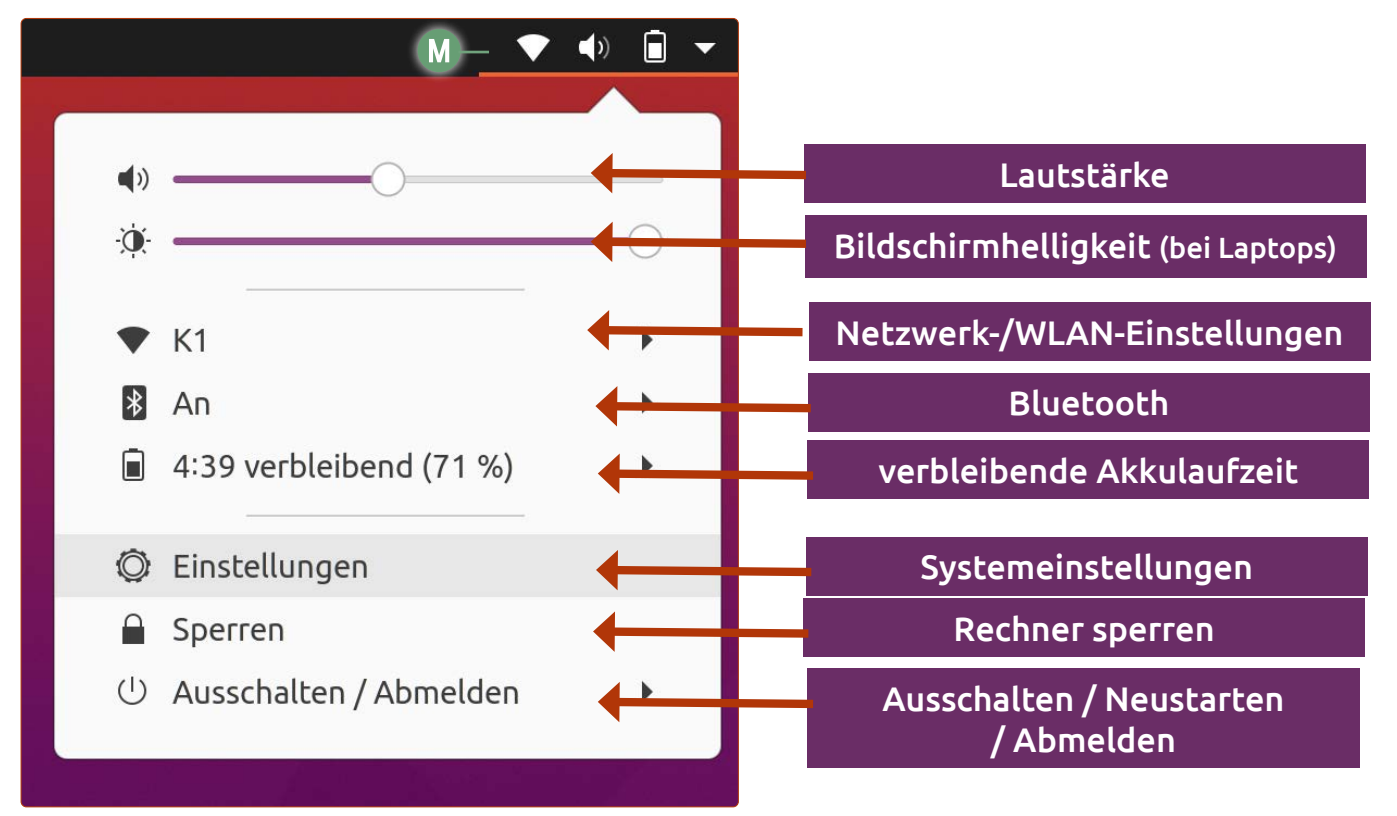

*Die Infoleiste oben rechts gibt Ihnen Zugriff auf die wichtigsten Systemeinstellungen.*

## <span id="page-19-0"></span>**Die Dateiverwaltung in Ubuntu Linux**

Der Windows-Explorer in Windows 10 ist der Dreh- und Angelpunkt für die Verwaltung Ihrer Dateien. Auf Ubuntu Linux ist dies der Datei-Manager, der auch **Nautilus** genannt wird.

Windows-Umsteiger finden sich beim Verwenden vom Ubuntu-Dateibrowser schnell zurecht, da in der Bedienung keine wesentlichen Unterschiede zu finden sind. Der Rechtsklick auf einen Ordner oder eine Datei gibt Ihnen bekannte Optionen wie **Öffnen Mit** oder **Kopieren**. Der Rechtsklick auf eine freie Fläche gibt Ihnen Optionen wie **Neuer Ordner** oder **Einfügen**. Die bekannten Tastaturkombinationen für **Kopieren** (Strg +  $\vert \overline{C} \vert$ ) oder **Einfügen** ( $\vert \overline{Strg} \vert + \vert \overline{V} \vert$ ) sind dieselben.

Auf der linken Fensterseite **a** sind bereits einige Standard-Ordner wie Bilder oder Downloads als Favoritenordner angelegt. Sie können ganz einfach weitere Ordner zu den Favoriten hinzufügen, indem Sie einen Ordner mit gedrückter Maustaste auf die linke Seitenspalte schieben und die Maustaste dann loslassen **B**.

### **ZIP-Dateien ohne Umwege erstellen**

Wenn Sie einem Freund per E-Mail 20 Fotos senden wollen, aber keine 20 Anhänge an die Mail anfügen möchten, erstellen Sie mit dem Ubuntu-Dateibrowser direkt eine ZIP-Datei – damit werden alle Dateien in ein "Datei-Paket" gepackt.

Hierfür markieren Sie alle gewünschten Ordner bzw. Dateien, machen einen Rechtsklick und klicken auf **Komprimieren.**  Schon können Sie ohne Umwege eine ZIP-Datei erstellen **c**.

### **Zwischen Symbol- und Listenansicht wechseln**

Im Datei-Manager können Sie jederzeit bequem zwischen Symbol- und Listenansicht wechseln **d**.

- Die Symbolansicht erleichtert die Übersicht in einem Bilder-Ordner.
- Die Listenansicht ist praktisch, wenn Sie eine Übersicht über Dateitypen haben wollen oder die Dateien nach der letzten Änderung sortieren möchten.

Klicken Sie dazu auf die **Listenansicht**-Schaltfläche **d**. Um Dateien und Ordner z. B. nach der letzten Änderung zu sortieren, klicken Sie auf die Spalte **Geändert e**. Mit einem Rechtsklick auf die Spalten können Sie weitere Filter hinzufügen.

#### **Symbole vergrößern**

Klicken Sie auf den Pfeil rechts oben **f**. Sie können dann mithilfe der **Lupen**-Schaltflächen **g** die Symbolgröße beliebig verändern.

### **Übersicht über nützliche Tastenkombinationen**

Fortgeschrittene Anwender merken recht schnell, dass die Bedienung über Tastenkombinationen oft schneller ist als mit der Maus.

Über die **Menü**-Schaltfläche **h** -> **Tastenkombinationen i** erhalten Sie eine Übersicht über praktische Tastenkombinationen für den Datei-Manager.

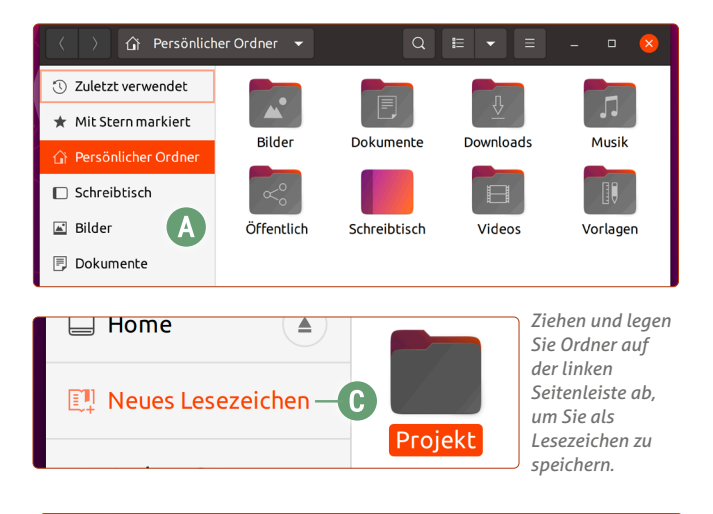

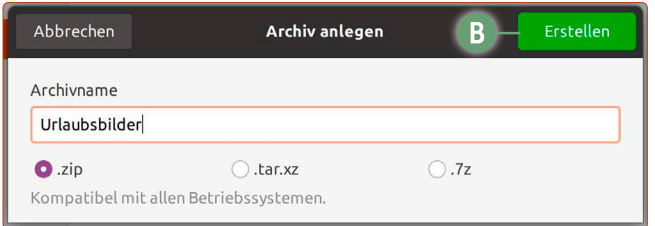

*Im Datei-Manager erstellen Sie schnell gepackte .zip-Dateien für den E-Mail-Versand.*

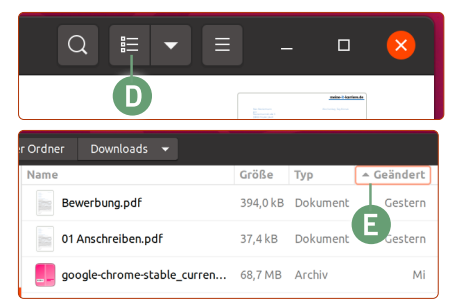

*In einigen Ordnern ist die Listenansicht praktischer. Vor allem können Sie Ihre Dateien nach bestimmten Kategorien sortieren.*

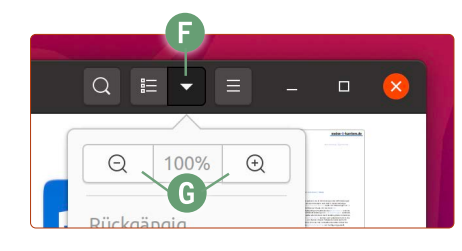

*Die Größe der Symbole können Sie beliebig anpassen.*

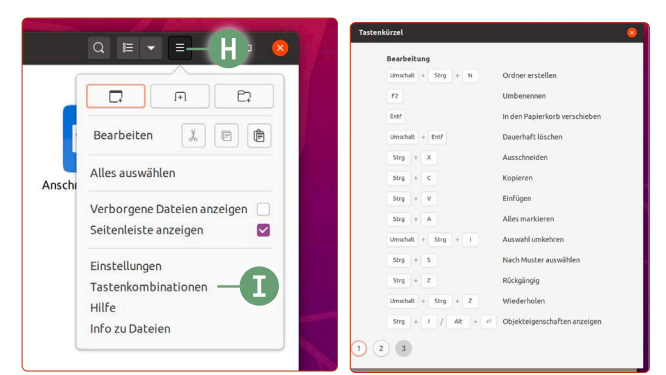

*Im Menü erhalten Sie eine Übersicht über praktische Tastenkombinationen.*

### <span id="page-20-0"></span>**Mit der Ubuntu-Suche finden Sie Dateien und Programme in Windeseile**

Sie möchten ein bestimmtes Programm öffnen, den verfassten Brief von gestern noch einmal ansehen oder mal schnell eine Rechnung durchführen? Dafür müssen Sie weder lange suchen noch viel herumklicken. Das alles machen Sie ganz einfach mit ein paar Tastenanschlägen.

Die Ubuntu-Suche ist besonders empfehlenswert, da sie überaus schnell ist und Sie mit ihr Programme und Inhalte sehr schnell finden. Dafür müssen Sie einfach auf die Anwendungen-Schaltfläche unten links klicken oder Sie tippen einfach auf die  $\boxed{\bullet}$ -Taste.

Tippen Sie dann bereits Ihr Suchwort ein, denn ein Klick auf das Textfeld ist nicht notwendig. Suchen Sie nach einem gewünschten Programm und tippen Sie auf Enter  $\leftarrow$  - und schon ist das Programm geöffnet.

**Turbo-Modus zum Öffnen von Programmen:** Windows-Taste **:** > Programmnamen eintippen -> **Enter**-Taste

- **a**: Geben Sie ins Suchfeld ein gewünschtes Programm ein, um es sofort starten zu können.
- **b**: Sie suchen nach einem bestimmten Ordner oder einer bestimmten Datei? Geben Sie einfach den Namen des Ordners bzw. der Datei ein und klicken Sie dann auf das Ergebnis.
- **c**: Mit der Ubuntu-Suche können Sie sich auch den Taschenrechner sparen. Geben Sie einfach eine Gleichung wie *15\*12* oder *94+32* ein und schon zeigt Ihnen die Suche das richtige Ergebnis. Mit einem Klick auf Kopieren können Sie das Ergebnis kopieren und in anderen Programmen weiterverwenden.

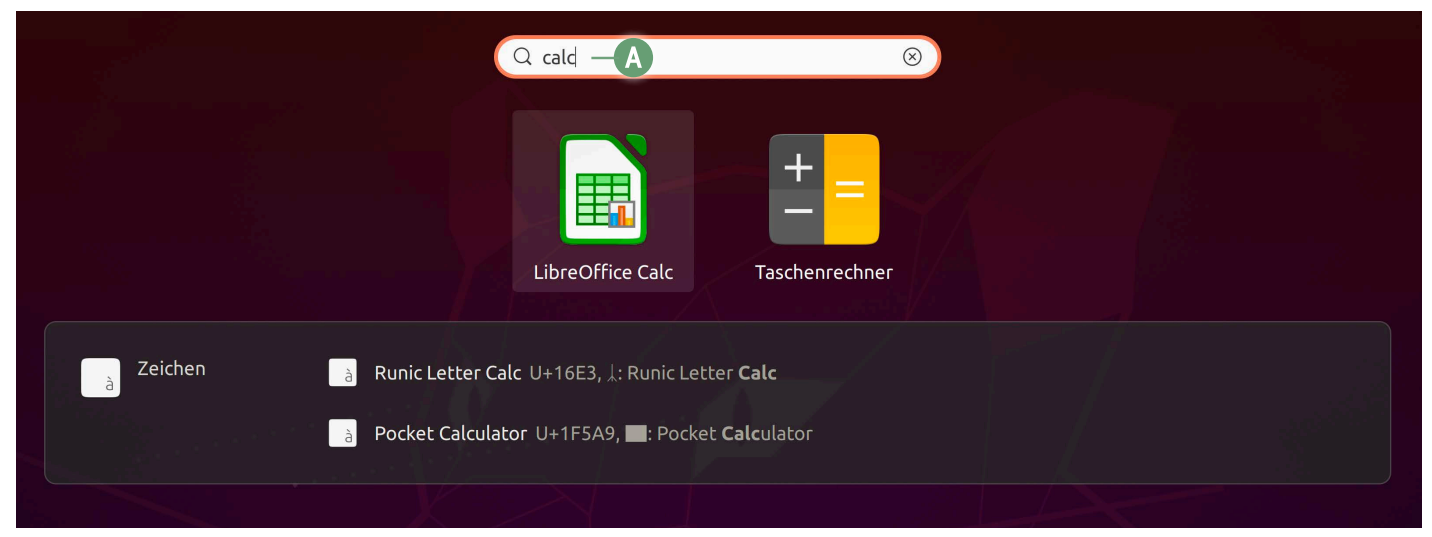

*Tippen Sie einen Programmnamen ein. Mit einem Druck auf die Enter-Taste* Enter *starten Sie dieses auch sofort.*

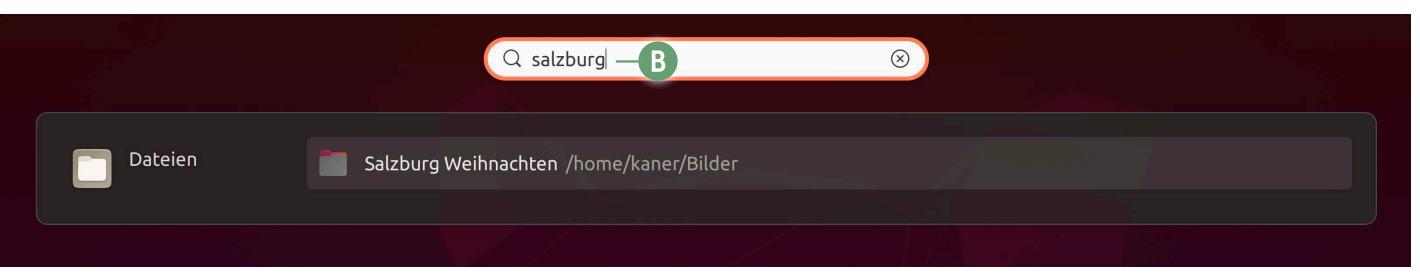

*Tippen Sie den Namen der gesuchten Datei oder des Ordners ein, um auf diese direkt zuzugreifen.*

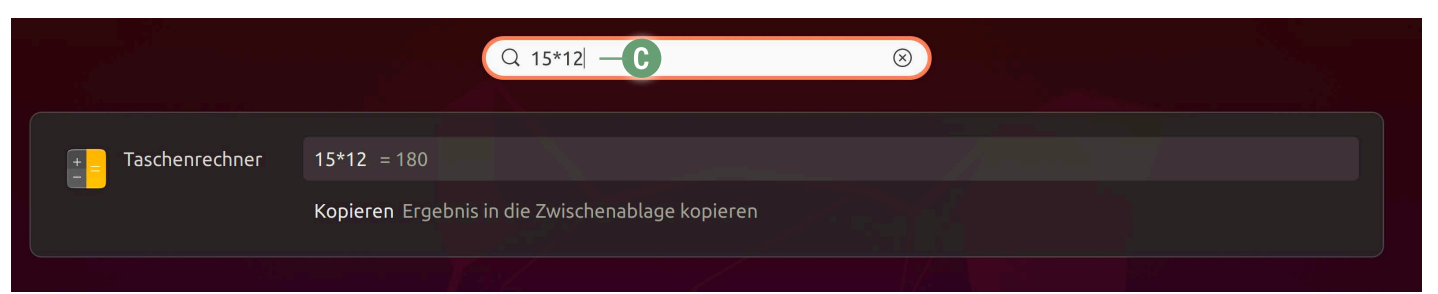

*Praktisch: In der Suche ist auch eine Taschenrechner-Funktion eingebaut.*

# <span id="page-21-0"></span>**LEKTION 4 Sicherung von Windows und Ihrer Daten**

## <span id="page-22-0"></span>**Das benötigen Sie für eine perfekte Datensicherung**

Eine Datensicherung ist nur dann sicher, wenn sie unabhängig von Ihrem Rechner ist. Das bedeutet, Ihre Datensicherung ist auch dann vorhanden, wenn Ihr Rechner sich nicht mehr starten lässt oder ein Defekt auftritt.

Damit die Sicherung von Windows und die Installation von Ubuntu Linux perfekt gelingen, sollten Sie diese Dinge schon getan haben bzw. jetzt parat haben:

- Sie haben Ubuntu Linux einmal erfolgreich im Live-Modus testen können (siehe Lektion 3).
- **eine externe Festplatte,** die **mindestens die doppelte Speichermenge Ihrer Windows-Festplatte hat**. Beispiel: Hat Ihr Rechner eine Festplatte mit 500 GB Speicherplatz, benötigen Sie eine externe Festplatte mit 1000 GB (1 TB) Speicherplatz. Falls nicht: Im Elektronik-Handel gibt es 1-TB-Festplatten für etwa 50 Euro.
- **einen USB-Stick,** den Sie nicht mehr benötigen. Dies wird der "Notfall"-USB-Stick sein, wenn Sie später Ihre Windows-Installation wiederherstellen möchten. Achtung: Verwenden Sie hierzu **nicht** den Ubuntu-USB-Stick, den Sie eventuell in Lektion 2 erstellt haben. Verwenden Sie einen eigenen, anderen USB-Stick! Beachten Sie zudem, dass die Daten auf diesem USB-Stick gelöscht werden.

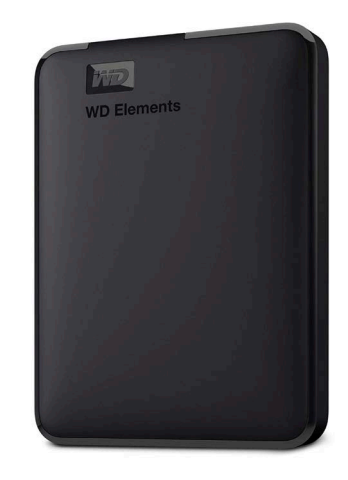

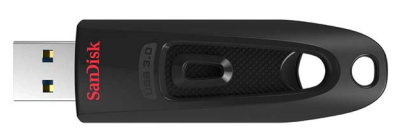

*Zur Sicherung Ihrer Daten benötigen Sie eine externe Festplatte und einen leeren USB-Stick.*

### **So installieren Sie das Backup-Tool AOMEI Backupper**

Aomei Backupper in der Standard-Edition ist das perfekte Werkzeug für die Windows-Datensicherung: Es ist einfach zu bedienen und für die wichtigsten Funktionen vollkommen kostenlos.

AOMEI Backupper ist in diesem Linux-Kurs auf dem mitgelieferten Ubuntu-USB-Stick enthalten.

- **1.** Starten Sie ins Windows-System und schließen Sie den mitgelieferten Ubuntu-USB-Stick an. Gehen Sie in den Ordner **Systemsicherung-erstellen**. Doppelklicken Sie auf die Datei **AOMEIBackupperStd.exe a** – bei der Abfrage, ob Sie das Programm wirklich öffnen möchten, klicken Sie auf **Ja**.
- **2.** Wählen Sie als Setup-Sprache **Deutsch.**
- **3.** Klicken Sie auf **Überspringen b**.
- **4.** Setzen Sie den Haken bei **Ich akzeptiere die Vereinbarung c** und klicken Sie auf **Jetzt installieren d.**
- **5.** Klicken Sie auf **Probieren Sie es gleich aus.** Damit startet das Programm Aomei. Das Browser-Fenster, das sich hier geöffnet hat, können Sie schließen.

Nach der Installation können Sie sofort mit der Sicherung Ihres Windows-Systems und Ihrer Daten loslegen. Auf den nachfolgenden Seiten sehen Sie Schritt für Schritt, wie eine komplette Sicherung erfolgt.

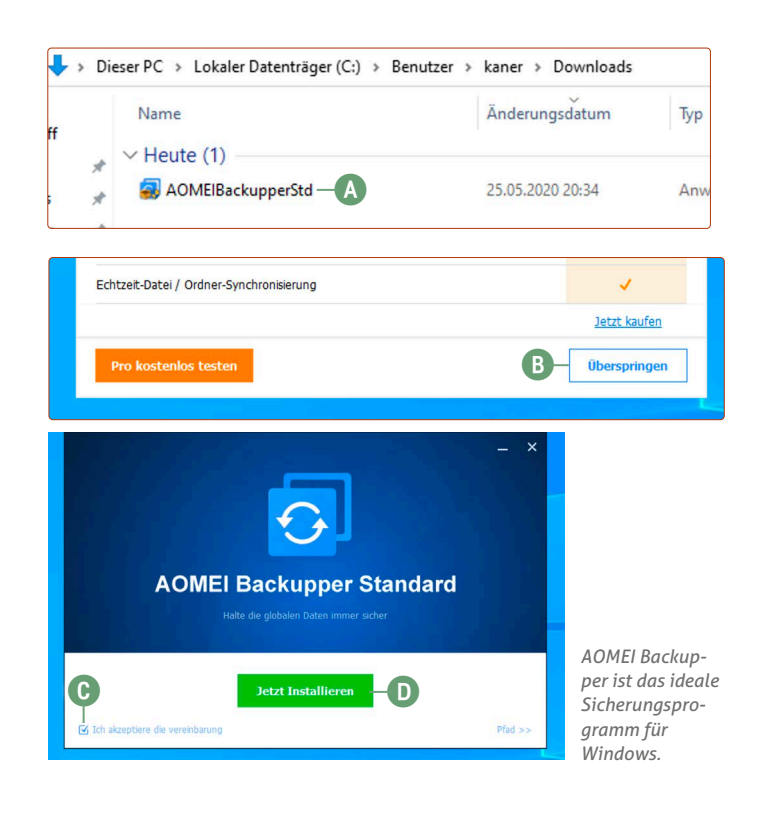

# <span id="page-23-0"></span>**Schritt 1 – Vorbereitung der Sicherung**

So bereiten Sie Ihre Datensicherung optimal vor. Das spart Ihnen Zeit bei den nächsten Schritten.

Sie werden mit Aomei nun **zwei Datensicherungen** auf Ihrer **externen Festplatte** erstellen.

- **Die erste Datensicherung wird eine 1:1-Kopie Ihrer Windows-Festplatte sein.** Diese benötigen Sie wahrscheinlich nicht, ist aber dafür da, damit Sie Windows im Notfall wiederherstellen können (wie das geht, beschreibe ich für Sie auf Seite 6).
- **Die zweite Datensicherung wird eine Sicherung Ihres Windows-Benutzerordners sein.** Diese benötigen sie, damit Sie später Ihre persönlichen Daten wie Bilder, Dokumente, Videos etc. von der externen Festplatte auf die neue Ubuntu-Installation kopieren.
- **Bereits vorhandene Daten auf der externen Festplatte müssen Sie nicht löschen –** vorausgesetzt, die externe Festplatte hat genug Speichermenge für die zwei Sicherungen übrig.
- **Nehmen Sie Zeit mit!** Eine Sicherung kann je nach Speichermenge eine Weile dauern, bei 500 GB z. B. etwa zwei Stunden. Während die Sicherung läuft, müssen Sie nicht am Rechner sitzen. Laptops sollten Sie aber während der Sicherung am Strom anschließen.

Öffnen Sie Ihre externe Festplatte im Windows-Explorer unter **Dieser PC** und erstellen Sie hier zwei Ordner (einen neuen Ordner erstellen Sie mit einem Klick auf das Ordner-Symbol oben):

- **Windows-Systemsicherung a**
- **Meine Daten b**

So sollte es dann aussehen:

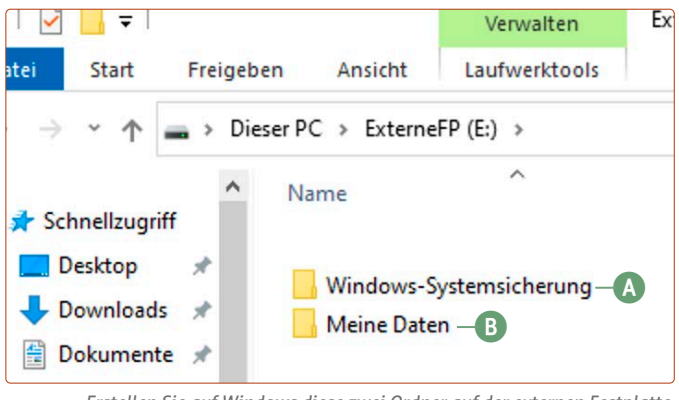

*Erstellen Sie auf Windows diese zwei Ordner auf der externen Festplatte.*

# **Schritt 2 – die Windows-Systemsicherung**

In diesem Schritt sichern Sie das komplette Windows-System inklusiver aller Daten. Damit können Sie im Fall eines Defekts Ihr komplettes Windows-System wieder so herstellen, als wäre nichts gewesen.

Starten Sie Aomei Backupper, indem Sie unten links auf die Windows-Schaltfläche klicken und auf **Aomei** klicken. Und dann geht es auch schon los mit der Sicherung Ihres Windows-Systems. **Achtung:** Laptops sollten Sie während der Sicherung über das Netzteil betreiben, da die Sicherung dauern kann.

**1.** Klicken Sie auf die große Schaltfläche **Backup a**.

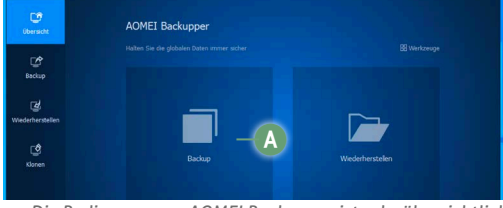

*Die Bedienung von AOMEI Backupper ist sehr übersichtlich.*

**2.** Klicken Sie auf **Systemsicherung b**.

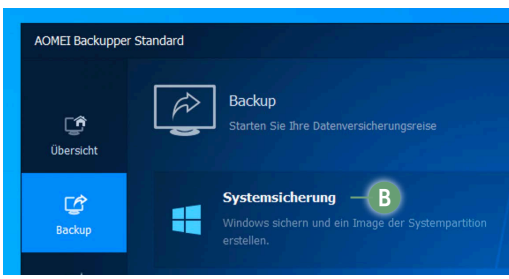

*Zuerst sichern wir Ihr Windows-System.*

**3.** Wählen Sie als Ziel Ihre externe Festplatte und den vorhin erstellten Ordner **Windows-Systemsicherung c** aus. Klicken Sie dann auf **Starten**.

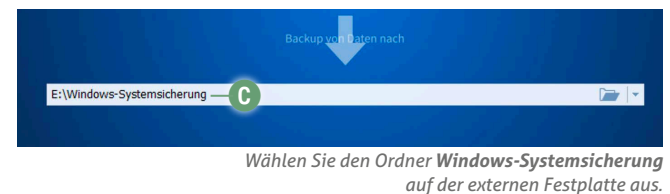

**4.** Es wird eine 1:1-Kopie Ihrer Windows-Festplatte erstellt. Wenn Sie auf **Daten werden gesichert <b>D** unter der Prozentanzeige klicken, sehen Sie den detaillierten Fortschritt der Sicherung, inklusive der voraussichtlichen Dauer.

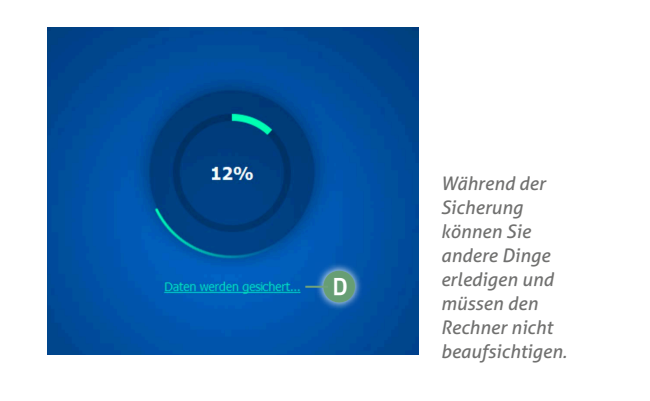

<span id="page-24-0"></span>**Achtung:** Je nach Größe Ihrer Festplatte sowie der Geschwindigkeit Ihrer externen Festplatte kann die Sicherung eine Weile dauern, z. B. bei einer gefüllten 500-GB-Festplatte knapp zwei Stunden.

**5.** Nach der Sicherung erhalten Sie die Meldung **Vorgang erfolgreich abgeschlossen.** Klicken Sie auf **Fertig e**, um wieder zur Übersicht zu gelangen.

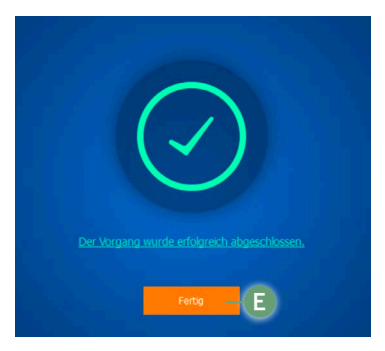

*Jetzt haben Sie eine 1:1-Kopie Ihres Windows-Systems sicher auf der externen Festplatte gespeichert.*

**6.** Sie sehen nun, dass eine Systemsicherung **f** vorliegt.

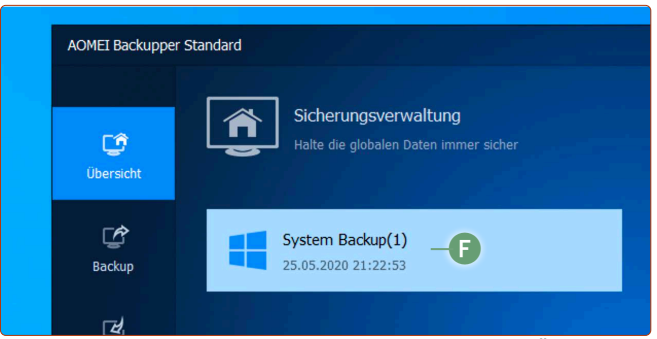

*Vorhandene Sicherungen listet AOMEI Backupper in der Übersicht auf.*

Und das war's auch schon! Damit haben Sie Ihre erste komplette Windows-Systemsicherung vollendet. Mit dieser Sicherung können Sie Windows wiederherstellen, falls der Windows-Installation auf Ihrem Rechner etwas passieren sollte.

## **Schritt 3 – die Sicherung Ihrer persönlichen Daten**

In diesem Schritt werden Ihre persönlichen Daten wie Dokumente, Fotos oder Filme separat gesichert. Diese Sicherung erstellen wir, damit wir später auf Ubuntu Linux die persönlichen Daten, die auf Windows lagen, auf Ubuntu Linux wieder zurückkopieren können. Damit haben Sie später auch auf Ubuntu Linux den Zugriff auf Ihre Daten.

Nach der 1:1-Kopie Ihrer Windows-Festplatte kopieren Sie jetzt Ihre persönlichen Daten auf die externe Festplatte.

- **1.** Öffnen Sie Aomei und klicken Sie auf die große Schaltfläche **Backup**.
- **2.** Klicken Sie diesmal auf **Dateisynchronisierung a**.

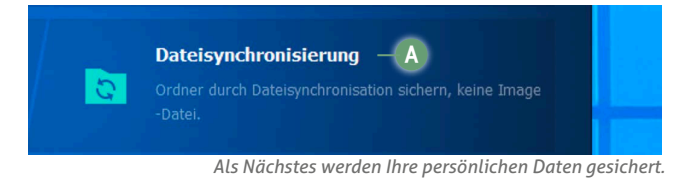

**3.** Stellen Sie als **Quelle** oben den Pfad **C:\Benutzer\(IhrName)** ein **b**. Keine Sorge: Im Menü wird es als **C:\Users\ (IhrName)** angezeigt, aber es handelt sich um denselben Ordner. Als Ziel stellen Sie Ihre **externe Festplatte** und den vorher erstellten Ordner **Meine Daten** ein **c**.

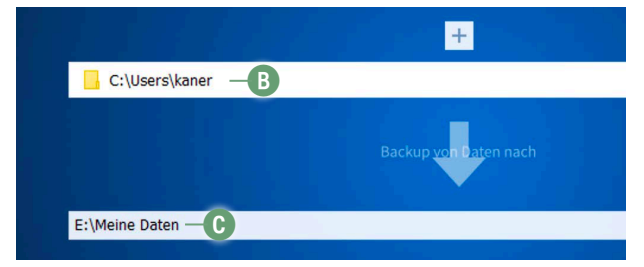

*Ihre persönlichen Daten werden auf der externen Festplatte gesichert.*

- **4.** Klicken Sie unten rechts auf **Starten**.
- **5.** Sie sehen nun den Fortschritt. **Wichtige Information:** Sie werden wahrscheinlich öfter die Meldung "Öffnen fehlgeschlagen" sehen. Dies ist aber kein Grund zur Beunruhigung und Sie können diese Meldung ignorieren. Hierbei handelt es sich lediglich um Konfigurationsdateien von Microsoft, die auf Ubuntu nicht benötigt werden.

In dieser Sicherung geht es nur um die "echten" persönlichen Daten wie Bilder, Dokumente, Videos etc. – diese werden gesichert!

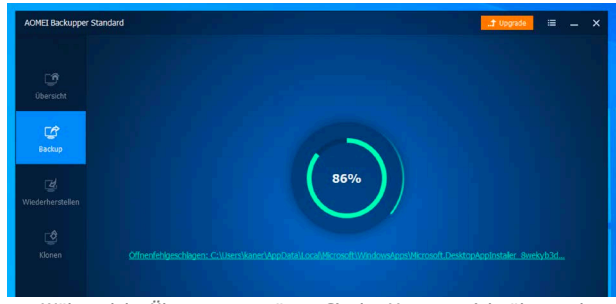

*Während der Übertragung müssen Sie den Vorgang nicht überwachen.*

- **6.** Am Ende sehen Sie die Meldung **Vorgang abgeschlossen**. Klicken Sie dann auf **Fertig**.
- **7.** Sie sehen nun die zwei erstellten Sicherungen: einmal die Windows-Systemsicherung und die Sicherung Ihrer persönlichen Daten.

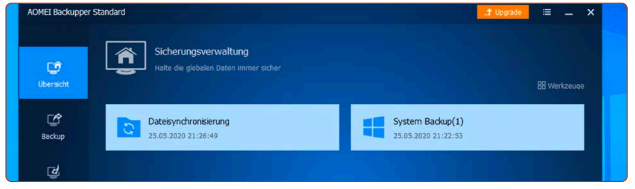

*Nun haben Sie eine Windows-1:1-Kopie und eine Sicherung Ihrer Daten.*

**Hiermit haben Sie erfolgreich Ihr Windows-System und Ihre persönlichen Daten gesichert!** Damit sind Sie perfekt abgesichert.

Als Nächstes erstellen Sie einen Notfall-USB-Stick, mit dem Sie Ihre Windows-Installation wiederherstellen können.

## <span id="page-25-0"></span>**So erstellen Sie einen Notfall-USB-Stick, um Windows wiederherstellen zu können**

Sollte bei Ihrem Rechner etwas schiefgehen und Windows nicht mehr starten, wäre eigentlich Panik angesagt. Nicht so aber, wenn Sie einen rettenden Notfall-USB-Stick haben. Denn damit können Sie Windows ganz einfach wiederherstellen. **Achtung: Dies ist ein zusätzlicher USB-Stick, den Sie erstellen, und ist nicht im Lieferumfang mit dabei!**

Sollten Sie im Notfall Windows wiederherstellen wollen, erstellen Sie jetzt einen eigenen USB-Stick für diesen Zweck. **Achtung:** Alle Inhalte des USB-Sticks werden gelöscht!

- **1. Entfernen Sie, falls angeschlossen, die externe Festplatte, auf der Sie vorhin die Sicherungen gespeichert haben!**
- **2.** Schließen Sie einen USB-Stick (mind. 1 GB Speicherplatz) an den Rechner an (**Achtung:** Nicht den mitgelieferten Ubuntu-USB-Stick von uns!).
- **3.** Öffnen Sie **Aomei**.
- **4.** Klicken Sie auf die **Werkzeuge**-Schaltfläche **a** und danach auf **Bootfähiges Medium erstellen b.**

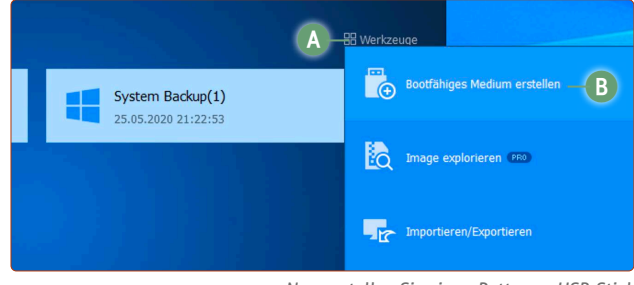

*Nun erstellen Sie einen Rettungs-USB-Stick.*

**5.** Wählen Sie die Option **Windows PE c** und klicken Sie auf **Weiter d**.

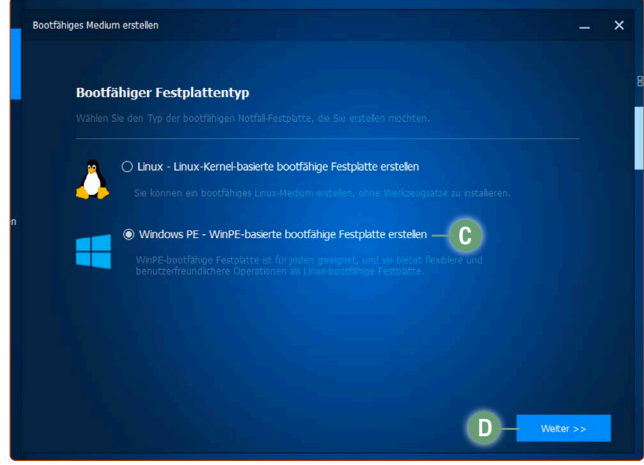

*Der Rettungs-USB-Stick wird mit einem "Mini-Windows-System" laufen.*

**6.** Die Option **UEFI-bootfähiges Medium erstellen e** ist für die meisten Rechner geeignet. Haben Sie jedoch einen deutlich älteren Rechner (2012 oder älter) noch mit BIOS, wählen Sie die Option **Legacy-bootfähiges Medium erstellen f**. Klicken Sie auf Weiter.

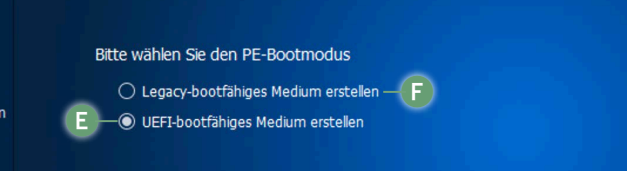

*Für die meisten Rechner ist UEFI die richtige Option.*

**7.** Wählen Sie **USB-Boot-Gerät und Ihren USB-Stick aus g**. Klicken Sie auf **Weiter**.

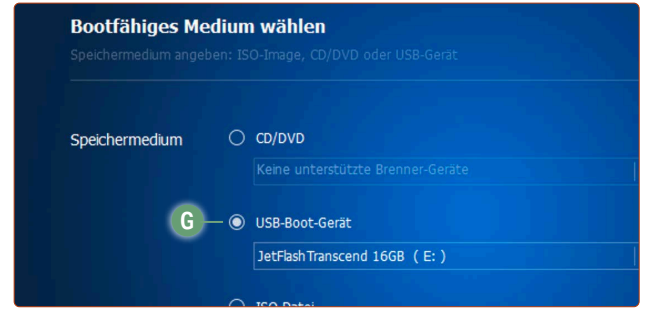

*Wählen Sie hier Ihren USB-Stick aus.*

**8.** Sie erhalten die Meldung, dass jetzt alle Daten auf dem USB-Stick gelöscht werden. Klicken Sie auf **Ja h**.

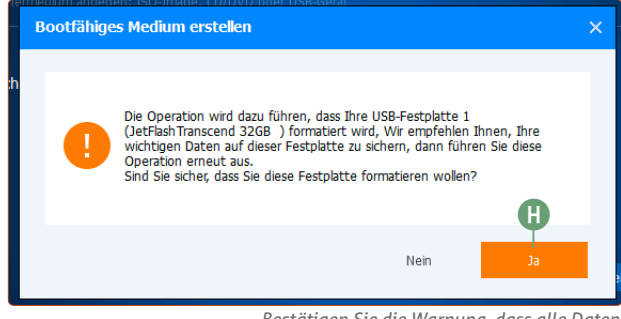

*Bestätigen Sie die Warnung, dass alle Daten auf dem USB-Stick gelöscht werden.*

**9.** Der USB-Stick wird nun erstellt. Warten Sie, bis der Fortschrittsbalken gefüllt ist und 100 % anzeigt.

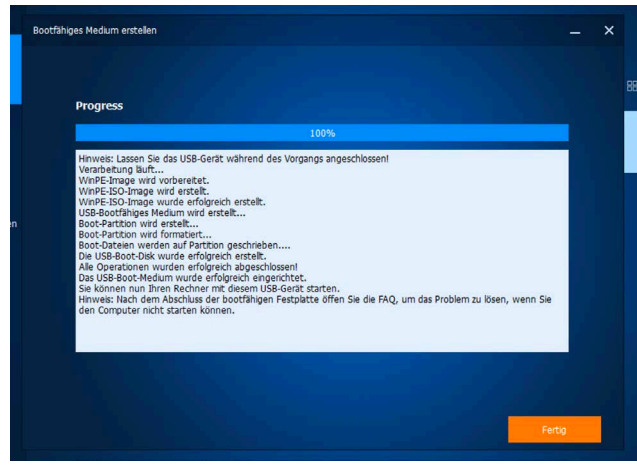

*Jetzt haben Sie einen USB-Stick für den Notfall.*

Damit haben Sie erfolgreich einen Notfall-USB-Stick erstellt, mit dem Sie Ihre vorhin gesicherte Windows-Festplatte bei Bedarf wiederherstellen können.

#### **Lagern Sie diesen USB-Stick an einem sicheren Ort und verwenden Sie ihn nicht mehr für andere Zwecke!**

Denn dies ist jetzt ihr offizieller Rettungs-USB-Stick für den Notfall, wenn Ihr Rechner nicht mehr starten sollte.

## <span id="page-26-0"></span>**So stellen Sie Ihr Windows-System wieder her**

Die vier Reiter der Apokalypse haben Ihren Rechner heimgesucht. Es hat Hunde und Katzen geregnet. Das gesamte Universum hat sich gegen Sie gestellt und die Planetenkonstellation verhinderte eine erfolgreiche Installation von Ubuntu Linux. Oder Sie sind nach einer Weile mit Ubuntu Linux doch nicht zufrieden und möchten wieder zu Windows zurückkehren. Kein Problem: Dank Ihrer Datensicherung können Sie jederzeit zum alten Windows-Zustand zurückkehren.

- **1.** Nehmen Sie den Notfall-USB-Stick, den Sie auf Seite 6 dieser Lektion erstellt haben (NICHT den Ubuntu-USB-Stick!), und schließen Sie ihn an.
- **2.** Schließen Sie jetzt die externe Festplatte an, auf der die Windows-Sicherung liegt, die Sie auf Seite 4/5 erstellt haben.
- **3.** Starten Sie Ihren Rechner vom Notfall-USB-Stick. Das geht genauso wie beim Ubuntu-USB-Stick.
- **4.** Das Starten des Notfall-Sticks kann etwas dauern. Nach einer Weile sollten Sie folgendes Bild sehen. Beachten Sie, dass die Menüsprache bei der Notfall-Version leider nur auf Englisch ist. Aber die nachfolgenden Schritte sind einfach. Klicken Sie zunächst auf **Select to Restore a.**

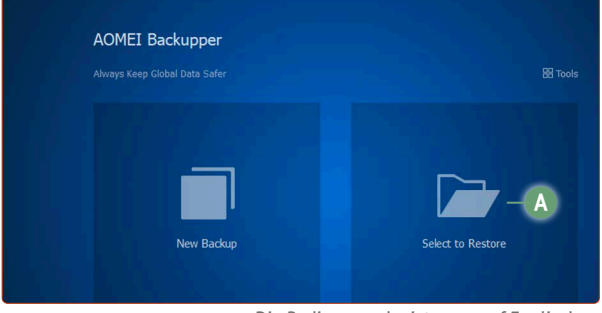

*Die Bediensprache ist zwar auf Englisch, dennoch ist eine Wiederherstellung schnell erledigt.*

**5.** Klicken Sie auf **Select Image File b.**

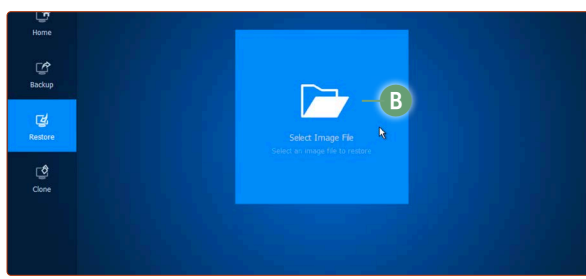

*Wählen Sie die Wiederherstellungsdatei mit der 1:1-Windows-Kopie aus.*

**6.** Wählen Sie im Explorer nun Ihre externe Festplatte aus **c**. **Achtung:** Die Bezeichnung der externen Festplatte ist bei jedem Anwender anders. Da es aber nur eine Festplatte gibt, können Sie sicher sein, dass es Ihre externe Festplatte ist. Navigieren Sie zu **Windows-Systemsicherung -> System Backup** und doppelklicken Sie auf die Datei **System Backup(1).adi d**.

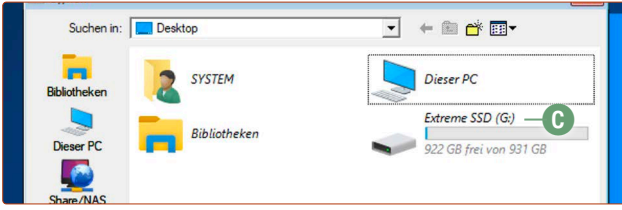

*Die Windows-Kopie liegt auf der externen Festplatte. Dies ist in der Regel die Festplatte mit der Anzeige des Speicherplatzes.*

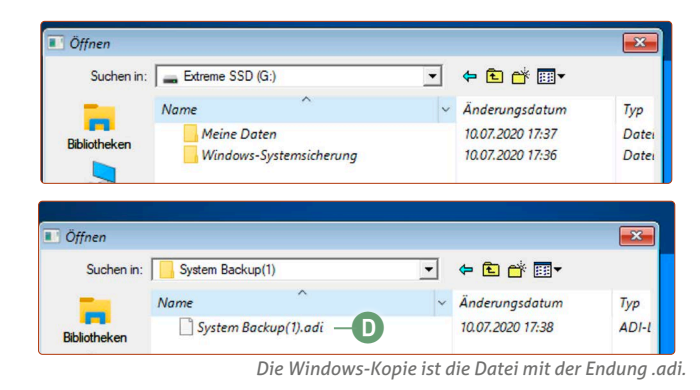

**7.** Wählen Sie die Option **Restore this system backup e** und klicken Sie auf **Next**.

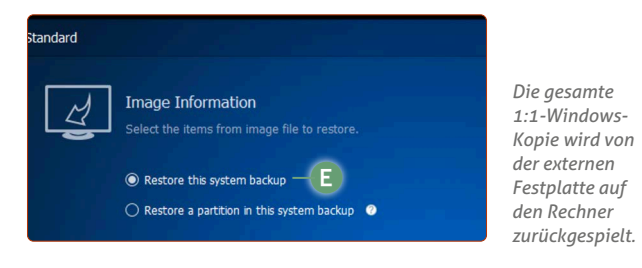

- **8.** Sie sehen eine Übersicht, was alles wiederhergestellt wird Klicken Sie auf **Start Restore.**
- **9.** Ihr Windows-System wird nun wiederhergestellt. Wenn Sie auf **Copying Data** klicken, sehen Sie den Fortschritt der Wiederherstellung im Detail.

Beachten Sie, dass die Wiederherstellung je nach Festplattengeschwindigkeit und Datenmenge lange dauern kann (pro 100 GB Daten etwa eine halbe Stunde).

**10.** Wenn die Wiederherstellung fertig ist, klicken Sie auf **Finish**.

Und das war's – klicken Sie oben nur noch auf das **<sup>X</sup>f** und Ihr Rechner startet neu.

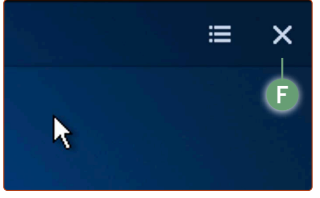

*Mit einem einfachen Klick auf das Kreuz verlassen Sie das Wiederherstellungsmenü und der Rechner startet neu.*

Ihr Rechner startet wieder ins alte Windows-System zum Zeitpunkt der Datensicherung.

Mit dieser Anleitung können Sie also sicher sein, dass, ganz egal was passiert, Sie immer völlig sicher sein können, dass Sie zu Ihrer Windows-Installation zurückkehren können, wann Sie möchten.

# <span id="page-27-0"></span>**LEKTION 5**

# **Die Installation von Ubuntu Linux (mit und ohne Windows)**

### <span id="page-28-0"></span>**Vor der Installation von Ubuntu Linux: "Secure Boot" deaktivieren**

Wenn Sie einen Rechner oder Laptop mit Windows 10 vorinstalliert gekauft haben, ist es wahrscheinlich, dass ein moderner UEFI-Bios Ihren Computer zum Starten bringt. Hierin befindet sich allerdings eine Funktion, die Sie vor der Installation von Ubuntu Linux ausschalten müssen: "Secure Boot".

BIOS war früher. Seit einigen Jahren hat UEFI den BIOS ersetzt. Die Theorie hinter UEFI ist ziemlich gut: Höhere Auflösungen, Bedienung mit der Maus statt Tasten und eine Internetverbindung sind bereits im UEFI-BIOS-Menü möglich, im Gegensatz zum klassischen BIOS-Menü.

UEFI hat auch eine weitere Funktion eingebaut, die auf dem Papier sinnvoll klingt: Secure Boot ("sicheres Starten"). Das soll Schadsoftware, die auf CDs oder USB-Sticks lauern, daran hindern, auf dem Rechner überhaupt zu starten. Starten können nur solche Systeme, die eine offizielle Verifizierung des Computerherstellers haben.

Doch hier steckt leider das Problem: Viele Computerhersteller sehen lediglich Windows 10 als sicheres System an. Ubuntu & Co. werden unfairerweise außen vor gelassen.

**Achtung:** Das Secure Boot-Thema betrifft nur Rechner mit UEFI. Ältere Rechner, die noch mit BIOS arbeiten (vor 2012) haben in der Regel kein Secure Boot. Hier kann mit der Ubuntu-Installation direkt begonnen werden.

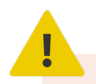

#### **"Und was ist, wenn ich** *Secure Boot* **aktiviert lasse?"**

Prinzipiell müssen Sie Secure Boot nicht ausschalten, es ist jedoch sehr empfohlen. Ubuntu Linux lässt sich zwar auf dem Rechner auch so installieren, allerdings können Sie nach der Installation keine offiziellen Treiber für Grafikkarten oder WLAN installieren. Das läuft am Ende recht wahrscheinlich auf ein nicht rund funktionierendes System hinaus.

### **Secure Boot deaktivieren**

Da es eine Vielzahl von Herstellern und noch mehr UEFI-Menüs gibt, kann ich Ihnen leider keine allgemeingültige Anleitung für die Deaktivierung geben. Für die genaue Vorgehensweise sollten Sie daher in die Bedienungsanleitung Ihres Rechners schauen.

### **So gelangen Sie ins UEFI-Menü**

Starten Sie Ubuntu vom Ubuntu-USB-Stick. Gleich nach der Auswahl des Startmediums gelangen Sie in ein lilanes Menü. Wählen Sie mit der Pfeil-herunter-Taste ↓ den Eintrag **UEFI aufrufen (Secure Boot deaktivieren) a** aus und tippen Sie auf **Enter**  $\leftarrow$ ]. Ggf. sehen Sie noch eine Meldung wie F<sub>10</sub> Bios Setup – das heißt also, dass Sie noch auf die Taste F<sup>10</sup> tippen müssen, um ins UEFI-Bios zu gelangen.

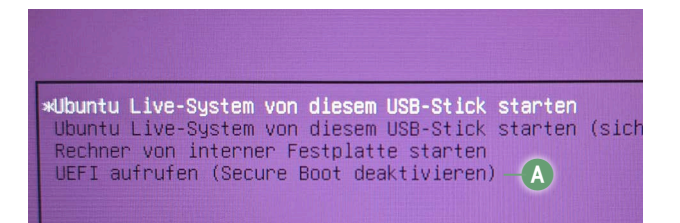

*Sie gelangen direkt von der Startauswahl des Ubuntu-USB-Sticks zu den UEFI-Einstellungen.*

### **Falls das Ubuntu-Startmenü nicht erscheint**

Das UEFI-Menü erreichen Sie auch, indem Sie direkt beim Hochfahren wiederholt auf der Tastatur entweder auf Entf), F2 oder F10 drücken. Die richtige Taste kann sich jedoch je nach Hersteller und Computermodell unterscheiden – am besten schauen Sie hier in der Bedienungsanleitung des Rechners nach. Hier können Sie ruhig probieren, kaputt machen können Sie nichts. Häufig sehen Sie eine Meldung wie "Press (Taste) to enter BIOS setup" oder Ähnliches beim Hochfahren (Achtung: Taste "DEL" steht für Entf) auf der deutschen Tastatur). Wenn dann Windows starten sollte, starten Sie direkt neu und probieren eine andere Taste aus. Bei einigen Laptop-Modellen muss zusätzlich häufig die Fn-Taste gedrückt gehalten werden, während Sie auf Entf), F2 oder F10 tippen.

### Allgemeine Vorgehensweise, um "Secure Boot" im **UEFI-Menü zu deaktivieren**

- **1.** Suchen Sie in der oberen Menüleiste nach den Stichwörtern **BIOS**, **Security** oder **Boot**.
- **2.** Navigieren Sie mit den Pfeiltasten und drücken Sie bei einer Oberkategorie auf Enter  $\leftarrow$  (wird auch als "Return" **bezeichnet)**. Suchen Sie in den jeweiligen Untermenüs nach "Secure Boot" oder "Sicheres Starten".
- **3.** Navigieren Sie mit der Pfeiltaste zu **Secure Boot (**bei einem deutschen UEFI-BIOS **Sicheres Starten)**, drücken Sie dann auf **Enter** $\leftarrow$ ]. Verstellen Sie dann die Option von **Enable** zu **Disable** bzw. von **Activate** zu **Deactivate** bzw. von **Aktiviert** zu **Deaktiviert**.
- **4.** Navigieren Sie im oberen Menü zu **Exit** und drücken Sie bei **Exit & Save Changes** auf **Enter**  $\leftarrow$  (im Deutschen "Verlassen und speichern" oder "Einstellungen sichern & verlassen".) Die Frage beantworten Sie mit **Yes** und wieder einem Druck auf **Enter** $\leftarrow$ .

Nachfolgend zeige ich Ihnen ein paar exemplarische Beispiele,

### **Linux-Insider**

an denen Sie sich zur Deaktivierung von Secure Boot orientieren können:

#### **AMI Bios (z.B. Lenovo Laptop)**

- UEFI-Menü:  $\boxed{Fn}$  +  $\boxed{F2}$  beim Hochfahren (nur  $\boxed{F2}$ , wenn es ein Desktop-Rechner ist)
- Navigieren Sie zu: Security > Secure Boot > **Disabled b**
- Anschließend: Exit > Exit Saving Changes > **Yes**

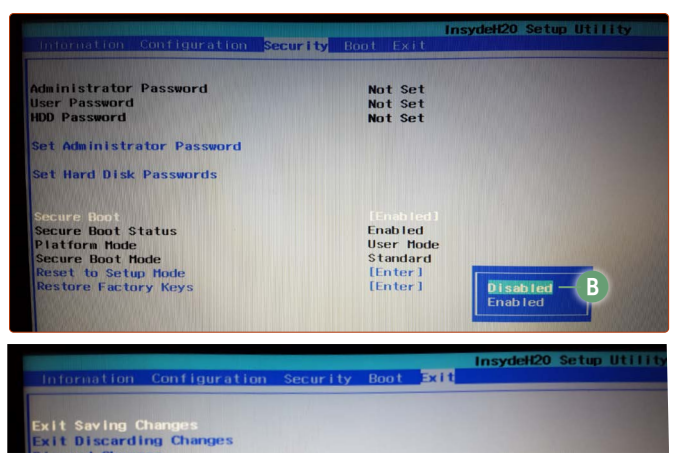

*Beispiel-Abbildung auf einem Lenovo-Laptop.*

#### **HP Laptop**

- **UEFI-Menü:** F10 beim Hochfahren
- **Boot Options -> Secure Boot -> Disabled c**
- **Exit -> Save Changes and Exit**
- **ACHTUNG, weiterer Zwischenschritt:** Der Rechner startet neu und zeigt einen vierstelligen Zahlencode. Dieser Zahlencode muss auf die Tastatur getippt und mit **Enter**  $\Box$  bestätigt werden.

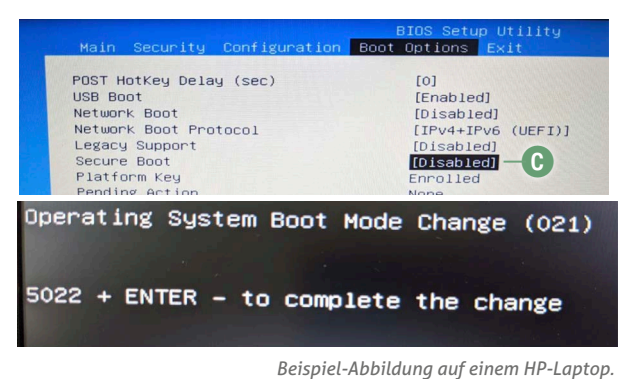

**Dell**

- **UEFI-Menü:** Taste F2 beim Hochfahren
- Navigieren Sie zu **Boot (Systemstart) -> Secure Boot -> Disable (Deaktivieren)**
- **Anschließend F10 drücken, Yes auswählen und Enter**  $\leftarrow$ drücken

#### **Gigabyte Bios (modern)**

- **UEFI-Menü:** Taste Entf **bzw.** Del beim Hochfahren
- BIOS Features > Secure Boot > **Disabled d**
- Anschließend: Save & Exit > **Save & Exit Setup**

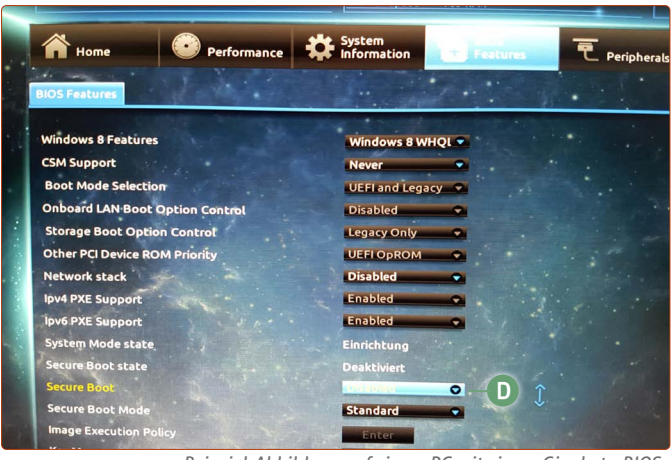

*Beispiel-Abbildung auf einem PC mit einem Gigabyte-BIOS.*

**Gigabyte Bios (klassisch)**

- **UEFI-Menü:** Taste Entf **bzw.** Del beim Hochfahren
- Navigieren Sie zu: **BIOS Funktionen -> Sicheres Starten -> Deaktiviert e**
- Anschließend: **Beenden & Speichern -> Einstellungen speichern und beenden -> Ja**

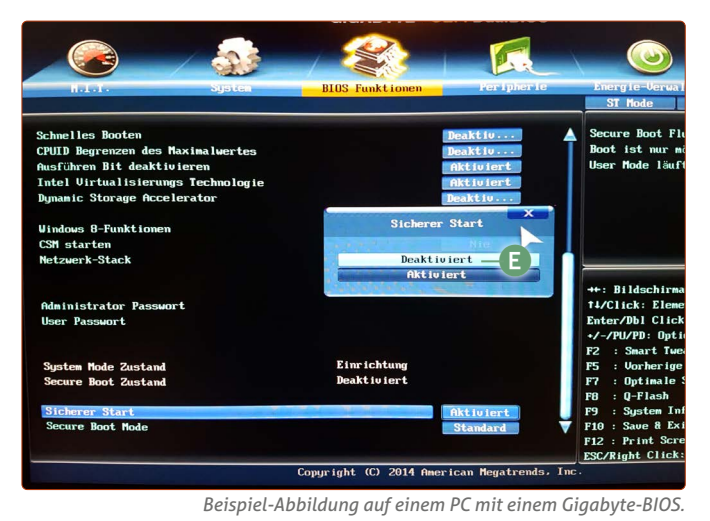

#### **Geschafft!**

Wenn Sie Secure Boot einmal deaktiviert haben, steht Ihnen einer Installation von Ubuntu Linux nichts mehr im Wege.

Ab jetzt kann ich Ihnen auch versichern: Wenn Sie jetzt so weit gekommen sind, haben Sie das "Schlimmste" bereits hinter sich gebracht.

### **Secure Boot lässt sich nicht deaktivieren?**

Von einigen Lesern erhalten wir die Rückmeldung, dass sich Secure Boot auf hrem Rechner nicht deaktivieren lässt. So ist etwa die Option ausgegraut und lässt sich nicht auswählen. Auch das ist leider eine sehr perfide Taktik, um die Installation von Linux zu verhindern – aber in den meisten Fällen geht es doch! Suchen Sie bei Google am besten nach "(Herstellername) (Modell des Rechners) Secure Boot deaktivieren". Denn sehr häufig gibt es Anleitungen, die das Deaktivieren von Secure Boot doch ermöglichen!

Wir helfen Ihnen auch gerne hier weiter: club.computerwissen.de

## <span id="page-30-0"></span>**Die Installation von Ubuntu Linux (OHNE Windows!)**

Es ist so weit: Nun installieren wir Ubuntu Linux auf Ihrem Rechner. Bei dieser Anleitung wird Ubuntu Linux als alleiniges Betriebssystem installiert. Eine bestehende Windows-Installation und alle Daten werden hier gelöscht.

**Nachdem Sie vom Live-System überzeugt wurden und Sie eine frische Sicherung Ihrer Daten von Windows haben, kann es endlich losgehen: Der Wechsel auf Ubuntu Linux!**

- **1.** Starten Sie noch einmal vom mitgelieferten Ubuntu-USB-Stick.
- **2.** Wählen Sie die Sprache **Deutsch a**.
- **3.** Klicken Sie jetzt auf die Option **Ubuntu installieren b**.

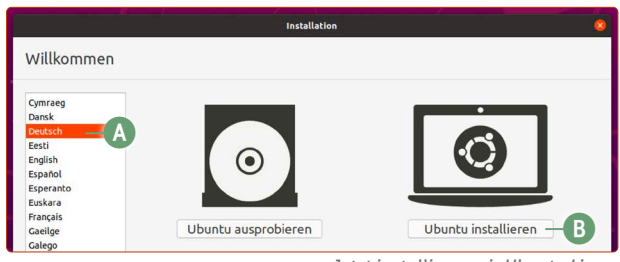

*Jetzt installieren wir Ubuntu Linux.*

- **4.** Bei der Tastaturbelegung ist automatisch **German German** bereits voreingestellt und stimmt auch so. Klicken Sie auf **Weiter**.
- **5. Optional, wenn Sie Ubuntu Linux auf einem Laptop installieren:**

Es wird Ihnen jetzt angeboten, sich mit Ihrem WLAN-Netzwerk zu verbinden. Das hat den Vorteil, dass vorhandene Aktualisierungen bereits während der Grundinstallation heruntergeladen und angewendet werden können. Klicken Sie hierfür auf den Namen Ihres WLANs und geben das WLAN-Passwort ein. Klicken Sie anschließend im Installationsdialog auf **Weiter.**

**6.** Setzen Sie hier die Haken wie auf der Abbildung unten. Klicken Sie auf **Weiter.**

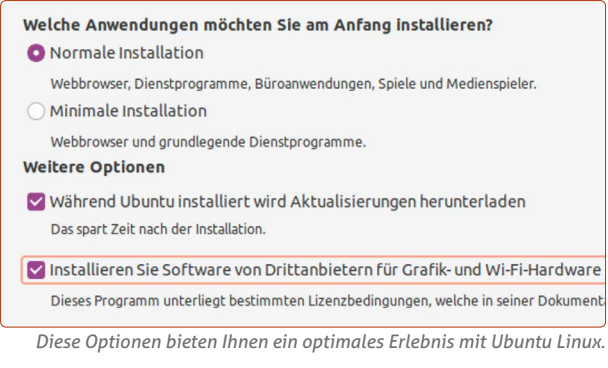

**Optional:** In diesem Schritt bietet Ihnen Ubuntu die *minimale Installation* an. Diese beinhaltet lediglich den Browser Firefox – alle anderen Programme können Sie aber immer noch danach installieren. Für ein rundes System empfehle ich aber immer die normale Installation.

**7. Falls Sie wichtige persönliche Daten auf der Festplatte haben: Hier ist die letzte Möglichkeit zum Abbruch (falls noch nichts gesichert wurde) und der letzte Aufruf zu einer Sicherung!** 

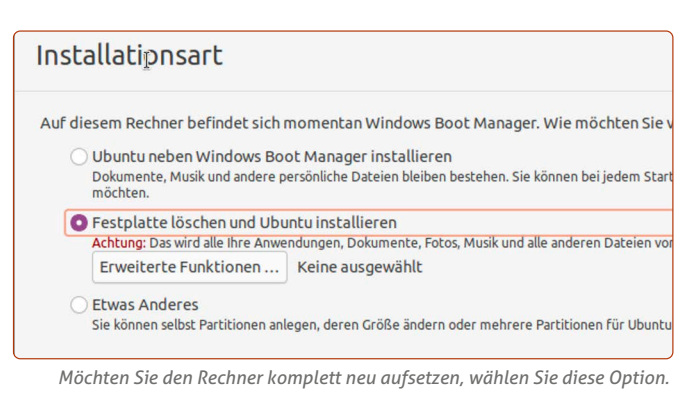

- **8.** Wählen Sie jetzt die Option **Festplatte löschen und Ubuntu installieren.** Klicken Sie dann auf **Jetzt installieren. (WARNUNG: WINDOWS WIRD GELÖSCHT!)**
- **9.** Sie erhalten die Meldung, dass die Änderungen auf der Festplatte nicht mehr wieder rückgängig gemacht werden können. Klicken Sie auf **Weiter** und bei der nächsten Meldung wieder auf **Weiter**.
- **10.** Die Installation von Ubuntu Linux beginnt währenddessen können Sie Ihre Daten angeben.
- **11.** Belassen Sie den Ort bei **Berlin** (es sei denn natürlich, Sie leben in einer anderen Zeitzone – dann geben Sie eine Stadt in Ihrer Zeitzone ein).
- **12.** Füllen Sie nun die Felder entsprechend aus. **Ihr Name c:** Hier genügt nur Ihr Vorname. Sie können auch einen Fantasienamen nutzen.

**Name Ihres Rechners d:** Mit diesem Namen wird Ihr Rechner in Ihrem Heim-Netzwerk auf anderen Rechnern angezeigt (das lässt sich später ändern).

**Benutzername e:** Der wird automatisch gesetzt, wenn Sie den Namen oben eingeben.

**Ein Passwort auswählen f:** Geben Sie hier Ihr zukünftiges Ubuntu-Passwort ein, mit dem Sie sich später bei Ubuntu anmelden und Programme installieren können. Während der Eingabe bewertet Ubuntu die Passwortstärke. Dieses Passwort müssen Sie sich merken oder notieren, da Sie es bei Ubuntu Linux immer wieder benötigen! **Passwort wiederholen g:** Zur Sicherheit geben Sie Ihr Passwort erneut ein.

**Passwort zum Anmelden abfragen h** sollte zur Sicherheit ausgewählt sein.

Klicken Sie dann auf **Weiter**.

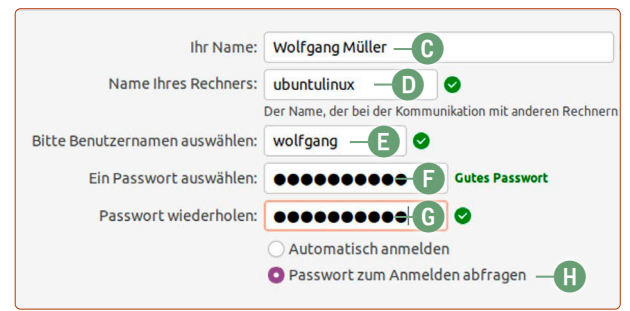

*Erstellen Sie nun Ihren Benutzernamen und Ihr Ubuntu-Passwort.*

- <span id="page-31-0"></span>**13.** Ubuntu Linux fährt nach der Eingabe Ihrer Daten mit der Installation fort. Je nach Festplatte und Rechnergeschwindigkeit dauert die Installation zwischen 5 und 30 Minuten.
- **14.** Geschafft! Wenn Sie diese Meldung sehen, klicken Sie auf **Jetzt neustarten i**.

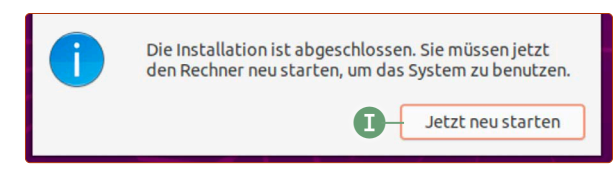

**15.** Wenn Sie die Meldung **Please remove installation media and press Enter** sehen, entfernen Sie den Ubuntu-USB-Stick und tippen Sie auf **Enter** $\leftarrow$ .

Nun startet Ihr Rechner in das frisch installierte Ubuntu Linux. Herzlichen Glückwunsch, Sie haben es geschafft!

**Sie können diese Lektion auf Seite 11 fortsetzen, um mit der Einrichtung von Ubuntu Linux zu beginnen.**

## **Ubuntu Linux neben Windows installieren Teil 1: Verkleinerung der Windows-Partition**

Sie möchten das beste aus beiden Welten: Die gewohnte Umgebung von Windows, aber auch die Freiheit und den Datenschutz bei Ubuntu Linux. Das können Sie natürlich auch haben. Wie das genau geht, erfahren Sie auf den nächsten Seiten.

Ubuntu Linux und Windows parallel nebeneinander zu installieren ist durchaus möglich, allerdings hat diese Installationsmethode mehr Zwischenschritte und benötigt eine gründlichere Vorbereitung.

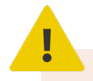

### **Datensicherung ist Pflicht!**

Gehen Sie sicher, dass Sie zuvor eine Sicherung Ihres Windows-Systems sowie Ihrer persönlichen Daten angefertigt haben – siehe Lektion 4! Da Sie hier die Struktur Ihrer Festplatte verändern, ist IMMER ein Risiko eines Datenverlustes da!

Damit Sie Ubuntu neben Windows installieren können, müssen Sie für Ubuntu erst einmal Platz auf Ihrer Festplatte schaffen.

Ubuntu benötigt zwar "nur" 20 GB Festplattenspeicher, jedoch ist das die Mindestanforderung. Damit Sie mit Ubuntu auch zufriedenstellend arbeiten können, sollten Sie für Ubuntu mindestens 50 GB Speicherplatz freiräumen.

Da Windows den gesamten Platz Ihrer Festplatte beansprucht, müssen Sie den Windows-Bereich (nachfolgend **Partition** genannt) verkleinern. Den frei gewordenen Bereich nutzt dann Ubuntu Linux (detaillierte Erklärung hierzu: siehe Lektion 1).

### **Die grundlegende Vorgehensweise**

Um Ubuntu Linux neben Windows zu installieren, gehen wir folgendermaßen vor:

- **1.** In den meisten Fällen haben Sie Ihren Rechner mit vorinstalliertem Windows-System gekauft. Diese Windows-Installation nimmt den gesamten Platz auf der Festplatte ein.
- **2.** Damit Ubuntu installiert werden kann, müssen Sie Platz auf der Festplatte machen. Dafür muss das Windows-System (auch Windows-Partition genannt) geschrumpft werden.
- **3.** Auf den frei gewordenen Platz wird eine eigene Festplattenpartition erstellt, auf der Ubuntu Linux installiert wird.

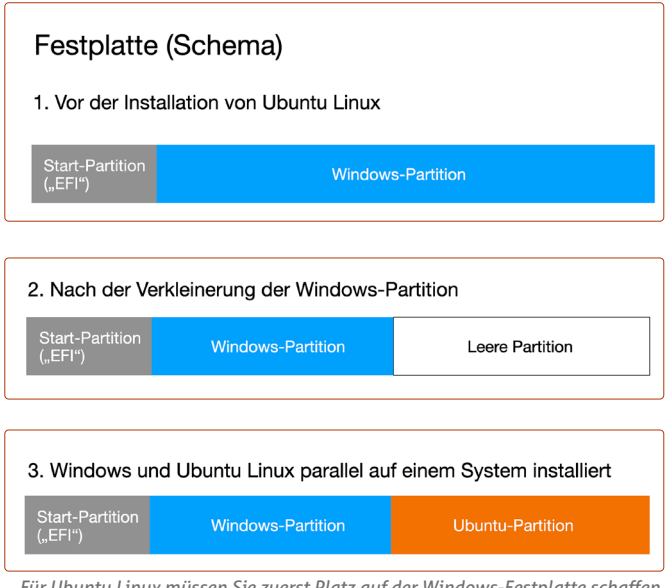

*Für Ubuntu Linux müssen Sie zuerst Platz auf der Windows-Festplatte schaffen.*

Als Erstes müssen Sie also die Windows-Partition verkleinern. Am besten lassen Sie das auf direktem Wege Ihr Windows-System machen.

Wie Sie Ihre Windows-Partition verkleinern, sehen Sie in den nächsten Schritten.

### **Schritt 1: Die Verkleinerung der Windows-Partition**

- **1.** Starten Sie das Windows-System.
- **2.** Gehen Sie über den **Windows-Explorer -> Dieser PC** sicher, dass Sie genügend Speicherplatz frei haben **a**. Für Ubuntu Linux empfehle ich mindestens 50 GB.

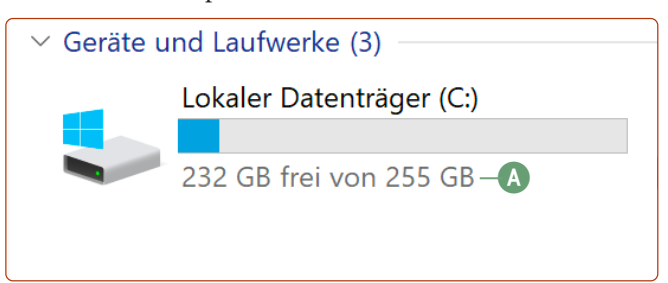

*Schauen Sie zuerst nach, ob mindestens 50 GB Speicherplatz frei sind.*

- **3. Letzter Aufruf: Ab hier ist eine bestehende Datensicherung Pflicht!**
- **4.** Tippen Sie unten in die Suche **Computerverwaltung b** ein und klicken Sie auf das entsprechende Ergebnis **c**.

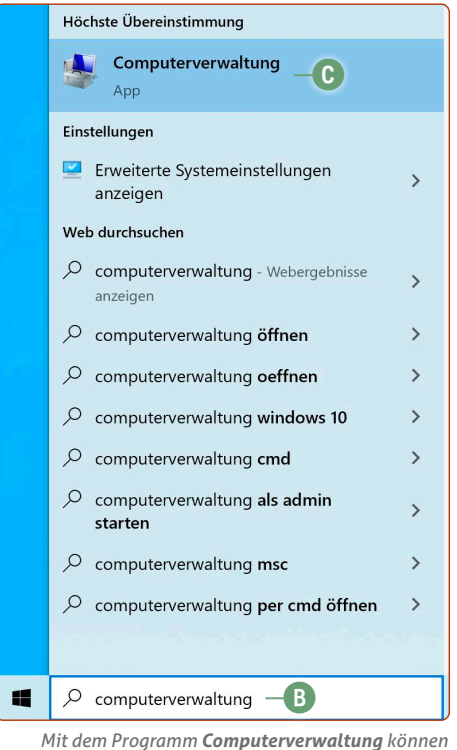

*Sie die Windows-Partition verkleinern.*

- **5.** Klicken Sie auf der linken Seite auf **Datenträgerverwaltung**. Ziehen Sie das Fenster bei Bedarf größer, damit Sie unten die Festplattenpartitionen eindeutig erkennen.
- **6.** Besonderes Augenmerk richten Sie nun auf die **C: Partition d**. Hier liegt das Windows-System.

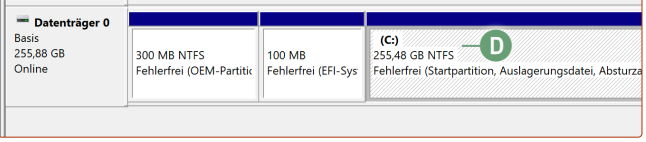

**Achtung:** Bei Ihnen kann diese Abbildung etwas anders aussehen. Es kann auch sein, dass nach der C: Partition eine weitere Partition vorkommt. Die nachfolgenden Schritte sind aber immer gleich und beziehen sich nur auf die C: Partition.

**7.** Rechtsklicken Sie auf die **C: Partition e** und klicken Sie auf **Volume verkleinern f**.

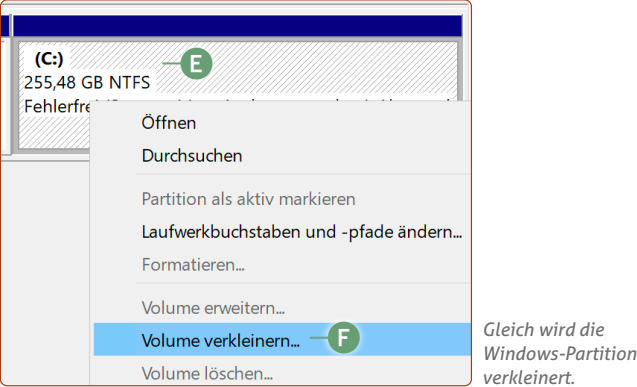

**8.** Sie sehen nun folgendes Fenster: In diesem Fall hat die Festplatte einen Gesamtspeicherplatz von ca. 260.000 MB (260 GB) **g**. Wenn Sie nun Windows und Ubuntu Linux dieselbe Menge an Speicherplatz geben möchten, geben Sie im Feld **Zu verkleinernder Speicherplatz** genau die Hälfte davon ein (130000) **h**. Damit haben beide Systeme nach der Verkleinerung der Windows-Partition etwa 130 GB an Speicherplatz. Zur Erinnerung: Ubuntu Linux benötigt mindestens 50 GB bzw. 50000 MB Speicherplatz. Klicken Sie dann auf **Verkleinern i**.

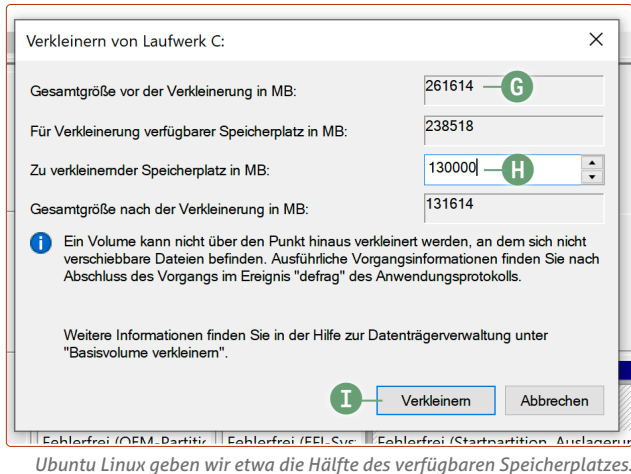

**9.** Nach der erfolgreichen Verkleinerung sieht das Schema nun folgendermaßen aus:

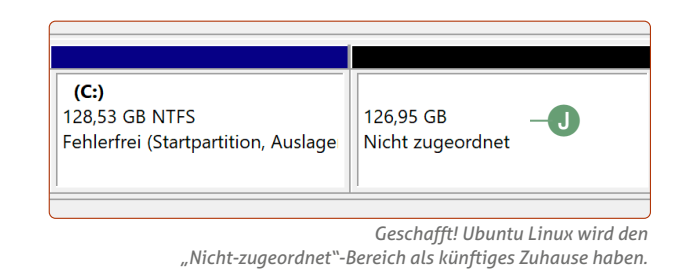

Der Bereich **Nicht zugeordnet j** wird später automatisch vom Ubuntu-Installationsassistenten erkannt und für Ubuntu Linux genutzt.

Damit sind Sie an dieser Stelle fertig. Schließen Sie den mitgelieferten Ubuntu-USB-Stick an und starten Sie ins Ubuntu-System, wie Sie es auch zum Testen bereits getan haben.

**War die Verkleinerung der Windows-Partition erfolgreich, können Sie mit der Lektion auf Seite 10 fortfahren!**

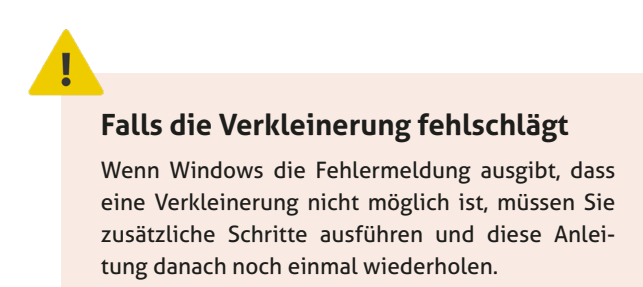

Diese Schritte zeige ich Ihnen auf der nächsten Seite.

*Windows befindet sich auf der "C:"-Partition.* 

### **Verkleinerung der Partition schlägt fehl: Das müssen Sie tun**

### **Falls die Windows-Partition erfolgreich verkleinert wurde, können Sie direkt zu Seite 10 dieser Lektion und Teil 2 der Ubuntu-Installation springen.**

Vor allem bei lange genutzten Windows-Installationen wird Windows melden, dass die Partition nur zu einem Teil oder gar nicht verkleinert werden kann. Dies liegt daran, dass in der Mitte oder am Ende der Windows-Partition bestimmte Systemdateien liegen, die Windows nicht verschieben kann. Dann verweigert Windows die Verkleinerung der Partition.

#### **Gehen Sie folgendermaßen vor, um eine Partitionverkleinerung möglich zu machen:**

- **1.** Klicken Sie auf den **Windows-Explorer -> Dieser PC**.
- **2.** Rechtsklicken Sie auf die **C:-Festplatte a** und klicken Sie auf **Eigenschaften b**.

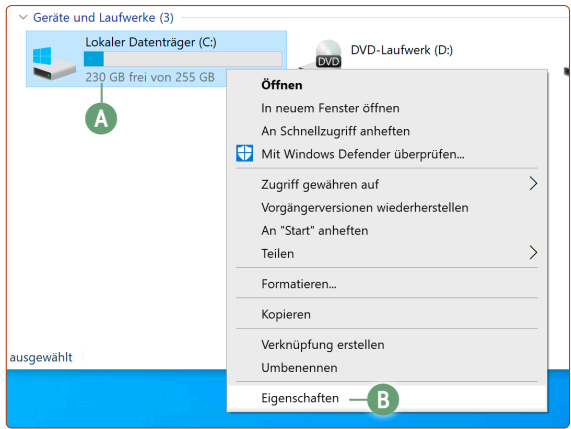

*Ist die Verkleinerung nicht möglich, müssen Sie manuell nachhelfen.*

**3.** Es erscheint ein Einstellungsmenü – klicken Sie hier auf **Bereinigen c**.

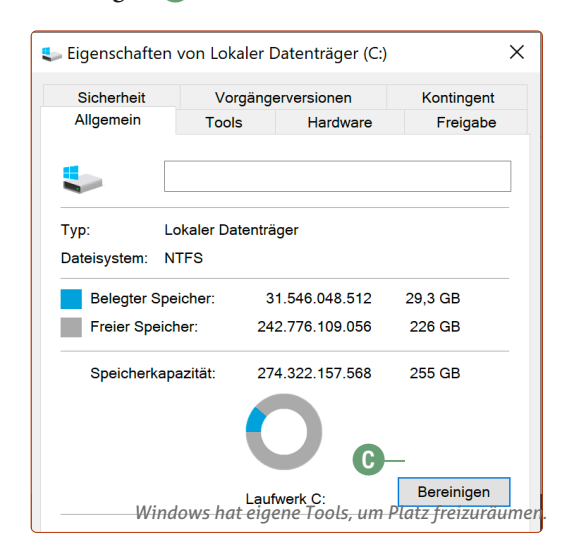

**4.** Klicken Sie im neuen Fenster auf **Systemdateien bereinigen d**.

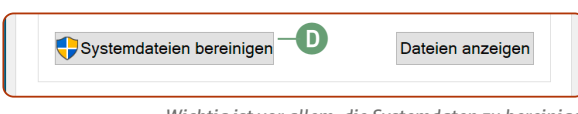

*Wichtig ist vor allem, die Systemdaten zu bereinigen.*

**5.** Setzen Sie unter **Zu löschende Dateien e** bei allen Optionen einen Haken per Mausklick. Sonst wird auch Ihr Download-Ordner gelöscht. Klicken Sie auf **OK f**.

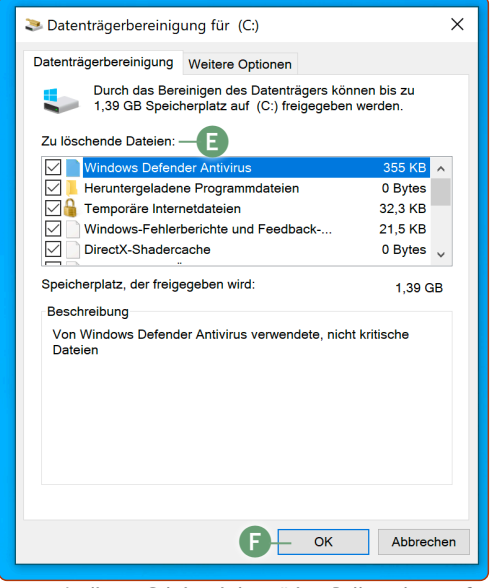

*In diesem Schritt wird unnötiger Ballast abgeworfen.*

- **6.** Bestätigen Sie, dass Sie die Dateien unwiderruflich löschen möchten.
- **7.** Wenn das erledigt ist, rechtsklicken Sie noch einmal auf die C:-Festplatte und klicken Sie auf **Eigenschaften**. Klicken Sie wieder auf **Systemdateien bereinigen d**.
- **8.** Klicken Sie diesmal auf den Reiter **Weitere Optionen g** und unter der Kategorie **Systemwiederherstellung und Schattenkopien** auf die **Bereinigen**-Schaltfläche **h**. Bestätigen Sie, dass Sie alle **Systemwiederherstellungspunkte löschen** möchten.

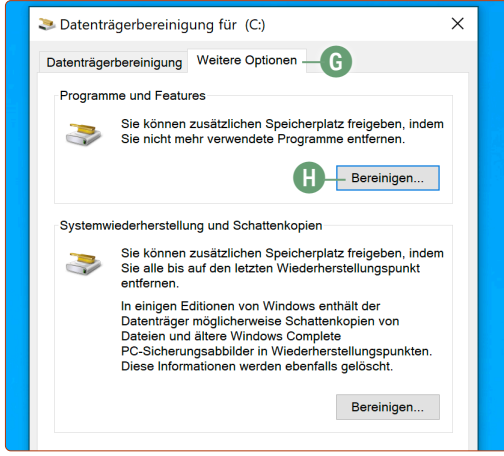

*Nun werden alle Wiederherstellungspunkte gelöscht.*

- **9.** Schließen Sie alle offenen Fenster.
- **10.** Rechtsklicken Sie auf das **Windows**-Logo unten links und klicken Sie dann auf **System**.
- **11.** Es erscheint das **Einstellungenfenster** klicken Sie oben rechts auf **Systeminfo i**.

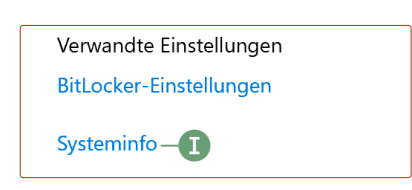

**12.** Klicken Sie im neuen Fenster auf der linken Seite auf **Erweiterte Systemeinstellungen j.**

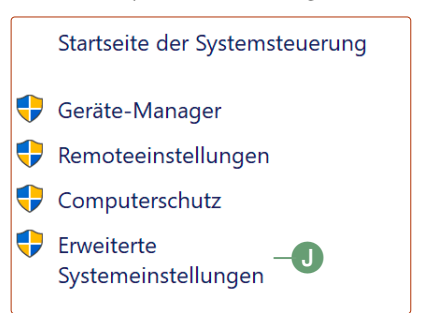

**13.** Klicken Sie unter der ersten Kategorie **Leistung** auf **Einstellungen k**.

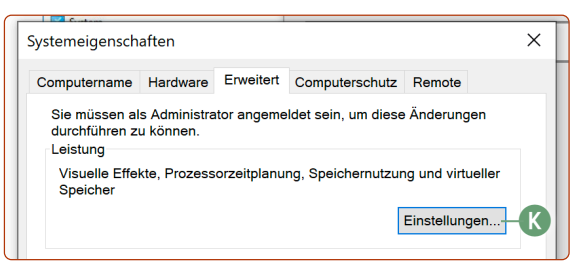

**14.** Klicken Sie auf den Reiter **Erweitert l** und unter der Kategorie **Virtueller Arbeitsspeicher** auf **Ändern m**.

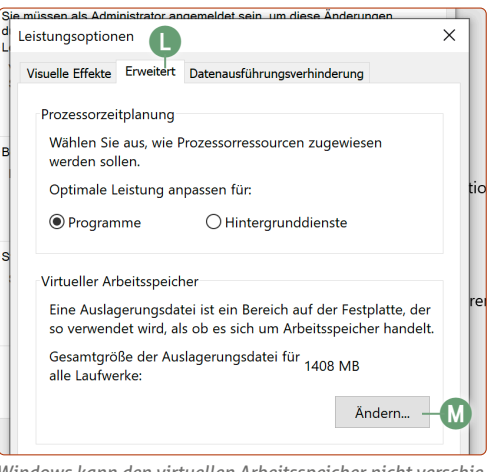

*Windows kann den virtuellen Arbeitsspeicher nicht verschieben. Daher müssen Sie ihn temporär deaktivieren.*

**15.** Entfernen Sie den Haken bei **Dateigröße für alle Laufwerke automatisch festlegen n**. Wählen Sie dann die Option **Keine Auslagerungsdatei o** und klicken Sie auf die **Festlegen**-Schaltfläche **p** daneben.

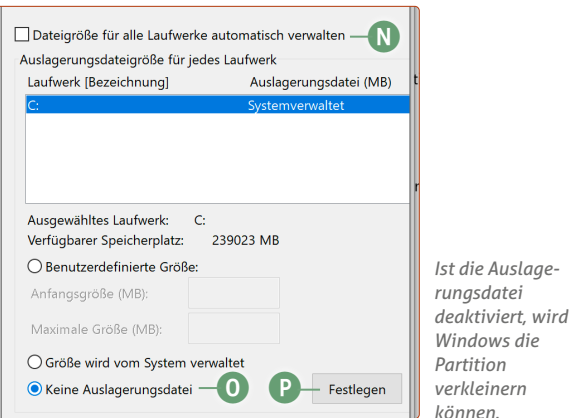

- **16.** Sie bekommen eine Warnung angezeigt, dass es nicht ratsam ist, die Auslagerungsdatei zu deaktivieren – aber keine Sorge, am Ende der Anleitung wird sie wieder aktiviert.
- **17.** Windows fordert Sie jetzt zu einem Neustart auf, dieser ist jedoch noch nicht notwendig. Klicken Sie auf **Später neu starten**.
- **18.** Schließen Sie alle offenen Fenster.
- **19.** Geben Sie unten links in die Windows-Suche **cmd q** ein. Rechtsklicken Sie auf das Ergebnis **Eingabeaufforderung** und klicken Sie auf **Als Administrator ausführen r**. Klicken Sie dann auf **Ja**.

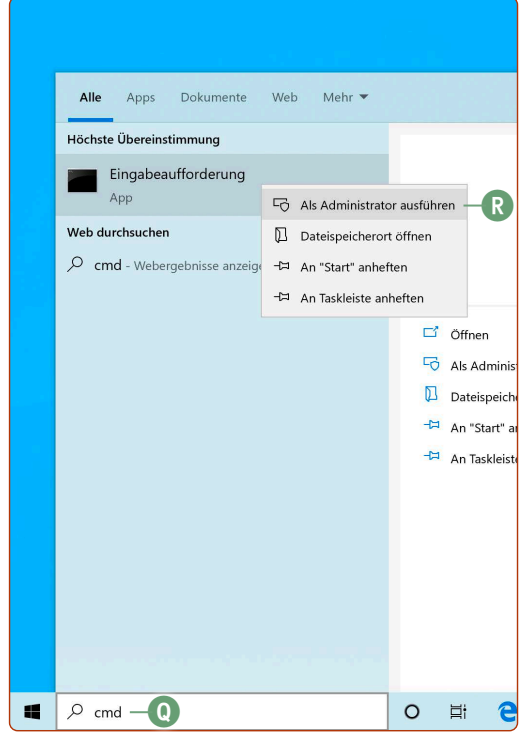

**20.** Geben Sie folgenden Befehl ein:

powercfg -H off (auf Groß- und Kleinschreibung achten) – tippen Sie dann auf **Enter** $\leftarrow$ . Übrigens: Es kommt keine Erfolgsmeldung. Fahren Sie einfach fort.

- **21. Starten Sie Windows neu.**
- **22.** Öffnen Sie den **Windows-Explorer -> Dieser PC**. Rechtsklicken Sie auf die C:-Festplatte und auf **Eigenschaften**.
- **23.** Klicken Sie auf den Reiter **Tools s** und unter der Kategorie **Laufwerk optimieren und defragmentieren** klicken Sie auf die Schaltfläche **Optimieren t**.

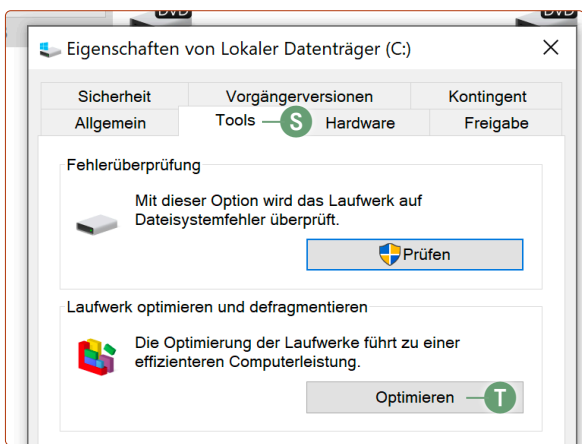

<span id="page-35-0"></span>**24.** Die C:-Festplatte ist bereits ausgewählt und Sie müssen nur noch auf die Schaltfläche **Optimieren u** klicken.

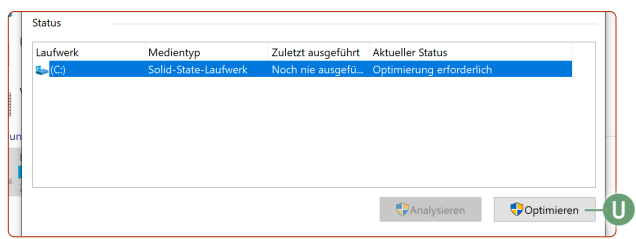

*Durch die vorher durchgeführten Schritte kann Windows die Festplatte jetzt optimal fragmentieren.*

Die Festplatte wird nun defragmentiert, was durchaus eine Weile dauern kann (ggf. mehrere Stunden – das kommt ganz auf die Festplattengeschwindigkeit, auf den Fragmentierungsgrad und die Rechenleistung an. Eine genaue Zeitangabe ist nicht möglich). Das Windows-System bringt nun alle Daten, die jetzt kreuz und quer auf der ganzen Festplatte liegen, an den Anfang der Windows-Partition.

- **25.** Ist das beendet, schließen Sie alle offenen Fenster.
- **26. Sie haben es geschafft**  nun sollte die Windows-Partition so weit aufgeräumt sein, dass einer Verkleinerung nichts mehr im Wege steht. **Führen Sie jetzt die Schritte zur Partitionverkleinerung von Seite 6 bis 7 durch. Fahren Sie DANACH mit Schritt 27 fort!**

#### **Wenn die Windows-Partition verkleinert wurde:**

- **27.** Reaktivieren Sie wieder die Auslagerungsdatei. Rechtsklicken Sie auf das Windows-Logo unten links und klicken Sie dann auf **System**.
- **28.** Es erscheint das Einstellungenfenster klicken Sie oben rechts auf **Systeminfo**.
- **29.** Klicken Sie im neuen Fenster auf der linken Seite auf **Erweiterte Systemeinstellungen**.
- **30.** Klicken Sie unter der ersten Kategorie **Leistung** auf **Einstellungen**.
- **31.** Klicken Sie auf den Reiter **Erweitert** und unter der Kategorie **Virtueller Arbeitsspeicher** auf **Ändern**.
- **32.** Setzen Sie den Haken bei **Dateigröße für alle Laufwerke automatisch verwalten** und klicken Sie auf **OK**.
- **33.** Schließen Sie alle offenen Fenster.
- **34.** Geben Sie unten links in die Windows-Suche **cmd** ein. Rechtsklicken Sie auf das Ergebnis Eingabeaufforderung und klicken Sie auf **Als Administrator ausführen**. Klicken Sie dann auf **Ja**.
- **35.** Geben Sie folgenden Befehl ein: powercfg -H on (auf Groß- und Kleinschreibung achten) – tippen Sie dann auf Enter  $\leftarrow$ .
- **36. Starten Sie den Rechner neu. Jetzt können Sie Ubuntu Linux neben Windows installieren!**

### **Ubuntu Linux neben Windows installieren Teil 2: Die Installation von Ubuntu Linux**

Nachdem Sie nun Platz für Ubuntu Linux geschaffen haben, können Sie Ubuntu neben Windows installieren. Ab hier gestaltet sich die Installation sehr einfach.

Die Installationsschritte sind fast identisch wie in der Anleitung auf Seite 5 und dort detailliert beschrieben. Daher werden die Installationsschritte hier verkürzt wiedergegeben.

- **1.** Starten Sie Ubuntu Linux vom mitgelieferten Ubuntu-USB-Stick.
- **2.** Wählen Sie die **deutsche Sprache** und klicken Sie auf **Ubuntu installieren**.
- **3.** Belassen Sie die Tastaturbelegung bei **German German** und klicken Sie auf **Weiter**.
- **4. Optional:** Falls Ubuntu das WLAN auf Ihrem Rechner erkennt, haben Sie hier die Gelegenheit, sich in Ihrem WLAN-Netz anzumelden. Das sollten Sie auch machen, damit während der Installation erste Aktualisierungen geladen und installiert werden können. Klicken Sie dann auf **Weiter**.
- **5.** Setzen Sie die drei Haken bei **Normale Installation, Während Ubuntu installiert wird Aktualisierungen herunterladen** und **Installieren Sie Software von Drittanbietern (...)**. Klicken Sie auf **Weiter**.
- **6. Achtung, nun wichtig:** Wählen Sie die Option **Ubuntu Linux neben Windows installieren a** (die Bezeichnung kann hier leicht abweichen, je nachdem welches Windows Sie installiert haben, z. B. Windows Boot Manager, Windows 10.Windows 8 oder Windows 7). Klicken Sie auf **Jetzt installieren**.

#### Installationsart

Auf diesem Rechner befindet sich momentan Windows Boot M **a** O Ubuntu neben Windows Boot Manager installieren Dokumente, Musik und andere persönliche Dateien bleiben beste möchten.

*Wählen Sie die Installationsmöglichkeit neben Windows.*

- **7.** Belassen Sie die Zeitzone bei **Berlin** und richten Sie sich selbst als Benutzer ein. Klicken Sie dann auf **Weiter**.
- **8.** Die Installation von Ubuntu Linux wird nun abgeschlossen, bis Sie zum Neustart des Rechners aufgefordert werden.
- **9.** Beim Neustart sehen Sie die Meldung **Please remove installation media and press Enter** – den USB-Stick und tippen Sie auf Enter  $\bigoplus$ .

### **Das war's! Sie haben erfolgreich Ubuntu Linux neben Windows installiert.**

Von nun an können Sie bei jedem Start des Rechners auswählen, ob Sie **Ubuntu b** oder **Windows c** starten möchten. Dabei wählen Sie einfach den entsprechenden Eintrag mit der Pfeil-hoch- oder Pfeil-runter-Taste aus und tippen auf **Enter**  $\leftarrow$ 

<mark>\*Ubuntu —(B)</mark><br>\_Erweiterte Optionen für Ubuntu Windows Boot Manager (auf /dev/sda2)**c**

*Jetzt können Sie bei jedem Start zwischen Ubuntu und Windows entscheiden.*

# <span id="page-36-0"></span>**Die ersten Schritte nach der Installation**

Geschaffft! Sie haben Ubuntu Linux erfolgreich installiert und haben den Einstieg in die Welt des Open Source vollzogen. Damit Sie Ubuntu Linux optimal verwenden, führe ich Sie hier durch die ersten Schritte.

Herzlichen Glückwunsch! Sie starten jetzt in ein frisches Ubuntu-Linux-System, das Sie eigenhändig auf Ihrem Rechner installiert haben.

### **Der Willkommensbildschirm**

Ubuntu zeigt Ihnen beim ersten Start einen Willkommensbildschirm an. In der folgenden Abbildung zeige ich Ihnen die wichtigsten Bedienelemente. Dieser Willkommensbildschirm wird nur beim ersten Start angezeigt.

**1.** Zuerst werden Sie gefragt, ob Sie Ihre Online-Konten mit Ubuntu verbinden möchten. Wenn Sie beispielsweise ein Google- oder Microsoft-Konto haben, können Sie sich bereits hier entsprechend anmelden, um Ihre E-Mails, Kontakte und Kalendereinträge synchronisieren zu lassen. Klicken Sie dann auf **Weiter** bzw. auf **Überspringen a**. Übrigens: Diese Konten können Sie auch jederzeit nachträglich hinzufügen.

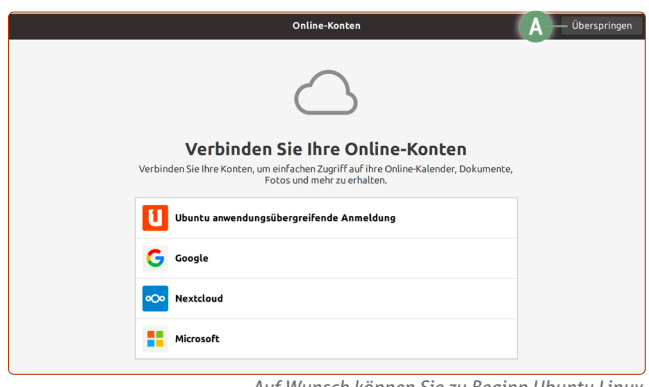

*Auf Wunsch können Sie zu Beginn Ubuntu Linux mit einem Ihrer Online-Konten verbinden.*

- **2.** Sie werden gefragt, ob Sie ein Livepatch-Account eröffnen möchten. Der ermöglicht Ihnen, Systemkern-Aktualisierungen durchzuführen, ohne den Ubuntu-Rechner neuzustarten. Da solche Updates aber nur alle paar Wochen kommen und normale Anwender den Rechner täglich ein- und ausschalten, ist dieses Konto nicht notwendig. Klicken Sie daher auf **Weiter**.
- 3. Im nächsten Schritt "Helfen Sie Ubuntu zu verbessern" können Sie auswählen, ob Sie in regelmäßigen Abständen anonymisierte Daten über Ihren Computer an die Ubuntu-Entwickler senden möchten. Das beinhaltet etwa welchen Prozessor Sie verwenden, wie viel Speicher Ihr Computer hat und welche Programme Sie installiert haben. Das hilft den Ubuntu-Entwicklern in Zukunft besser, deren Zielgruppe einzuschätzen und zu sehen, worauf Sie lieber den Fokus richten sollen. Die Ubuntu-Entwickler betonen hierbei, dass alle erhobenen Daten anonym sind – die Entscheidung liegt natürlich ganz bei Ihnen. Möchten Sie diese Information senden, wählen Sie **Ja**, andernfalls klicken Sie auf **Nein**. Klicken Sie dann auf **Weiter**.
- **4.** Auf Wunsch können Sie jetzt die Ortungsdienste aktivieren. Damit kann Ubuntu Linux Ihren Standort bestimmen, z. B.

um bei Wetterprogrammen automatisch das Wetter für Ihre Region anzuzeigen. Standardmäßig sind die Ortungsdienste ausgeschaltet (Schalter ist bei **b**). Klicken Sie auf **Weiter**.

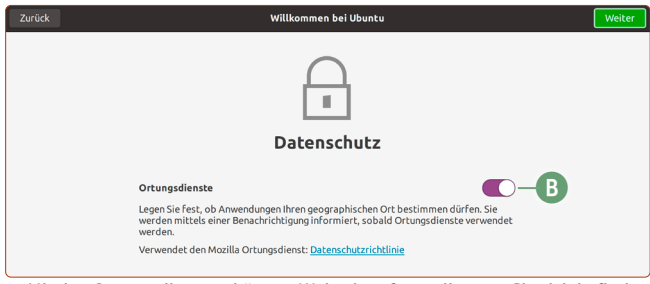

*Mit den Ortungsdiensten können Webseiten feststellen, wo Sie sich befinden.*

**5.** *Sie sind startklar* – Sie sind bereit loszulegen! Wenn Sie unten auf **Öffne Software jetzt** klicken, gelangen Sie bereits in das Software-Programm, über das Sie hunderte neue Programme installieren können – vollkommen kostenlos! Wenn Sie oben rechts auf **Fertig c** klicken, sind Sie am Ende der Begrüßungstour angelangt.

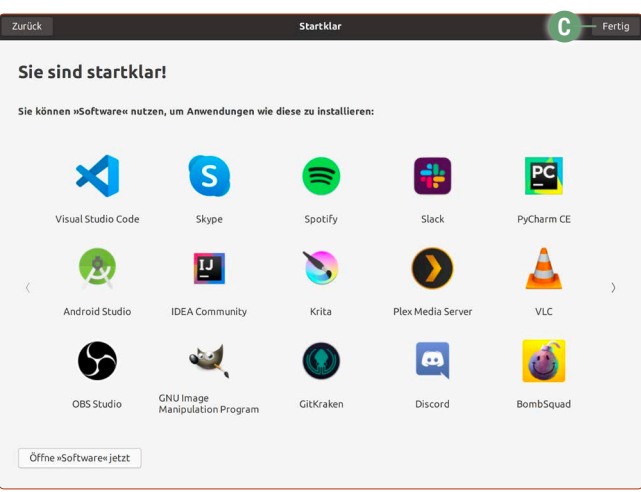

*Das sind ein paar zusätzliche Programme, die Sie sich kostenlos holen können.*

### **Zusätzliche deutsche Sprachpakete herunterladen und installieren**

Nach der ersten Installation von Ubuntu ist die deutsche Sprachunterstützung noch nicht komplett. Um Sie zu vervollständigen, klicken Sie ganz unten links auf die Anwendungen-Schaltfläche und öffnen Sie mit einem Klick das Programm **Sprachen**.

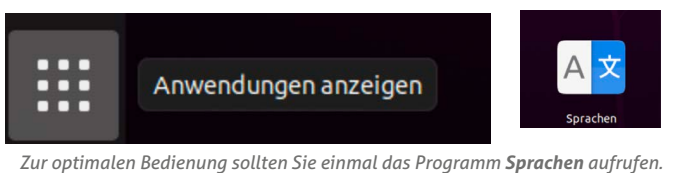

Sie werden bereits die Meldung erhalten, dass die Sprachunterstützung nicht komplett ist und müssen nur noch auf **Installieren** klicken. Danach werden Ihr Benutzerpasswort verlangt und die vollständige deutsche Sprachunterstützung installiert. Klicken Sie nach der erfolgten Installation auf **Schließen.**

### <span id="page-37-0"></span>**Die erste Aktualisierung**

In den ersten Minuten der Nutzung von Ubuntu sollte bereits eine Meldung kommen, dass Aktualisierungen vorhanden sind.

Klicken Sie auf **Jetzt installieren d**, tippen Sie Ihr Ubuntu-Kennwort ein und tippen Sie auf **Enter** $\leftarrow$ .

Haben Sie übrigens keine Angst vor Aktualisierungen: Im Gegensatz zu Windows gehen Ubuntu-Aktualisierungen sehr schnell. Und das Tolle ist, dass nicht nur das System allein aktualisiert wird, sondern alle Programme, die auf Ubuntu installiert sind – alles in einem Rutsch! Sie brauchen also nicht mehr jedes Programm einzeln auf den aktuellen Stand zu prüfen und zu aktualisieren.

Ansonsten können Sie jederzeit selbst auf Aktualisierungen prüfen, indem Sie unten links auf die **Anwendungen**-Schaltfläche klicken und dann auf **Aktualisierung** klicken.

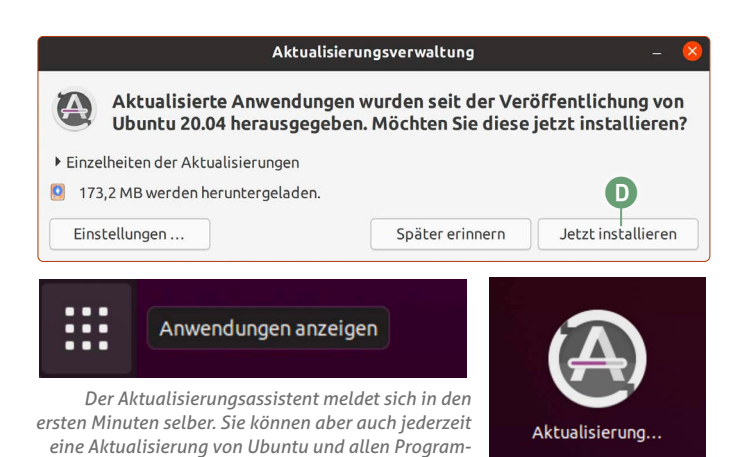

*men in der Anwendungsübersicht manuell anstoßen.*

### **Stellen Sie Ihre persönlichen Daten von Windows wieder her**

Da Sie Ubuntu Linux jetzt erfolgreich installiert haben, ist es an der Zeit, Ihre Dokumente, Fotos und Videos auf Ubuntu Linux wiederherzustellen.

In den nächsten Schritten kopieren Sie Ihre gesicherten persönlichen Daten von Windows zurück auf Ubuntu Linux.

**1.** Schließen Sie nun Ihre externe Festplatte an Ihren Rechner an, mit der Sie die Aomei-Sicherung in Lektion 3 durchgeführt haben. Daraufhin sehen Sie oben eine Meldung, dass die externe Festplatte angeschlossen wurde. **Klicken Sie auf die Meldung, um den Inhalt der externen Festplatte zu öffnen.** Ansonsten können Sie die externe Festplatte auch über das USB-Symbol links auf der Favoritenleiste öffnen.

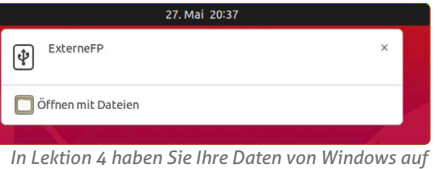

*der externen Festplatte gesichert.*

**2.** Ihre persönlichen Dateien befinden sich im Ordner **Meine Daten -> Dateisynchronisierung -> (Benutzername).**

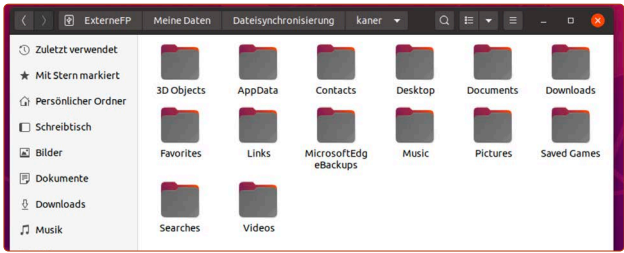

*Dies sind die Ordner, die vorher im Windows-Benutzerordner lagen.*

- **3.** Die Bedienung des Dateimanagers ist so wie Sie es von Windows kennen. Rechtsklicken Sie auf einen Ordner bzw. eine Datei und klicken Sie auf **Kopieren nach a**.
- **4.** Klicken Sie dann auf **Persönlicher Ordner b**in der linken Seitenleiste und auf den gewünschten Unterordner. Klicken

Sie oben rechts im Fenster auf **Auswählen c**. Diesen Schritt wiederholen Sie für alle restlichen Ordner, die Sie von Windows gesichert haben.

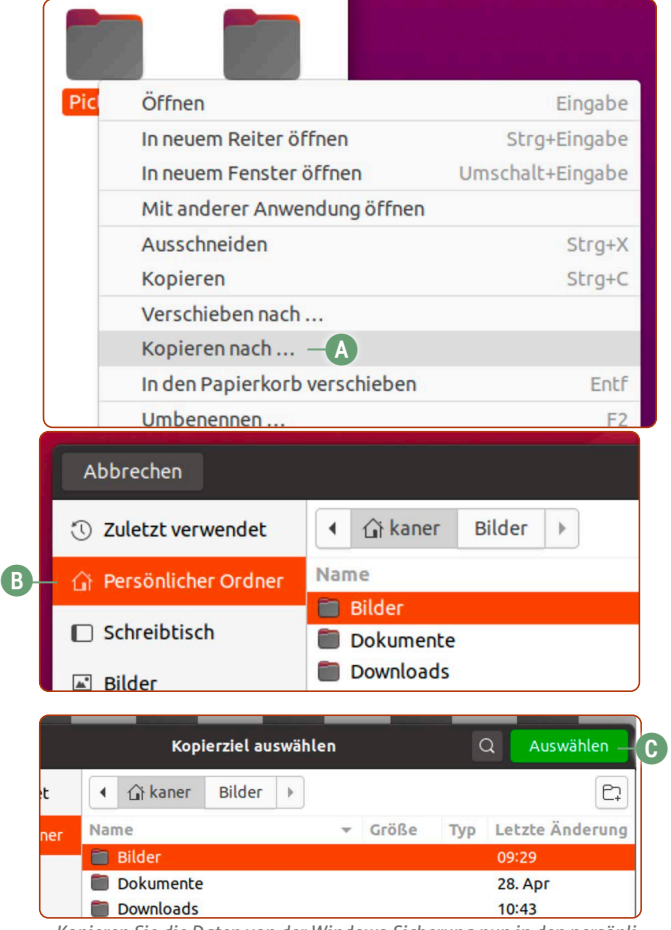

*Kopieren Sie die Daten von der Windows-Sicherung nun in den persönlichen Ordner von Ubuntu Linux.*

### <span id="page-38-0"></span>**Richten Sie Ihren Drucker und Scanner in Ubuntu Linux ein**

Neben dem Internet ist das Erstellen von Dokumenten eines der wichtigsten Anwendungsbereiche an einem Rechner. Und diese Dokumente wollen auch oft ausgedruckt werden – weswegen Sie recht schnell nach der Installation von Ubuntu auch Ihren Drucker und Scanner einrichten sollten.

Ubuntu Linux unterstützt von Haus aus eine sehr große Anzahl von Druckern, seien es Tintenstrahl- und Laserdrucker oder Multifunktionsgeräte.

Im Idealfall ist die Anleitung bereits hier beendet, denn Ubuntu erkennt und richtet unterstützte Drucker und Scanner schon während der Installation ein, wenn Sie am Rechner angeschlossen sind oder sich im Netzwerk befinden!

**1.** Überprüfen können Sie das, indem Sie oben rechts auf den **Infobereich a** klicken und dann auf **Einstellungen b**.

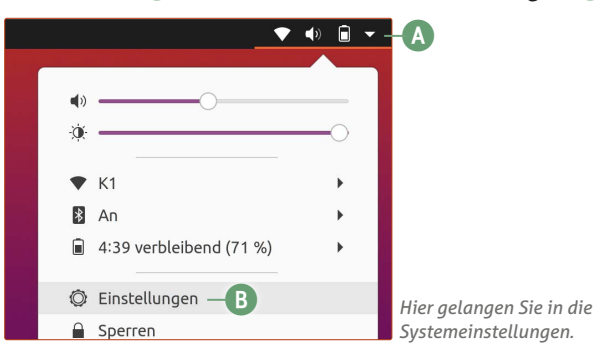

**2.** Es öffnet sich das Einstellungenfenster. Klicken Sie in der linken Seitenleiste auf **Drucker c**. Hier sollte Ihr Drucker zu sehen sein **d**.

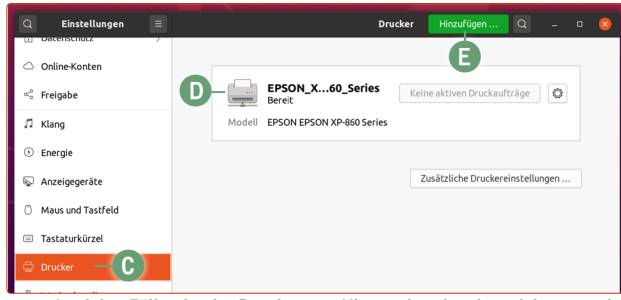

- *In vielen Fällen ist der Drucker von Ubuntu bereits eingerichtet worden.*
- **3.** Sollte jedoch kein Drucker aufgeführt sein, etwa weil der Drucker während der Ubuntu-Installation nicht eingeschaltet war, klicken Sie auf **Hinzufügen e** und Ubuntu macht sich auf die Suche für die automatische Einrichtung.
- **4.** Das Ergebnis sehen Sie in der Liste. Klicken Sie auf den gefundenen Drucker und klicken Sie auf **Hinzufügen f**.

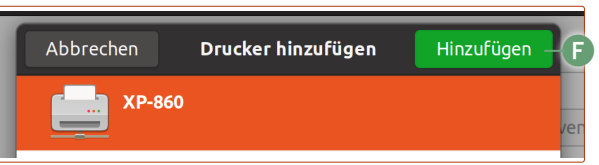

*Gefundene Drucker werden einfach per Klick hinzugefügt.*

**5.** Sollte Ubuntu den Drucker-Treiber mit an Bord haben, wie etwa bei Druckern des Herstellers HP oder vielen Modellen von Epson, ist die Einrichtung hier beendet. Ansonsten sucht Ubuntu in der Online-Treiber-Datenbank und prä-

sentiert Ihnen den empfohlenen Treiber. Klicken Sie hier auf **Anwenden g**.

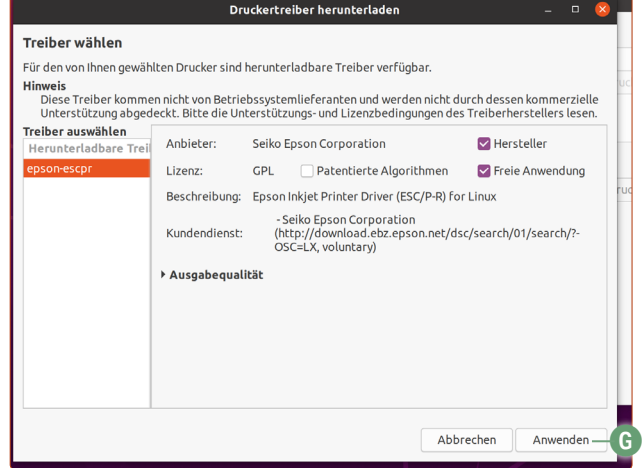

*Manchmal müssen bestimmte Treiber aus dem Internet nachgeladen werden.*

**6.** Um zu sehen, ob die Einrichtung funktioniert hat, klicken Sie beim Drucker auf das **Zahnrad**-Symbol **h** und auf **Druckoptionen i**.

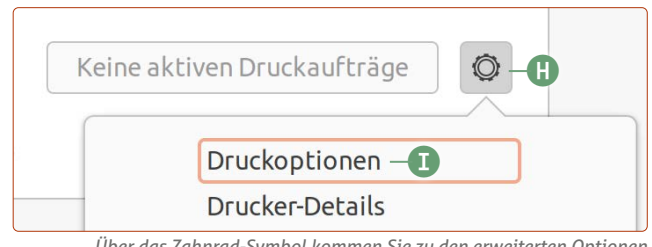

*Über das Zahnrad-Symbol kommen Sie zu den erweiterten Optionen.*

**7.** Klicken Sie anschließend auf **Testseite**. Im Idealfall sollte der Ausdruck der Testseite so aussehen:

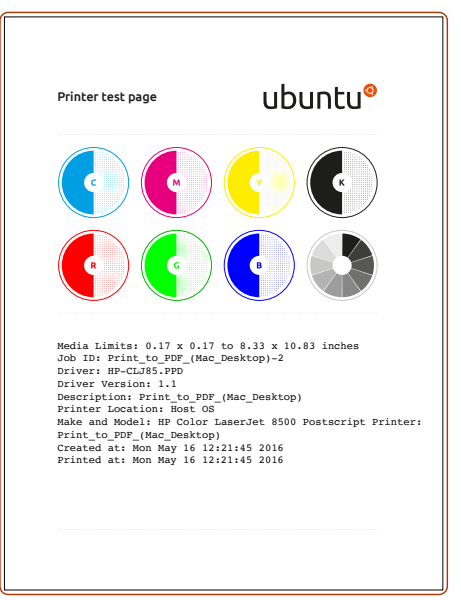

*Sieht die ausgedruckte Seite so aus, ist die Drucker-Einrichtung abgeschlossen.*

### **Falls Ihr Drucker nicht automatisch eingerichtet wird**

Viele per USB angeschlossene oder mit dem WLAN-Netz verbundene Drucker werden automatisch gefunden und im Hintergrund bei Ubuntu Linux eingerichtet. Ist dies nicht der Fall, müssen Sie die Linux-Treiber von der Webseite der Druckerhersteller herunterladen.

### **Drucker von Brother**

Seit einiger Zeit bietet Brother ein Skript an, das alle zur Installation benötigten Schritte von selber übernimmt.

- **1.** Laden Sie das Brother-Installationstool von dieser Webseite herunter: tiny.cc/ubuntu-brother
- **2.** Gehen Sie in den Downloads-Ordner und rechtsklicken Sie auf eine freie Fläche im Ordner (**nicht** direkt auf die soeben heruntergeladene oder eine andere Datei!). Klicken Sie auf **In Terminal öffnen.**
- **3.** Geben Sie folgenden Befehl ein: gunzip linux und dann auf einfach die Tab-Taste  $\square$ drücken. Der Rest des Dateinamens wird automatisch vervollständigt. Tippen Sie auf **Enter**.
- **4.** Geben Sie folgenden Befehl ein: sudo bash linux und dann wieder auf die Tab-Taste  $\boxed{\mathbb{Z}}$ drücken, sodass der Dateiname vervollständigt wird. Geben Sie direkt dahinter ein Leerzeichen und den Modellnamen Ihres Druckers ein, z.B. MFC-L3770W **a**. Am Ende sollte der Befehl also so aussehen:

### sudo bash linux-brprinter-installer-2.2.2-1 MFC-L3770W $-\left(A\right)$ ig packages.

#### *Ältere Brother-Drucker müssen über den Terminal eingerichtet werden.*

- **5.** Tippen Sie auf Enter  $\bigoplus$  und tippen Sie Ihr Ubuntu-Passwort ein (Achtung: das Passwort wird nicht angezeigt). Tippen Sie noch einmal auf **Enter** $\leftarrow$ .
- **6.** Es folgt die Frage **OK?** Tippen Sie ein  $\overline{y}$  (für "yes") und tippen Sie auf **Enter**<sub>[1]</sub>.
- **7.** Diese Fragen kommen nun hintereinander: **Do you agree?** -> Auf **Enter**  $\leftarrow$  tippen. **Möchten Sie fortfahren?** -> Auf **Enter**  $\leftarrow$  tippen. **Will you specify the device URI?**  $\rightarrow$  Auf **Enter**  $\leftarrow$  tippen. **select the number of destination Device URI** -> Tippen Sie **11** für die Option **Auto** ein **b**-> Enter Enter

```
11 (A): Auto. (usb://dev/usblp0)
                                      bп
```
*Tippen Sie bei dieser Frage einfach eine 11 ein und bestätigen Sie mit der Enter-Taste*  $\leftarrow$ *.* 

Test print  $\rightarrow$  Auf **Enter**  $\leftarrow$  tippen. Do you agree  $\geq$  Auf **Enter**  $\leftarrow$  tippen. Do you agree  $\geq$  Auf **Enter**  $\leftarrow$  tippen. Do you agree  $\geq$  Auf **Enter**  $\leftarrow$  tippen.

### **Damit ist die Installation des Brother-Treibers beendet.**

Klicken Sie nun oben rechts auf die **Info-Leiste -> Einstellungen -> Drucker** und sehen Sie nach, ob Ihr Brother-Drucker aufgelistet ist. Falls nicht, wenden Sie sich bitte an den Computerwissen Club (club.computerwissen.de).

### **Drucker von Canon**

Canon bietet Treiberpakete für die meisten Drucker an, diese werden alle nach dem gleichen Schema installiert. Wir haben hier als Beispiel den Drucker Pixma MG 4150 gewählt, die Dateinamen müssen Sie entsprechend anpassen.

Die Treiber finden Sie auf dieser Webseite.

https://www.canon.de/support

**1.** Suchen Sie nach Ihrem Modell.

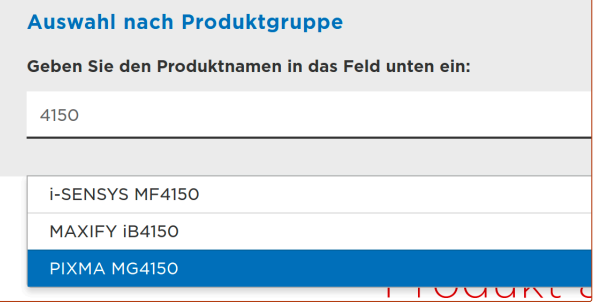

- **2.** Wählen Sie als Betriebssystem **Linux (64-bit)** und klicken Sie unter **Individuelle Treiber** auf den Modellnamen.
- **3.** Klicken Sie auf **Herunterladen**.
- **4.** Rechtsklicken Sie auf die heruntergeladene Datei und klicken Sie auf **Hier entpacken**.
- **5.** Dann wechseln sie in das neue Verzeichnis. Dort finden Sie den Druckertreiber im Unterordner **packages**
- **6.** Die zwei Pakete mit deb-Endung müssen Sie nun per Doppelklick installieren: zuerst das allgemeine Paket **cnijfilter-common\_3.60-1\_amd64.deb**  und danach das druckerspezifische **cnijfilter-mmg4100series\_3.60-1\_am64.deb**
- **7.** Schalten Sie den Drucker ein, er wird nun erkannt und kann verwendet werden.
- **8.** Der Scannertreiber befindet sich auch auf der Seite und wird analog zum Druckertreiber installiert. Der Name lautet **MG4100 series ScanGear MP Ver. 1.80 for Linux** und auch hier wird das debian-Paketarchiv benötigt. Per Doppelklick wie oben entpacken und in das Verzeichnis **packages** wechseln.
- **9.** Nun auch wieder erst das **common** und dann das Paket für den Drucker installieren.

Die Scan-Einheit des Druckers wird ab jetzt beim Aufruf eines Scan-Programms wie dem mitgelieferten Dokumente-Scanner automatisch gefunden.

### **Drucker von HP**

Sollte Ihr HP-Drucker nicht automatisch eingerichtet werden, gehen Sie so vor:

- **1.** Öffnen Sie ein Terminal-Fenster mit  $\boxed{\text{Strg}}$  +  $\boxed{\text{Alt}}$  +  $\boxed{\text{T}}$ .
- **2.** Geben Sie folgenden Befehl ein: sudo apt install hplip-gui Danach mit **Enter**  $\leftarrow$  bestätigen, Passwort eingeben (Achtung: Passwort wird bei Eingabe nicht gezeigt, aber die Eingabe wird registriert), tippen Sie nochmal auf Enter $\leftarrow$
- **3.** Tippen Sie folgenden Befehl ein: hpsetup

<span id="page-40-0"></span>**4.** Es startet nun ein grafischer Drucker-Einrichtungsassistent.

Wählen Sie aus, ob Ihr Gerät per USB oder mit dem Netzwerk verbunden ist (Kabel oder WLAN). Das Assistentprogramm sucht nach einem HP-Gerät und präsentiert Ihnen eine Ergebnisliste. Wählen Sie Ihren Drucker mit einem Doppelklick aus und klicken Sie auf **Next**.

**Damit ist die Installation und Einrichtung Ihres HP-Druckers abgeschlossen.**

#### **Drucker von Epson**

- **1.** Rufen Sie das Terminal mit  $\boxed{\text{Strg}}$  +  $\boxed{\text{Alt}}$  +  $\boxed{\text{T}}$  auf.
- **2.** Geben Sie folgenden Befehl ein: sudo apt install printer-driver-escpr
- **3.** Nach der erfolgten Installation fügen Sie nun unter **Systemeinstellungen -> Drucker** Ihren Drucker ganz normal hinzu. Ubuntu Linux sollten den Drucker nun automatisch einrichten.

## <span id="page-40-1"></span>**Keine WLAN-Verbindung? Wir helfen Ihnen!**

Sollte Ubuntu Linux das eingebaute WLAN in Ihrem Laptop nicht erkennen, sind wir Ihnen im Computerwissen Club gerne behilflich.

Vorhandene WLAN-Netzwerke sollten Ihnen über das Netzwerkmenü im Infobereich angezeigt werden. Hier müssen Sie nur Ihr Netzwerk auswählen, dann das Passwort eingeben und danach können Sie schon im Internet surfen.

Leider gibt es WLAN-Chipsätze, die nicht automatisch oder fehlerfrei mit Ubuntu arbeiten – das ist heute jedoch die Ausnahme. Haben Sie einen solchen WLAN-Chipsatz, dessen Hersteller keine Linux-Unterstützung bietet, muss manuell nachgeholfen werden. Geben Sie oben bei der Ubuntu-Suche einfach *treiber* **a** ein, klicken Sie auf das Ergebnis **b** und dann auf den Reiter **Zusätzliche Treiber c**. Schauen Sie nach, ob für Ihr WLAN-Modul ein Treiber zur Verfügung steht.

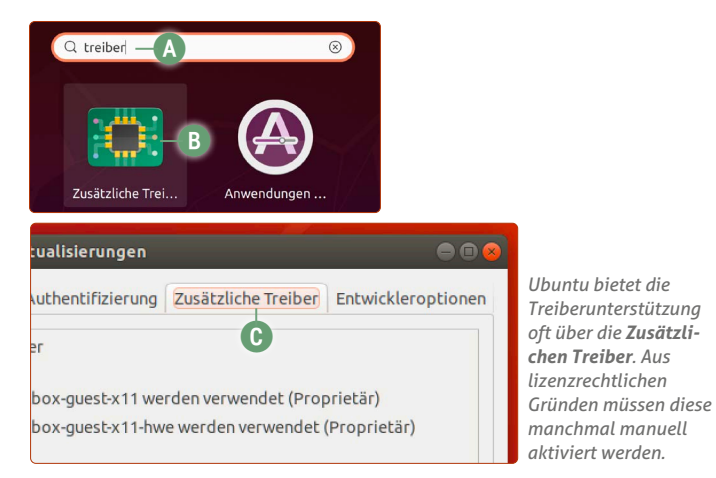

**Tipp:** Viele Rechner und Laptops haben zusätzlich einen Netzwerk-Anschluss (Ethernet). Verbinden Sie das Netzwerkkabel mit Laptop und Router und klicken Sie auf die **Anwendungen**-Schaltfläche unten links -> **Aktualisierung**. Lassen Sie die Aktualisierung durchlaufen und versuchen Sie es nochmal über **Zusätzliche Treiber**.

Werden Ihnen immer noch keine Treiber angeboten oder funktioniert die Verbindung auch mit den angebotenen Treibern nicht, muss von unserem Computerwissen-Team eine Einzelfall-Analyse durchgeführt werden.

Rechtsklicken Sie auf das Hintergrundbild und klicken Sie auf **Im Terminal öffnen**. Geben Sie dann folgenden Befehl ins Fenster ein:

lshw -c network -html > WLAN.html

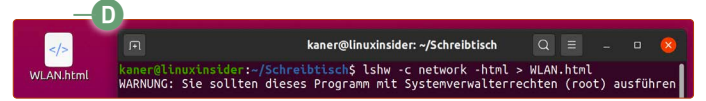

Auf dem Schreibtisch sehen Sie nun eine "WLAN.html"-Datei **d**. Senden Sie diese HTML-Datei als Anhang in einer Frage an den Computerwissen Club (club.computerwissen.de).

Anhand dieser Diagnose können mein Team und ich feststellen, welchen WLAN-Treiber Sie benötigen und wo dieser heruntergeladen werden kann.

### **Ubuntu-Linux-Hilfe im Computerwissen Club (club.computerwissen.de)**

Bei der Vielzahl an Herstellern, Laptop- und Druckermodellen ist es leider nicht möglich, jeden Einzelfall in dieser Lektion zu berücksichtigen. Aber keine Sorge: Bei generellen Fragen zur Bedienung oder Hardware-Problemen sind wir Ihnen im Computerwissen Club gerne behilflich.

Stellen Sie hier einfach Ihre Frage unter Angabe Ihres Gerätetyps (z. B. Laptop oder Drucker), des Modells und des Herstellers. Unser Team antwortet Ihnen werktags (Mo-Fr) innerhalb von 48 Stunden mit einer weiterführenden Antwort.

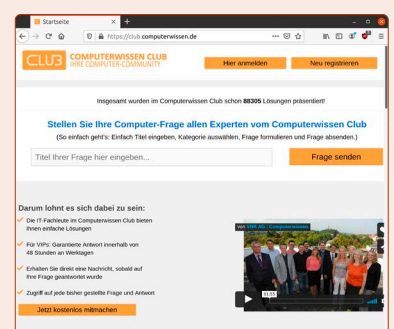